**Guide d'installation**

# **Novell**. **ZENworks. 10 Asset Management avec SP2**

<span id="page-0-0"></span>**10.2** 27 mai 2009

**www.novell.com**

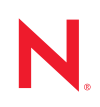

#### **Mentions légales**

Novell, Inc. exclut toute garantie relative au contenu ou à l'utilisation de cette documentation. En particulier, Novell ne garantit pas que cette documentation est exhaustive ni exempte d'erreurs. Novell, Inc. se réserve en outre le droit de réviser cette publication à tout moment et sans préavis.

Par ailleurs, Novell exclut toute garantie relative à tout logiciel, notamment toute garantie, expresse ou implicite, que le logiciel présenterait des qualités spécifiques ou qu'il conviendrait à un usage particulier. Novell se réserve en outre le droit de modifier à tout moment tout ou partie des logiciels Novell, sans notification préalable de ces modifications à quiconque.

Tous les produits ou informations techniques fournis dans le cadre de ce contrat peuvent être soumis à des contrôles d'exportation aux États-Unis et à la législation commerciale d'autres pays. Vous vous engagez à respecter toutes les réglementations de contrôle des exportations et à vous procurer les licences et classifications nécessaires pour exporter, réexporter ou importer des produits livrables. Vous acceptez de ne pas procéder à des exportations ou à des réexportations vers des entités figurant sur les listes noires d'exportation en vigueur aux États-Unis ou vers des pays terroristes ou soumis à un embargo par la législation américaine en matière d'exportations. Vous acceptez de ne pas utiliser les produits livrables pour le développement prohibé d'armes nucléaires, de missiles ou chimiques et biologiques. Reportez-vous à la [page Web des services de commerce international de Novell](http://www.novell.com/info/exports/) (http:// www.novell.com/info/exports/) pour plus d'informations sur l'exportation des logiciels Novell. Novell décline toute responsabilité dans le cas où vous n'obtiendriez pas les autorisations d'exportation nécessaires.

Copyright © 2007 - 2009 Novell, Inc. Tous droits réservés. Cette publication ne peut être reproduite, photocopiée, stockée sur un système de recherche documentaire ou transmise, même en partie, sans le consentement écrit explicite préalable de l'éditeur.

Novell, Inc. est titulaire des droits de propriété intellectuelle relatifs à la technologie intégrée au produit décrit dans ce document. En particulier et sans limitation, ces droits de propriété intellectuelle peuvent inclure un ou plusieurs brevets américains mentionnés sur le [site Web de Novell relatif aux mentions légales](http://www.novell.com/company/legal/patents/) (http://www.novell.com/ company/legal/patents/) (en anglais) et un ou plusieurs brevets supplémentaires ou en cours d'homologation aux États-Unis et dans d'autres pays.

Novell, Inc. 404 Wyman Street, Suite 500 Waltham, MA 02451 États-Unis www.novell.com

*Documentation en ligne :* pour accéder à la documentation en ligne la plus récente de ce produit et des autres produits Novell ou pour obtenir des mises à jour, reportez-vous au [site Novell de documentation](http://www.novell.com/documentation) (http://www.novell.com/documentation).

#### **Marques de Novell**

Pour connaître les marques commerciales de Novell, reportez-vous à la [liste des marques commerciales et des](http://www.novell.com/company/legal/trademarks/tmlist.html)  [marques de service de Novell](http://www.novell.com/company/legal/trademarks/tmlist.html) (http://www.novell.com/company/legal/trademarks/tmlist.html).

### **Éléments tiers**

Toutes les marques commerciales de fabricants tiers appartiennent à leur propriétaire respectif.

### **Table des matières**

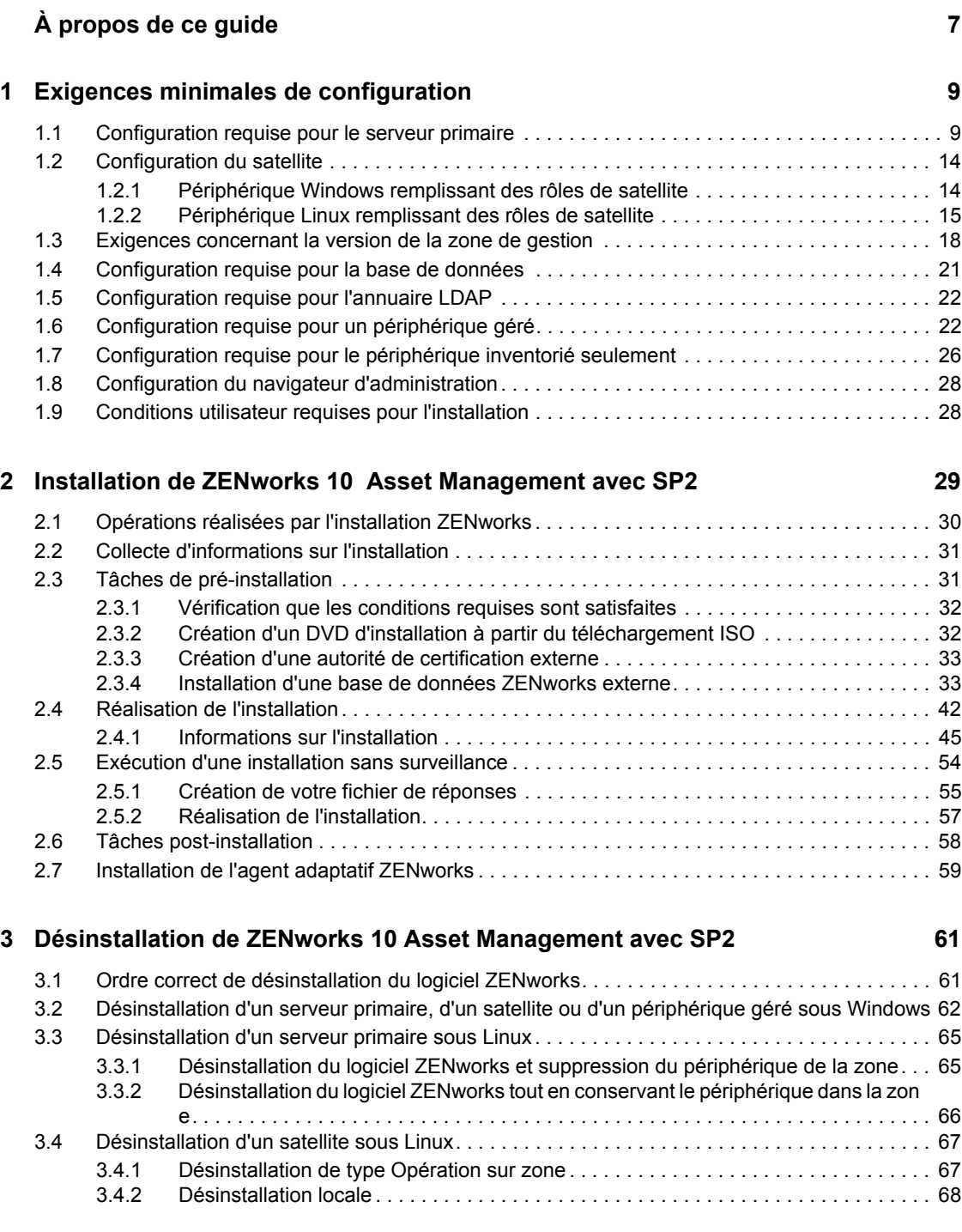

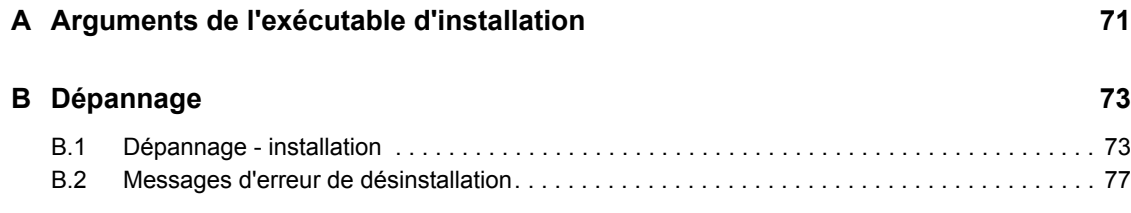

# <span id="page-6-0"></span>**À propos de ce guide**

Le présent *Guide d'installation de ZENworks* contient des informations destinées à vous guider dans l'installation de Novell<sup>®</sup> ZENworks<sup>®</sup> 10 Asset Management avec SP2. Il est organisé de la manière suivante :

- [Chapitre 1, « Exigences minimales de configuration », page 9](#page-8-0)
- [Chapitre 2, « Installation de ZENworks 10 Asset Management avec SP2 », page 29](#page-28-0)
- [Chapitre 3, « Désinstallation de ZENworks 10 Asset Management avec SP2 », page 61](#page-60-0)
- [Annexe A, « Arguments de l'exécutable d'installation », page 71](#page-70-0)
- [Annexe B, « Dépannage », page 73](#page-72-0)

#### **Public**

Le présent guide est destiné aux administrateurs de ZENworks.

#### **Commentaires**

Nous souhaiterions connaître vos commentaires et suggestions sur ce guide et les autres documentations fournies avec ce produit. Utilisez la fonction Commentaires au bas de chaque page de la documentation en ligne, ou accédez au [site Novell de commentaires sur la documentation](http://www.novell.com/documentation/feedback.html)  (http://www.novell.com/documentation/feedback.html) pour entrer vos commentaires.

#### **Documentation supplémentaire**

D'autres manuels (aux formats PDF et HTML) viennent compléter la documentation relative à ZENworks 10 Asset Management. Ils facilitent l'apprentissage et la mise en oeuvre du produit. Pour obtenir de la documentation supplémentaire, consultez le [site Web de documentation de ZENworks](http://www.novell.com/documentation/zam10/)  [10 Asset Management](http://www.novell.com/documentation/zam10/) (http://www.novell.com/documentation/zam10/).

#### **Conventions relatives à la documentation**

Dans la documentation Novell, le symbole « supérieur à » (>) est utilisé pour séparer deux opérations dans une étape de procédure, ainsi que deux éléments dans un chemin de références croisées.

Un symbole de marque déposée ( $\mathbb{R}$ ,  $\mathbb{M}$ , etc.) indique qu'il s'agit d'une marque de Novell. Un astérisque (\* ) indique une marque commerciale de fabricant tiers.

Lorsqu'un nom de chemin peut s'écrire avec une barre oblique pour certaines plates-formes et une barre oblique inverse pour d'autres, il sera toujours présenté avec une barre oblique inverse. Les utilisateurs des plates-formes nécessitant l'utilisation de barres obliques (Linux\* , par exemple) doivent les utiliser en fonction de leurs logiciels.

# <span id="page-8-0"></span><sup>1</sup>**Exigences minimales de configuration**

Les sections suivantes expliquent la configuration minimale matérielle et logicielle de Novell® ZENworks® 10 Asset Management avec SP2 :

- [Section 1.1, « Configuration requise pour le serveur primaire », page 9](#page-8-1)
- [Section 1.2, « Configuration du satellite », page 14](#page-13-0)
- [Section 1.3, « Exigences concernant la version de la zone de gestion », page 18](#page-17-0)
- [Section 1.4, « Configuration requise pour la base de données », page 21](#page-20-0)
- [Section 1.5, « Configuration requise pour l'annuaire LDAP », page 22](#page-21-0)
- [Section 1.6, « Configuration requise pour un périphérique géré », page 22](#page-21-1)
- [Section 1.7, « Configuration requise pour le périphérique inventorié seulement », page 26](#page-25-0)
- [Section 1.8, « Configuration du navigateur d'administration », page 28](#page-27-0)
- [Section 1.9, « Conditions utilisateur requises pour l'installation », page 28](#page-27-1)

### <span id="page-8-1"></span>**1.1 Configuration requise pour le serveur primaire**

Le serveur sur lequel vous installez le logiciel Primary Server doit respecter la configuration suivante :

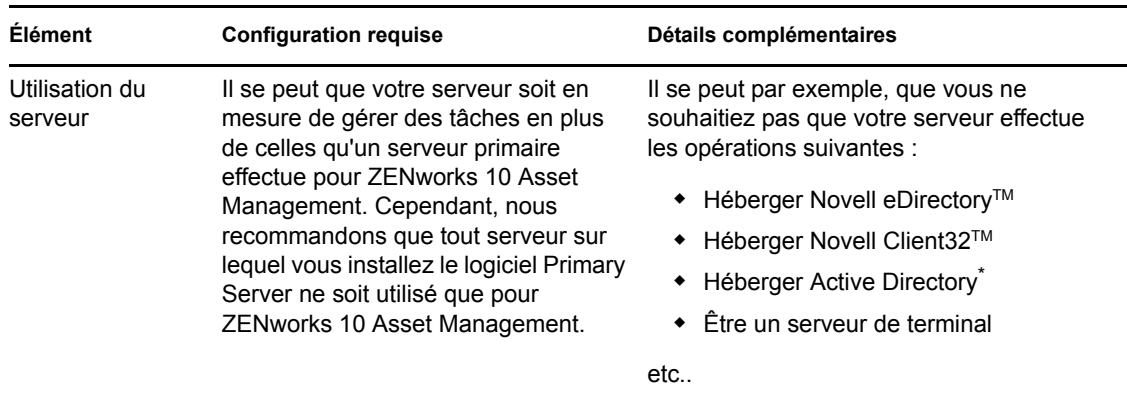

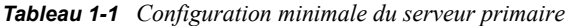

1

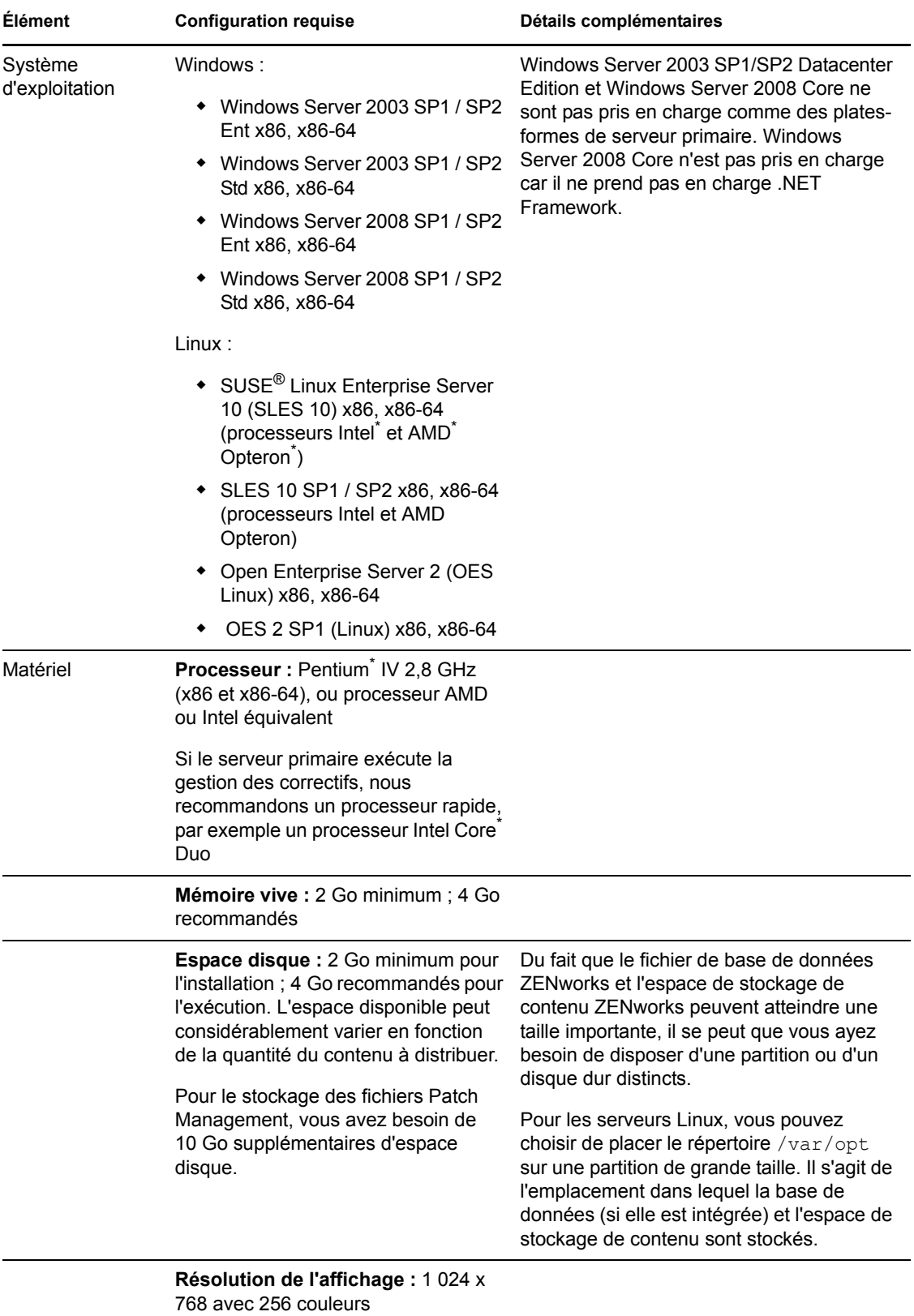

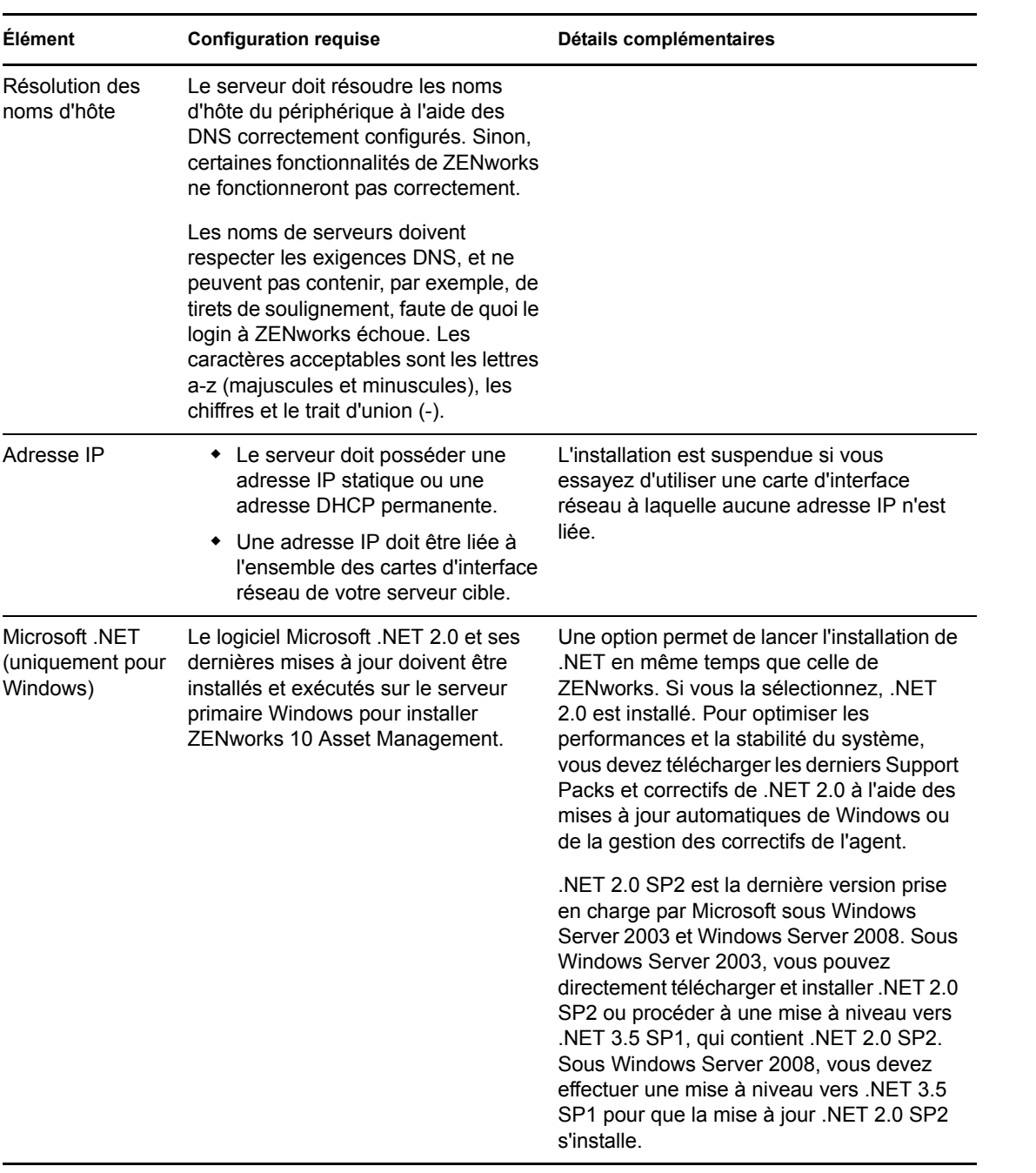

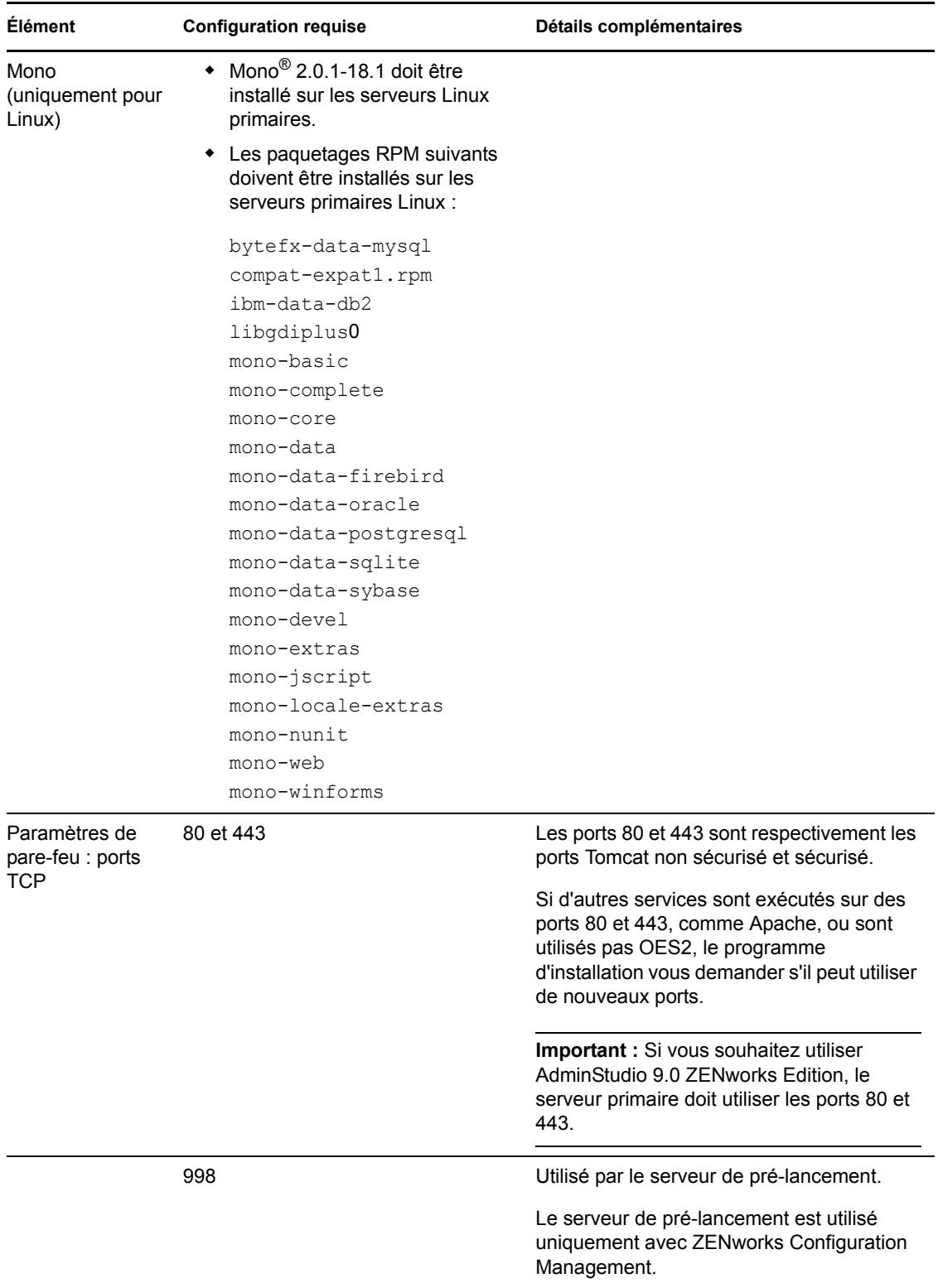

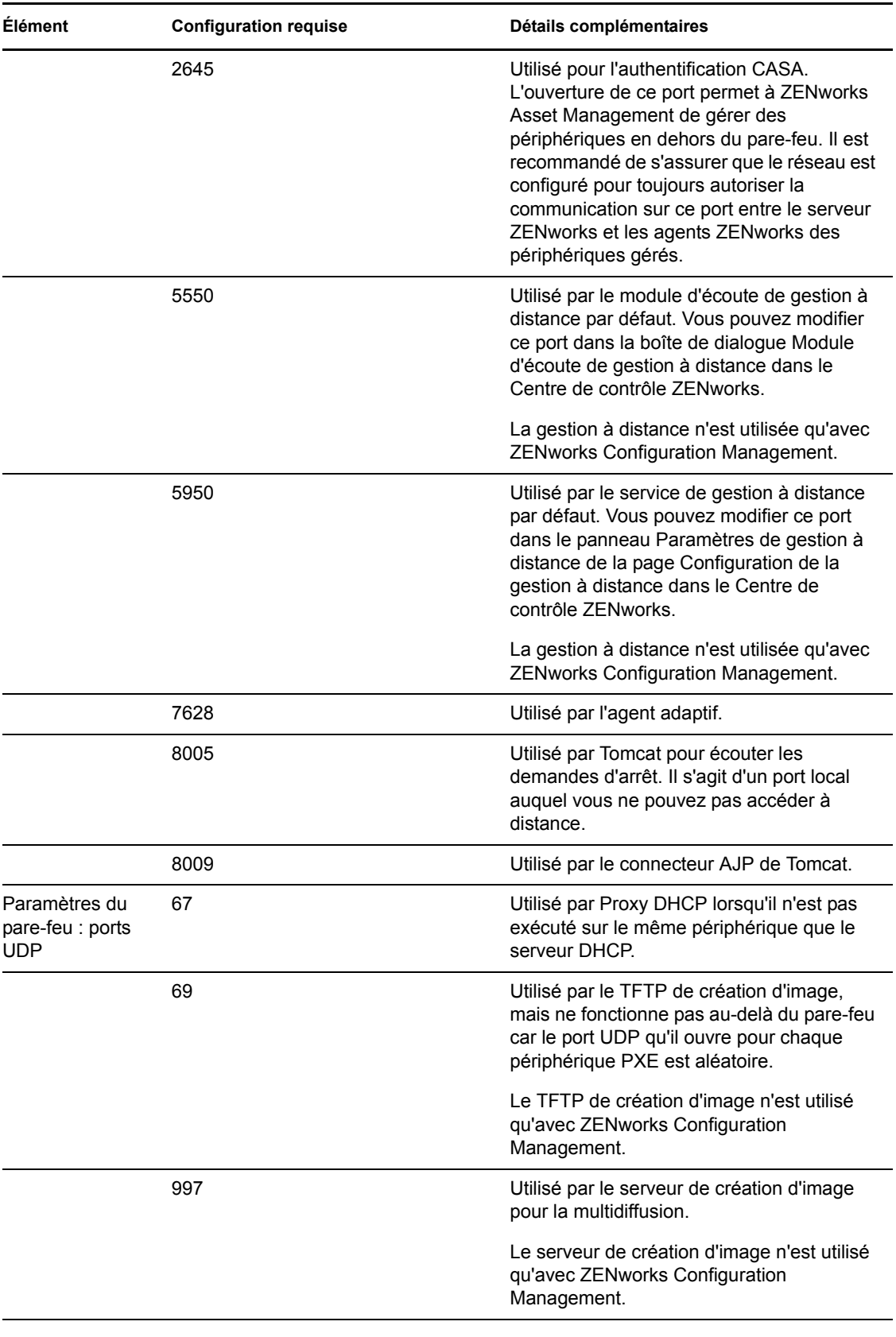

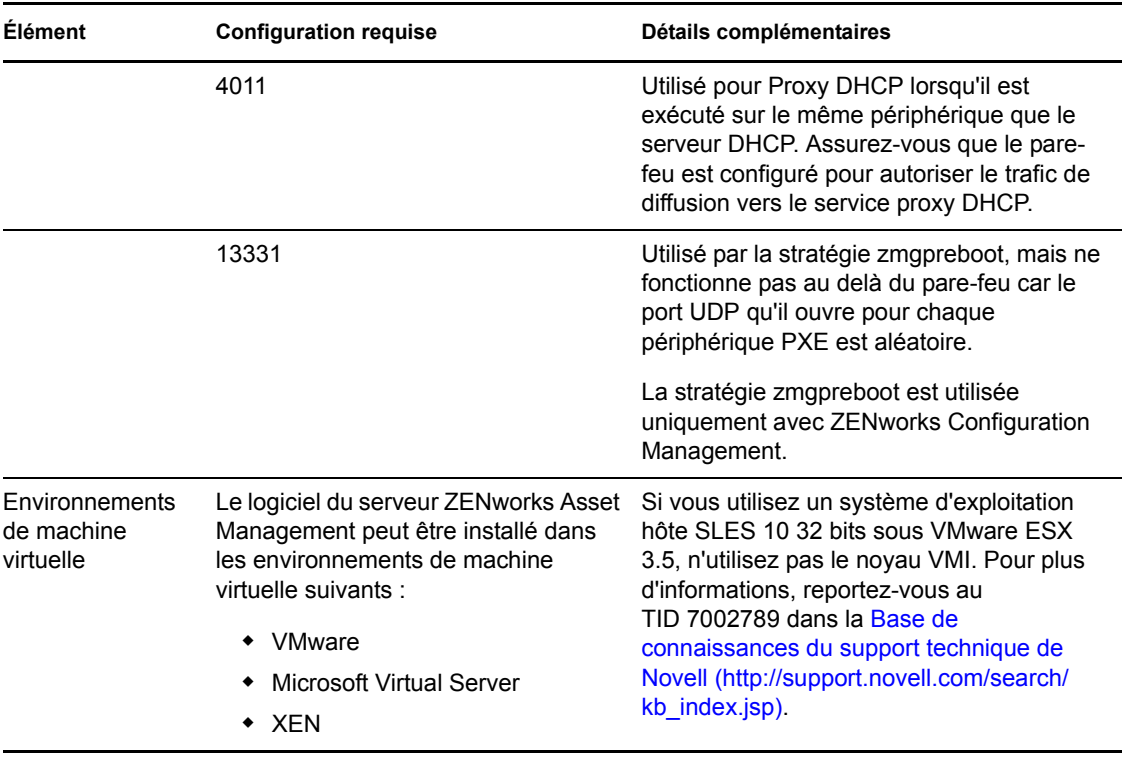

### <span id="page-13-0"></span>**1.2 Configuration du satellite**

Un satellite est un périphérique qui peut exécuter certains rôles généralement exécutés par le serveur primaire ZENworks. Il peut s'agir d'un périphérique géré (Windows) ou non géré (Linux).

Les sections suivantes contiennent un complément d'informations :

- [Section 1.2.1, « Périphérique Windows remplissant des rôles de satellite », page 14](#page-13-1)
- [Section 1.2.2, « Périphérique Linux remplissant des rôles de satellite », page 15](#page-14-0)

### <span id="page-13-1"></span>**1.2.1 Périphérique Windows remplissant des rôles de satellite**

Outre leurs fonctions traditionnelles, les périphériques Windows peuvent être utilisés comme des satellites. Lorsque vous utilisez ces périphériques gérés en tant que satellites, vérifiez qu'ils parviennent à exécuter les fonctions de satellite.

Un périphérique Windows qui exécute des rôles de satellite doit disposer de la configuration minimale requise d'un périphérique géré Windows repris à la [Section 1.6, « Configuration requise](#page-21-1)  [pour un périphérique géré », page 22](#page-21-1) avec les exceptions suivantes :

- Windows Embedded XP n'est pas un système d'exploitation de poste de travail pris en charge pour les périphériques satellites.
- D'autres ports TCP et UDP doivent être ouverts pour les périphériques satellites.

Le tableau suivant liste les ports TCP et UDP supplémentaires qui doivent être ouverts sur un périphérique satellite :

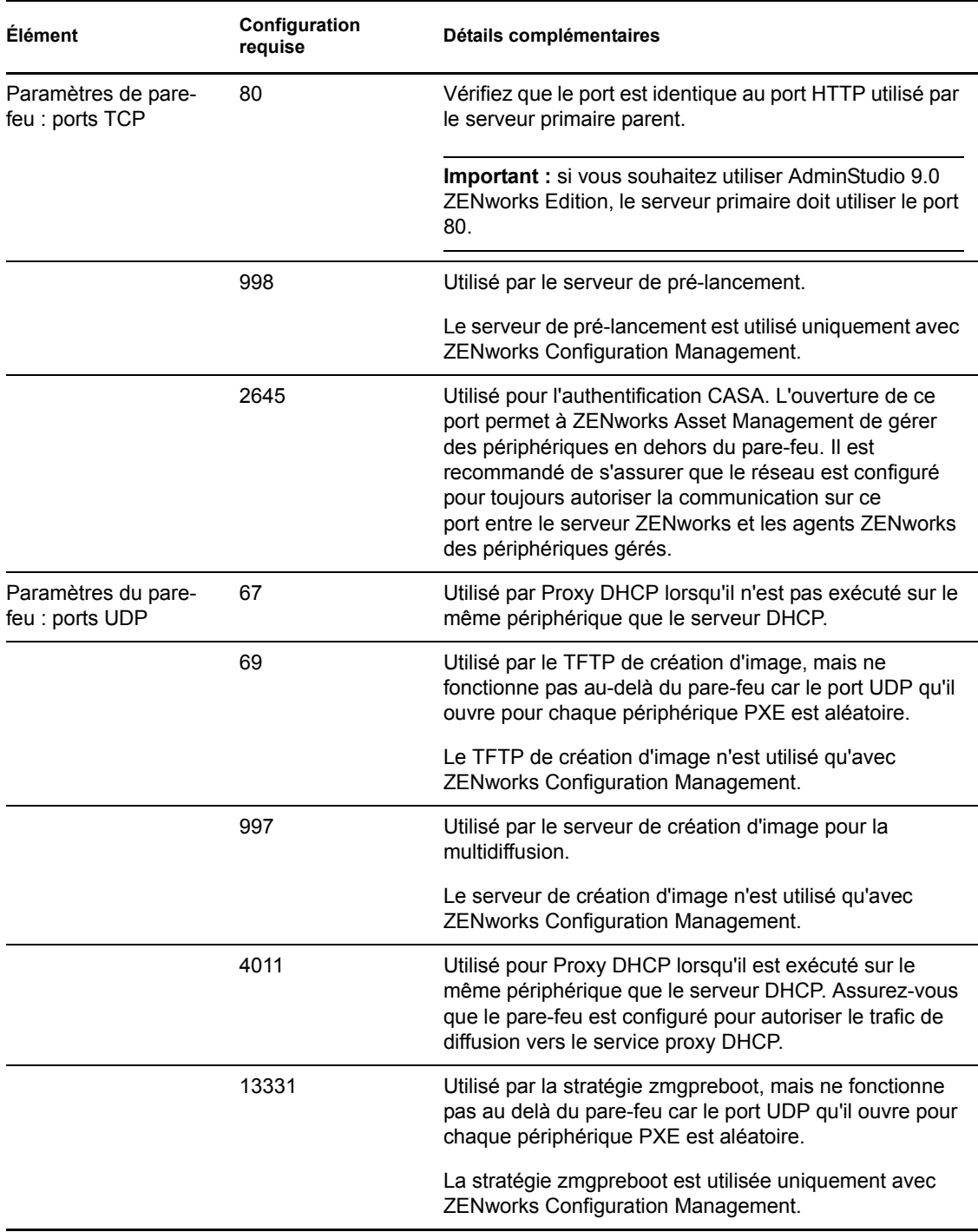

*Tableau 1-2 Ports supplémentaires requis pour qu'un périphérique géré exécute les rôles de satellite*

### <span id="page-14-0"></span>**1.2.2 Périphérique Linux remplissant des rôles de satellite**

Actuellement, ZENworks Asset Management ne vous permet de gérer que des périphériques Windows. Vous pouvez toutefois utiliser un périphérique non géré Linux pour remplir des rôles de satellite.

Le périphérique Linux qui remplit des rôles de satellite doit répondre à la configuration minimale suivante :

| Elément                                       | <b>Configuration requise</b>                                                                                                    | Détails complémentaires |
|-----------------------------------------------|----------------------------------------------------------------------------------------------------|-------------------------|
| serveurs                                      | Système d'exploitation : SLES 10 x86, x86-64 (processeurs Intel<br>et AMD Opteron <sup>2</sup> )                                                                                                    |                         |
|                                               | SLES 10 SP1 / SP2 x86, x86-64                                                                                                    |                         |
|                                               | OES Linux 2 SP1 x86, x86-64                                                                                                    |                         |
| Système d'exploitation :<br>postes de travail | SUSE Linux Enterprise Desktop 10<br>(SLED 10) SP1 / SP2 x86, x86-64                                                                                                    |                         |
| Matériel                                      | • Processeur : Pentium <sup>®</sup> IV 2,8 GHz<br>32 bits (x86) et 64 bits (x86-64), ou<br>processeur AMD ou Intel équivalent                                                                                                    |                         |
|                                               | Mémoire vive : 512 Mo minimum ;<br>2 Go recommandés                                                                                                    |                         |
|                                               | • Espace disque : 128 Mo au<br>minimum pour l'installation ; 4 Go<br>recommandés pour l'exécution.<br>L'espace disponible peut<br>considérablement varier en fonction<br>de la quantité du contenu à<br>distribuer.                                                                                               |                         |
|                                               | <b>Résolution d'affichage : 1 024 ×</b><br>768 avec 256 couleurs                                                                                                    |                         |
| Résolution des noms<br>d'hôte                 | Le serveur doit résoudre les noms<br>d'hôte des périphériques en utilisant<br>une méthode telle que DNS<br>(recommandé).                                                                                                    |                         |
|                                               | Les noms de serveurs doivent<br>respecter les exigences DNS, et ne<br>peuvent pas contenir, par exemple,<br>de tirets de soulignement, faute de<br>quoi le login à ZENworks échoue.<br>Les caractères acceptables sont les<br>lettres a-z (majuscules et<br>minuscules), les chiffres et le trait<br>d'union (-). |                         |
|                                               | Si vous utilisez le DNS, ce système<br>doit être correctement configuré,<br>faute de quoi certaines<br>fonctionnalités de ZENworks<br>risquent de ne pas fonctionner.                                                                                                    |                         |

*Tableau 1-3 Configuration minimale requise pour un périphérique Linux remplissant des rôles de satellite*

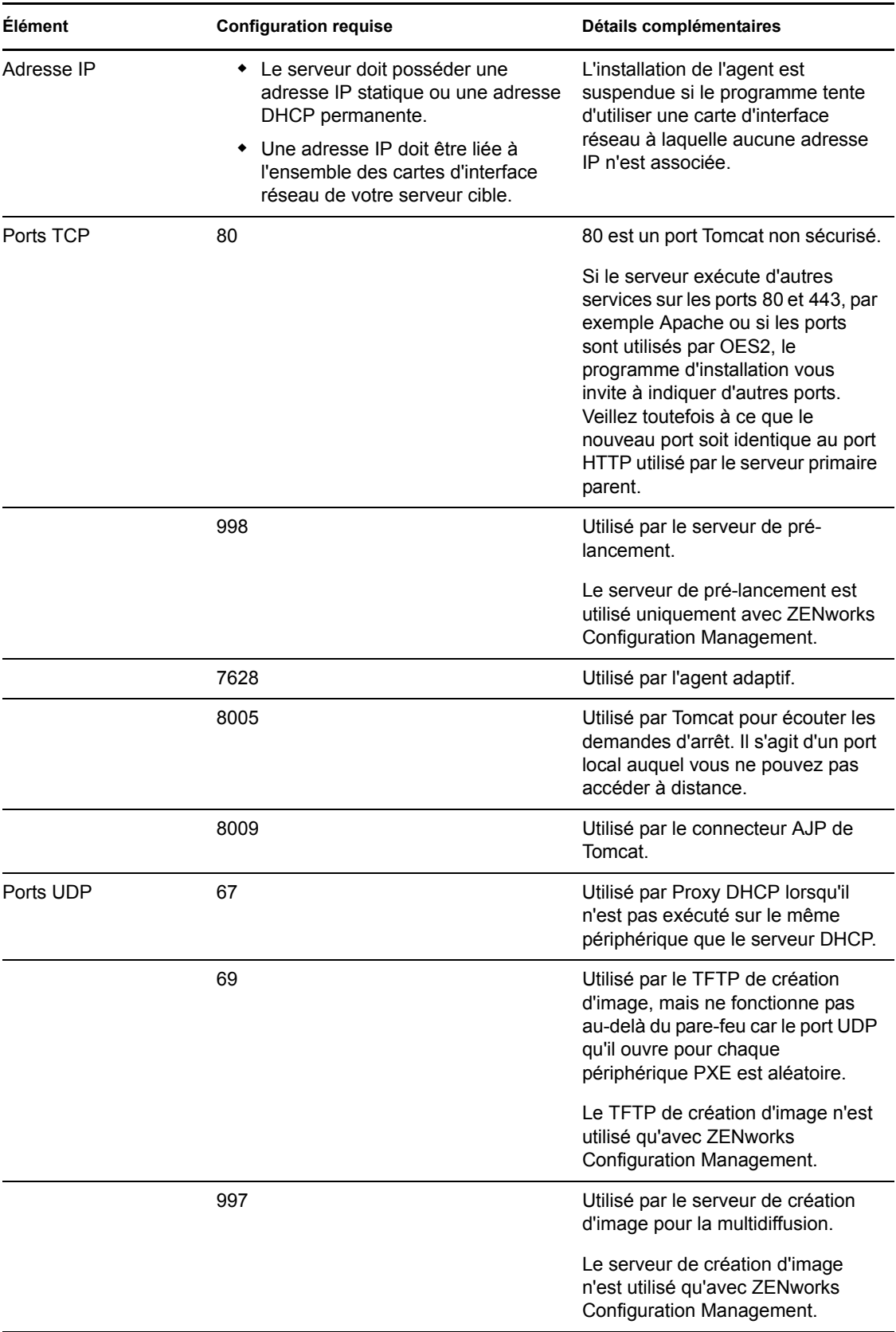

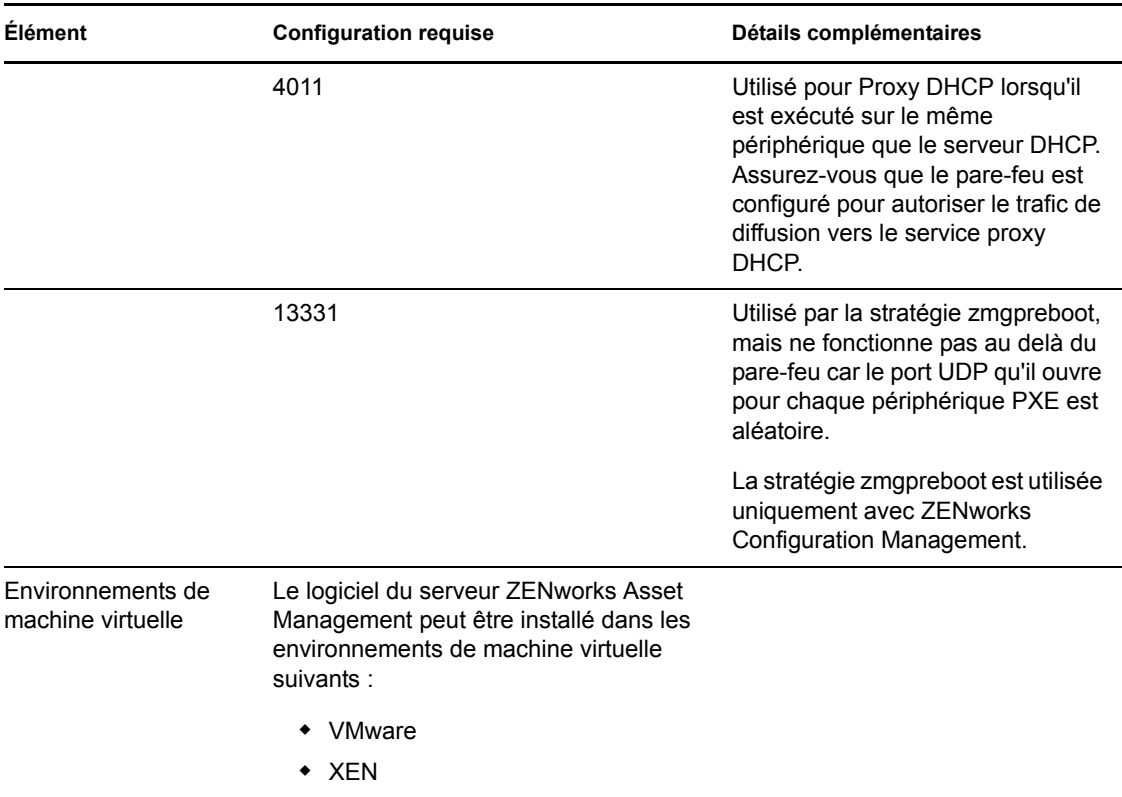

### <span id="page-17-0"></span>**1.3 Exigences concernant la version de la zone de gestion**

Si vous installez un autre serveur primaire dans une zone de gestion existante, la version de produit du support d'installation doit être compatible avec celle de la zone de gestion. Exemple :

| Version de produit de la zone de<br>gestion                                                                   | Support d'installation compatible                                                                              | Support d'installation incompatible                                             |
|----------------------------------------------------------------------------------------------------|----------------------------------------------------------------------------------------------------|---------------------------------------------------------------------------------|
| <b>10.0.0: ZENworks 10 Asset</b><br>Management (publication initiale,<br>version électronique<br>uniquement). | <b>ZENworks 10 Asset Management</b><br>(10.0.0 : publication initiale,<br>version électronique<br>uniquement). | • Les versions du produit<br>ultérieures à la version de la<br>zone de gestion. |
| La version est définie en<br>installant le premier serveur dans<br>la zone de gestion.                        |                                                                                                    |                                                                                 |

*Tableau 1-4 Compatibilités de la version de la zone de gestion avec la version des supports d'installation*

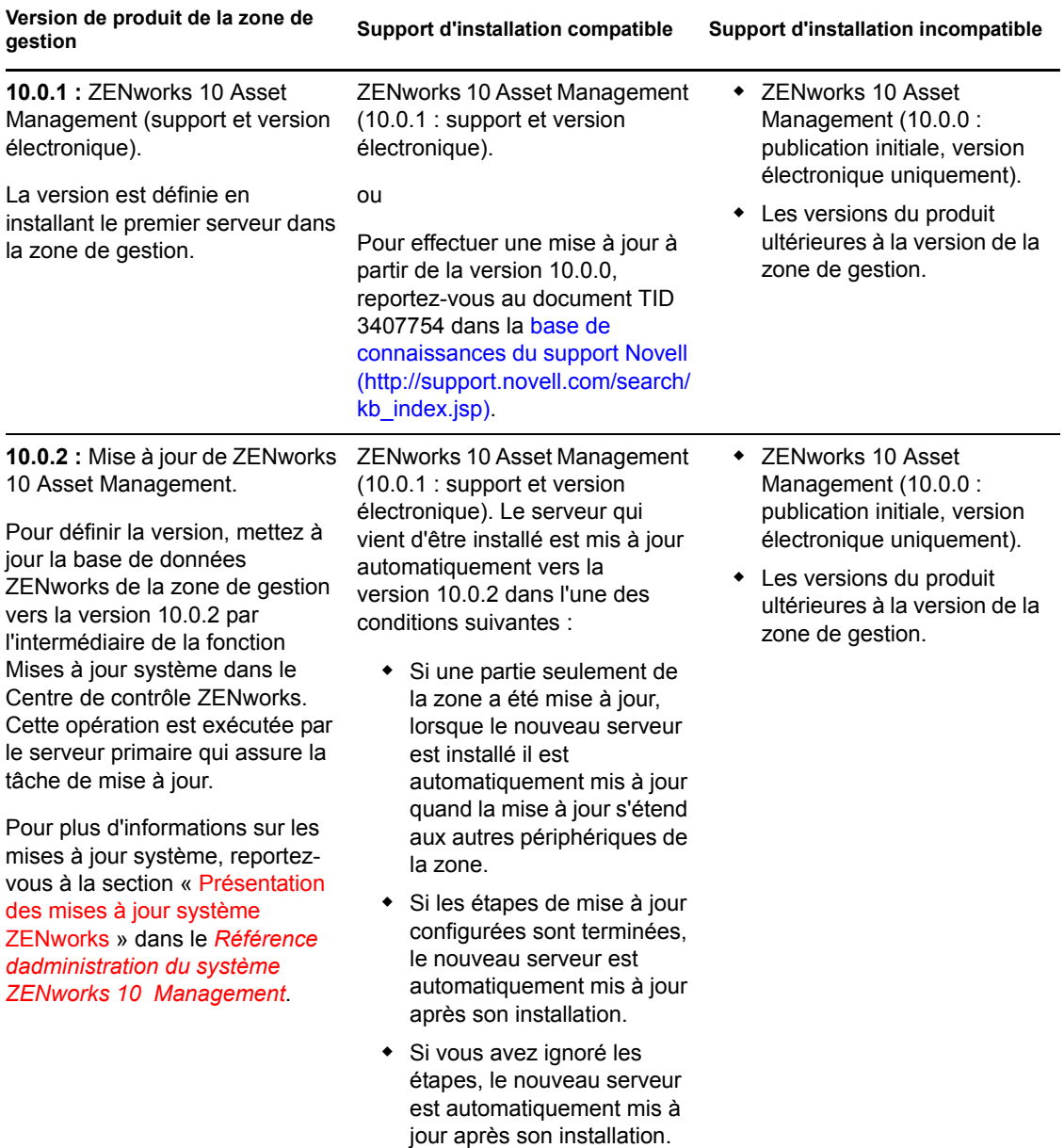

**Version de produit de la zone de gestion Support d'installation compatible Support d'installation incompatible**

**10.0.3 :** Mise à jour de ZENworks 10 Asset Management.

Pour définir la version, mettez à jour la base de données ZENworks dans la zone de gestion vers la version 10.0.3, en utilisant le support de nouvelle installation ou la fonctionnalité de Mise à jour système.

Pour plus d'informations sur les mises à jour système, reportezvous à la section « Présentation des mises à jour système ZENworks » dans le *[Référence](#page-0-0)  [dadministration du système](#page-0-0)  [ZENworks 10 Management](#page-0-0)*.

Mise à jour de ZENworks 10 Asset Management (10.0.3 : support et version électronique). Le serveur qui vient d'être installé est mis à jour automatiquement vers la version 10.0.3 dans l'une des conditions suivantes :

- Si une partie seulement de la zone a été mise à jour, lorsque le nouveau serveur est installé il est automatiquement mis à jour quand la mise à jour s'étend aux autres périphériques de la zone.
- Si les étapes de mise à jour configurées sont terminées, le nouveau serveur est automatiquement mis à jour après son installation.
- Si vous avez ignoré les étapes, le nouveau serveur est automatiquement mis à jour après son installation.

Si vous essayez d'utiliser le support d'installation d'une version précédente (antérieure à la version 10.0.3), l'authentification à la zone échoue et vous recevez le message d'erreur suivant :

The credentials you entered cannot be validated on the specified primary server. Please verify your server address and credentials, and/or network connectivity and try again.

- ◆ ZENworks 10 Asset Management (10.0.0 : version initiale, électronique seulement).
- ZENworks 10 Asset Management (10.0.1 : support version initiale).
- Les versions du produit ultérieures à la version de la zone de gestion.

### <span id="page-20-1"></span><span id="page-20-0"></span>**1.4 Configuration requise pour la base de données**

Si vous choisissez d'utiliser une autre base de données pour ZENworks que la base de données intégrée Sybase SQL Anywhere disponible par défaut pour ZENworks 10 Asset Management, l'autre base de données doit respecter la configuration minimale suivante :

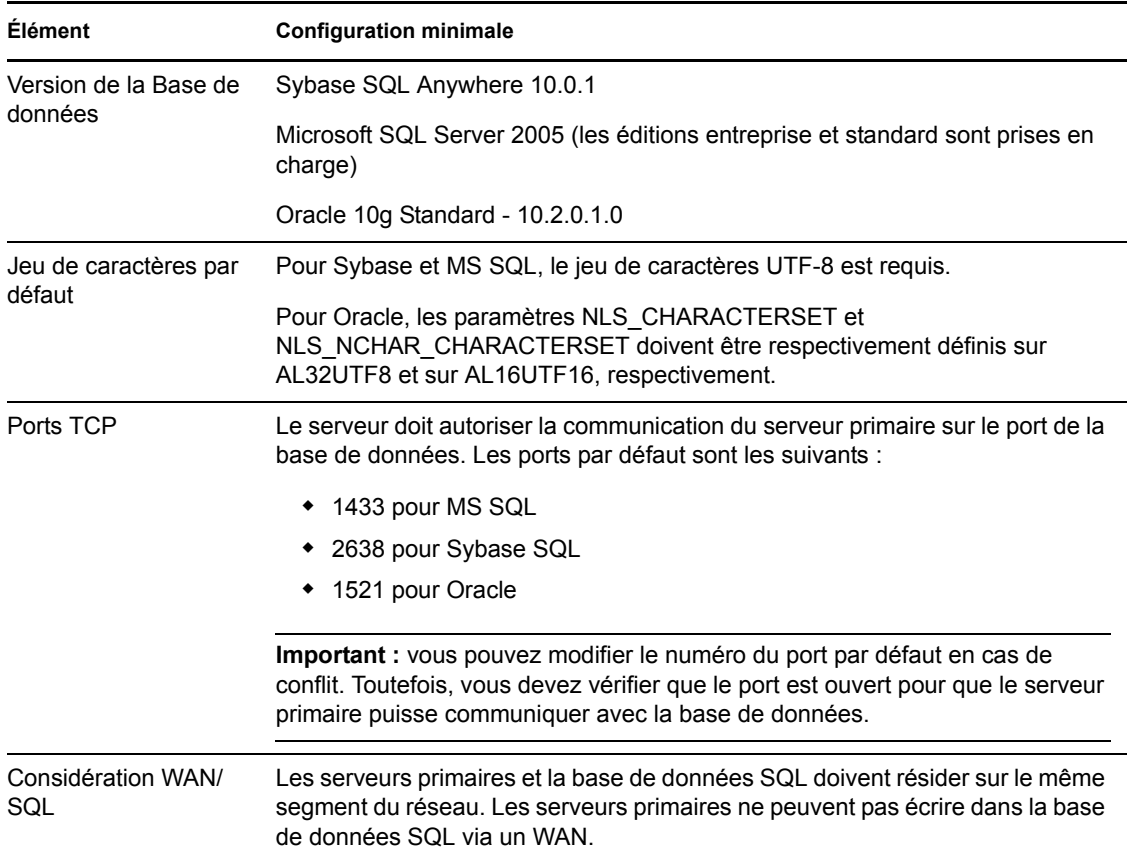

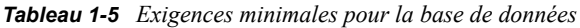

## <span id="page-21-0"></span>**1.5 Configuration requise pour l'annuaire LDAP**

ZENworks 10 Asset Management peut faire référence aux sources d'utilisateur (annuaires) pour des tâches liées à l'utilisateur comme création de comptes administrateur ZENworks et l'association d'utilisateurs aux périphériques LDAP (Lightweight Directory Access Protocol) est le protocole utilisé par ZENworks pour l'interaction avec les utilisateurs.

*Tableau 1-6 Configuration minimale requise pour l'annuaire LDAP*

| <b>Élément</b>                   | <b>Configuration requise</b>                                                                                                    |  |
|----------------------------------|----------------------------------------------------------------------------------------------------|--|
| Version I DAP                    | LDAP v3                                                                                                    |  |
|                                  | OPENLDAP n'est pas pris en charge. Cependant si eDirectory est installé sur<br>un serveur SUSE Linux, vous pouvez l'utiliser comme source d'utilisateurs.<br>LDAP v3 peut être utilisé pour accéder à eDirectory sur le serveur Linux par<br>l'intermédiaire des autres ports que vous avez spécifiés pour eDirectory lors de<br>son installation (car il se peut qu'OPENLDAP utilise les ports par défaut). |  |
| Source utilisateur<br>d'autorité | • Novell eDirectory <sup><math>TM</math></sup> 8.7.3 (sur toutes les plates-formes prises en charge)                                                                                                    |  |
|                                  | Microsoft Active Directory (livré avec Windows 2000 SP4 ou une version<br>ultérieure)                                                                                                    |  |
| Accès d'utilisateur<br>LDAP      | ZENworks nécessite uniquement l'accès en lecture à l'annuaire LDAP. Pour<br>plus d'informations, reportez-vous à « Connexion aux sources dutilisateurs »<br>dans le manuel Démarrage rapide de ladministration de ZENworks 10 Asset<br>Management.                                                                                                    |  |

### <span id="page-21-1"></span>**1.6 Configuration requise pour un périphérique géré**

L'agent adaptatif ZENworks est le logiciel de gestion installé sur tous les périphériques gérés, y compris les serveurs primaires. Actuellement, les périphériques Windows peuvent être gérés, contrairement aux périphériques Linux. En revanche, lorsque vous installez le logiciel de serveur primaire sur un serveur Linux, une partie de l'agent adaptif est activée afin que la fonction Mises à jour système puisse être utilisée sur vos serveurs primaires Linux.

Les périphériques gérés peuvent être utilisés comme satellites. Si vous voulez utiliser un périphérique géré comme satellite, outre la configuration requise détaillée dans cette section, vérifiez que le périphérique puisse accomplir les fonctions satellites et respecte la configuration requise expliquée à la [Section 1.2, « Configuration du satellite », page 14.](#page-13-0)

ZENworks 10 Asset Management peut gérer n'importe quel poste de travail et serveur respectant la configuration minimale suivante :

| <b>Elément</b>                                              | <b>Configuration requise</b>                                                                                                    | Détails complémentaires                                                                                                    |
|-------------------------------------------------------------|----------------------------------------------------------------------------------------------------|----------------------------------------------------------------------------------------------------|
| Système<br>d'exploitation :<br>serveurs Windows             | ◆ Windows 2000 Server SP4<br>◆ Windows Server 2003 SP1 / SP2<br>Ent x86, x86-64<br>◆ Windows Server 2003 SP1 / SP2<br>Std x86, x86-64<br>◆ Windows Server 2008 SP1/SP2<br>Ent x86, x86-64<br>◆ Windows Server 2008 SP1/SP2<br>Std x86, x86-64                                                                                                    | Windows Server 2008 Core n'est pas pris<br>en charge en tant que plate-forme de<br>serveur primaire car il n'assure pas la<br>prise en charge du composant .NET<br>Framework. |
| Système<br>d'exploitation :<br>postes de travail<br>Windows | ◆ Windows 2000 Professional<br>SP4 x86<br>◆ Embedded XP SP2/SP3<br>• Windows Vista <sup>*</sup> SP1 / SP 2 x86,<br>x86-64 (éditions professionnelle,<br>intégrale et entreprise<br>uniquement ; les éditions<br>familiales ne sont pas prises en<br>charge)<br>Embedded Vista<br>Embedded Vista SP1/SP2<br>• Windows XP Professionnel SP2 /<br>SP3 x86 et SP3 x86<br>◆ Windows XP Tablet PC Edition<br>SP <sub>2</sub> |                                                                                                    |
| Système<br>d'exploitation :<br>sessions Client<br>léger     | ◆ Windows 2000 Server SP4 x86<br>• Windows Server 2003 SP1/SP2<br>Ent x86, x86-64<br>◆ Windows Server 2003 SP1/SP2<br>Std x86, x86-64<br>Windows Server 2008 SP1/SP2<br>Ent x86, x86-64<br>Windows Server 2008 SP1/SP2<br>Std x86, x86-64<br>• Citrix* XenApp MetaFrame XP<br>• Citrix XenApp Presentation Server<br>4.0<br><b>Citrix XenApp Presentation Server</b><br>4.5                                            | Windows Server 2008 Core n'est pas pris<br>en charge en tant que plate-forme de<br>serveur primaire car il n'assure pas la<br>prise en charge du composant .NET<br>Framework. |

*Tableau 1-7 Configuration minimale d'un périphérique géré*

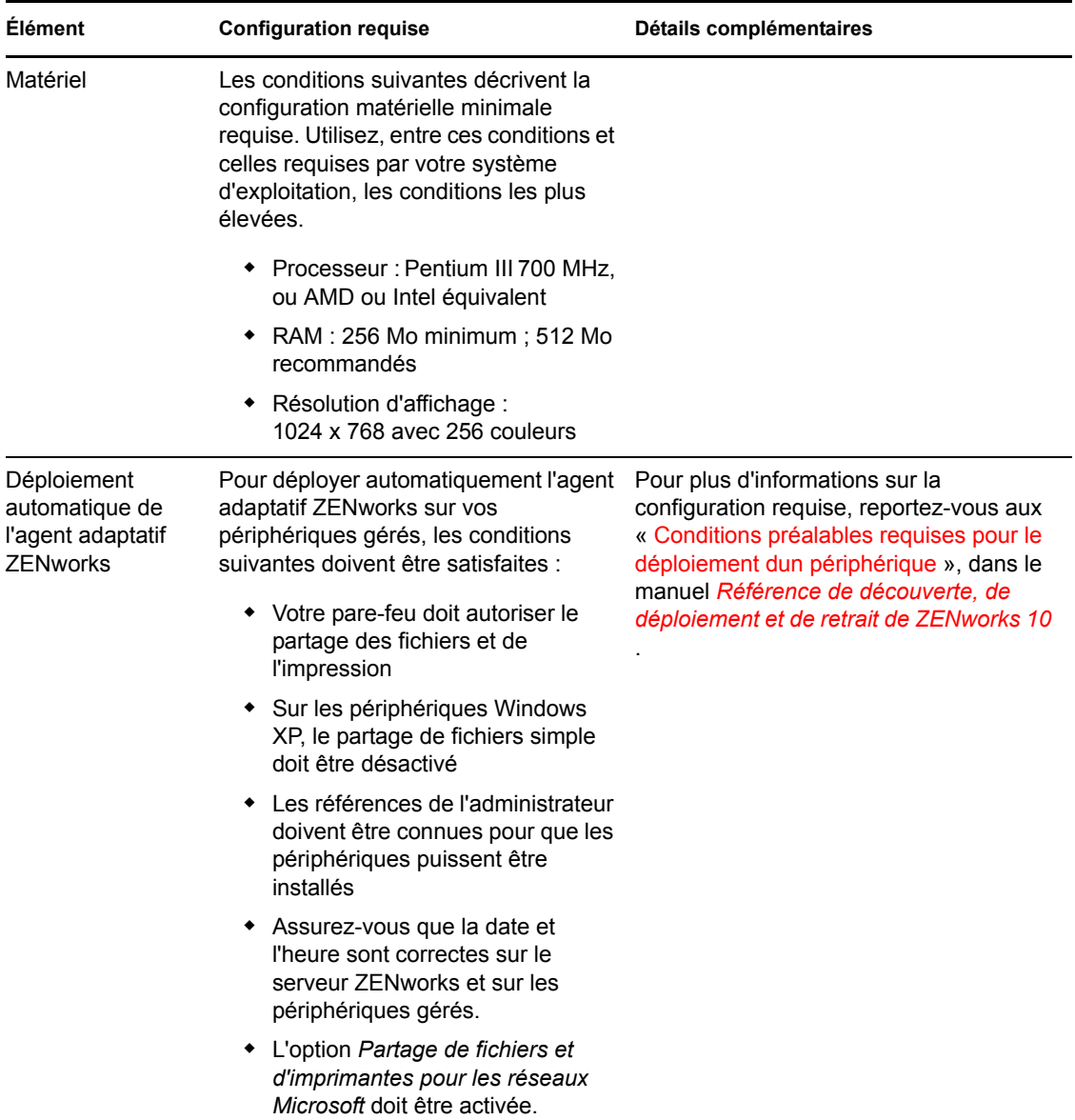

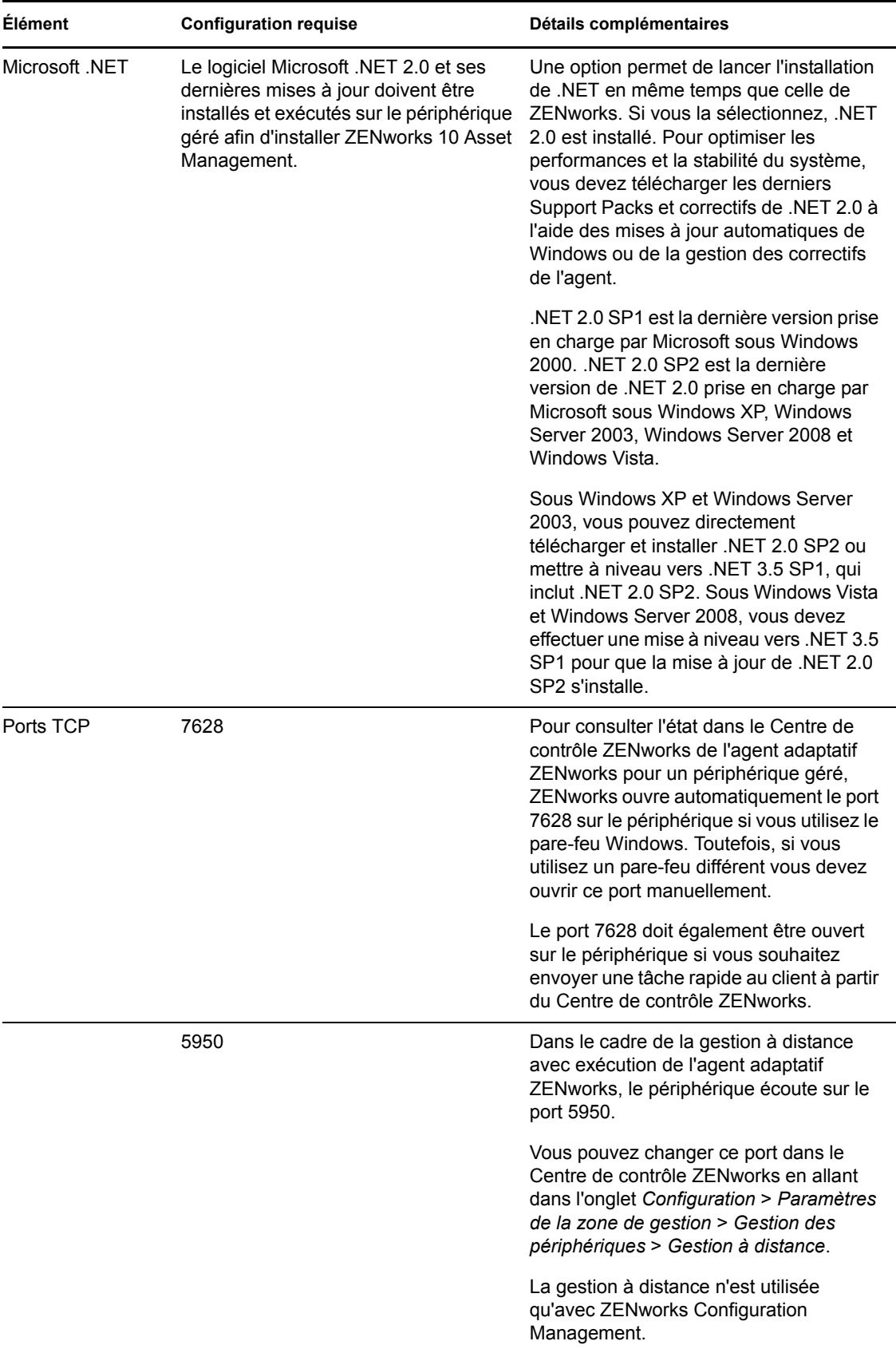

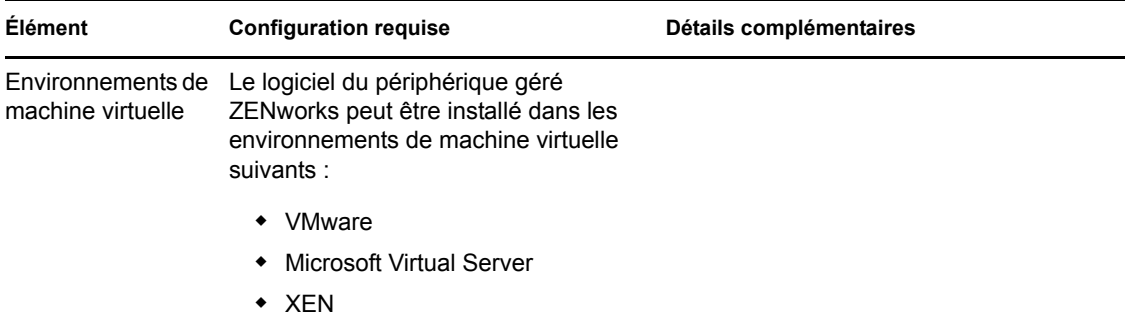

### <span id="page-25-0"></span>**1.7 Configuration requise pour le périphérique inventorié seulement**

Vous pouvez utiliser ZENworks 10 Asset Management pour inventorier les postes de travail et serveurs qui ne peuvent pas être gérés par l'agent adaptatif ZENworks. Ces périphériques inventoriés seulement doivent répondre à la configuration minimale suivante :

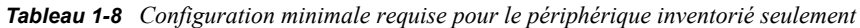

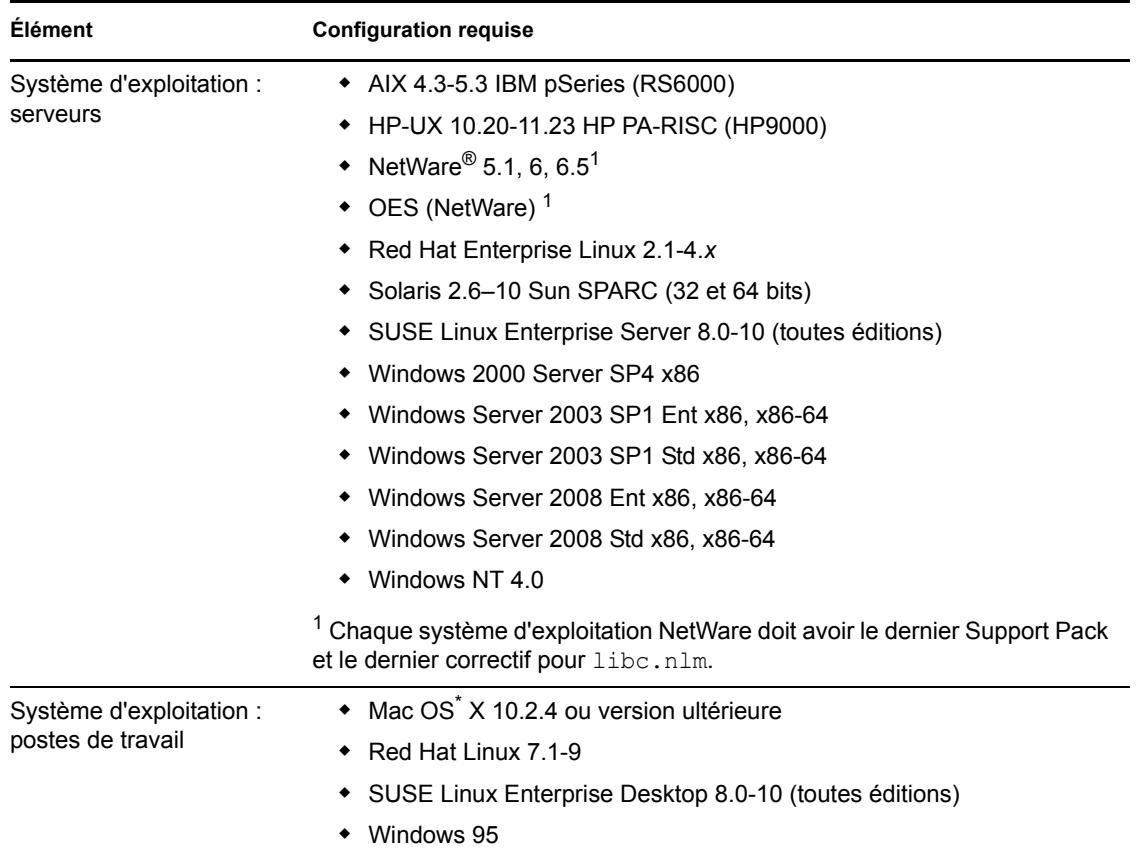

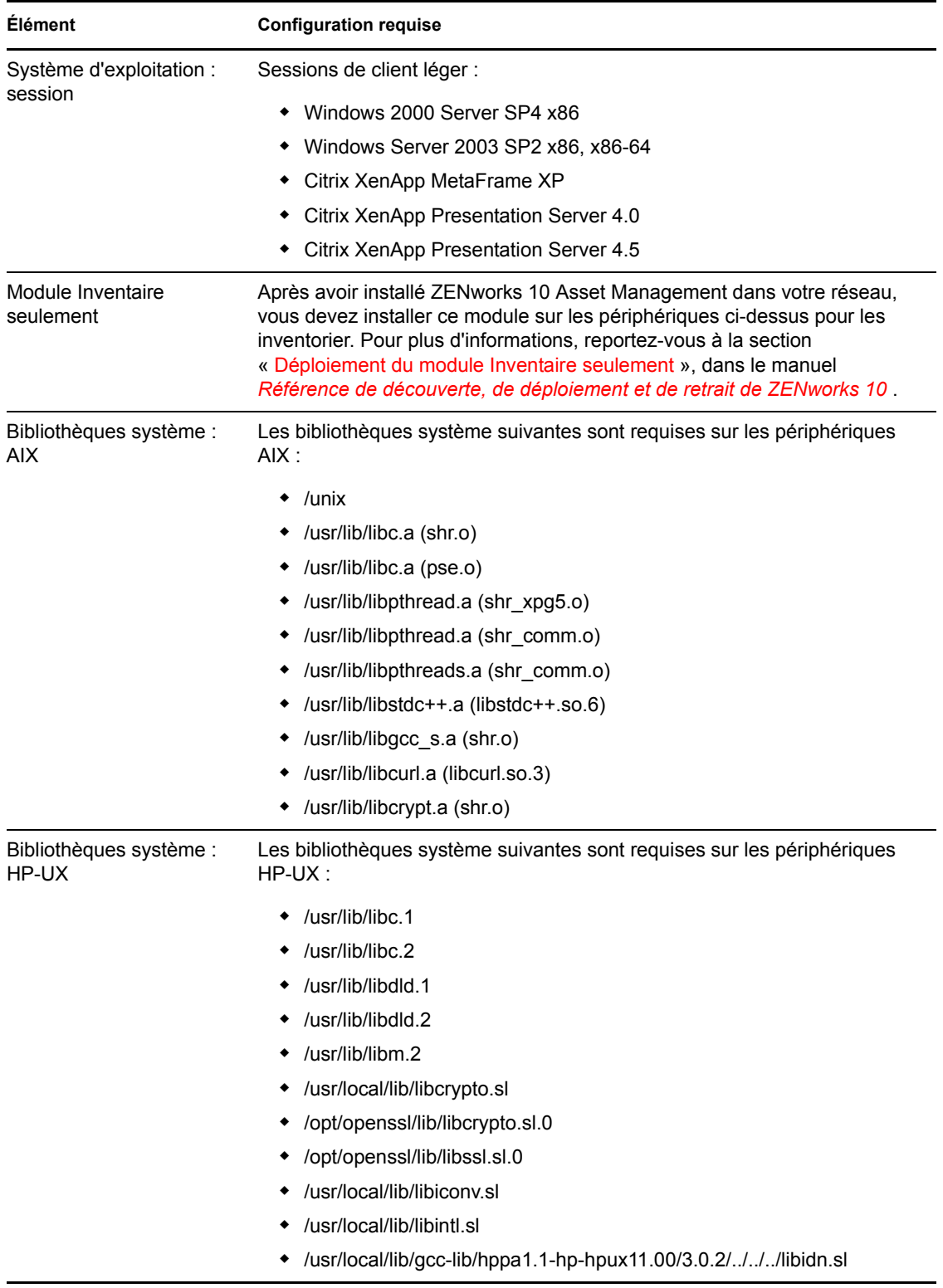

### <span id="page-27-0"></span>**1.8 Configuration du navigateur d'administration**

Assurez-vous que le poste de travail ou le serveur sur lequel vous exécutez le Centre de contrôle ZENworks pour administrer votre système respecte la configuration suivante :

| <b>Élément</b> | <b>Configuration requise</b>                                                                                                    |  |
|----------------|----------------------------------------------------------------------------------------------------|--|
| Navigateur Web | Les navigateurs Web suivants doivent être installés sur le périphérique<br>d'administration :                                                                                                    |  |
|                | Internet Explorer 7 sous Windows Vista, Windows Server 2003, Windows<br>XP et Windows 2008                                                                                                    |  |
|                | $\bullet$ Firefox <sup><math>\circ</math></sup> 2.0 (Windows uniquement)                                                                                                    |  |
|                | <b>Remarque:</b> La version 3.0 de Firefox n'est pas prise en charge.                                                                                                    |  |
| <b>JRE 5.0</b> | Pour exécuter Image Explorer, la version 1.5 de la machine virtuelle Java<br>(JVM <sup>*</sup> ) doit être installée et exécutée sur le périphérique d'administration.                                                                   |  |
| Ports TCP      | Pour satisfaire la demande d'un utilisateur d'une session distante sur un<br>périphérique géré, vous devez ouvrir le port 5550 sur le périphérique de la<br>console de gestion afin d'exécuter le module d'écoute de gestion à distance. |  |

*Tableau 1-9 Configuration minimale du navigateur d'administration*

### <span id="page-27-1"></span>**1.9 Conditions utilisateur requises pour l'installation**

L'utilisateur qui exécute le programme d'installation doit avoir les privilèges d'administrateur sur le périphérique. Exemple :

- **Windows :** connectez-vous en tant qu'administrateur Windows.
- **Linux :** connectez-vous en tant qu'utilisateur non-root, utilisez la commande su pour bénéficier des privilèges de l'utilisateur root, puis exécutez le programme d'installation.

# <span id="page-28-0"></span><sup>2</sup> **Installation de ZENworks 10 Asset Management avec SP2**

Le support d'installation de Novell<sup>®</sup> ZENworks<sup>®</sup> 10 contient les produits suivants :

- ZENworks 10 Configuration Management avec SP2
- ZENworks 10 Asset Management avec SP2
- ZENworks 10 Patch Management avec SP2
- Asset Inventory pour UNIX/Linux

Les quatre produits sont toujours installés. Pour activer un produit, vous devez fournir une licence valide lors de l'installation ou après l'installation (à l'aide de la console de gestion ZENworks). Si vous ne disposez pas de licence valide pour un produit, vous pouvez utiliser la version d'évaluation pendant 60 jours. Vous pouvez démarrer la période d'évaluation lors de l'installation ou après l'installation.

Configuration Management et Asset Management peuvent être utilisés ensemble ou séparément. Configuration Management est nécessaire pour pouvoir utiliser Patch Management. Asset Inventory pour UNIX/Linux nécessite la gestion Configuration Management ou Asset Management.

Pour installer ZENworks 10, effectuez les tâches des sections suivantes :

- [Section 2.1, « Opérations réalisées par l'installation ZENworks », page 30](#page-29-0)
- [Section 2.2, « Collecte d'informations sur l'installation », page 31](#page-30-0)
- [Section 2.3, « Tâches de pré-installation », page 31](#page-30-1)
- [Section 2.4, « Réalisation de l'installation », page 42](#page-41-0)
- [Section 2.5, « Exécution d'une installation sans surveillance », page 54](#page-53-0)
- [Section 2.6, « Tâches post-installation », page 58](#page-57-0)
- [Section 2.7, « Installation de l'agent adaptatif ZENworks », page 59](#page-58-0)

**Avertissement :** si vous testez ou évaluez ZENworks 10 Asset Management, ne déployez pas le produit dans un environnement de production. ZENworks 10 Asset Management utilise sa propre base de données ZENworks (Novell eDirectory<sup>™</sup> ou Microsoft Active Directory<sup>\*</sup> ne sont pas requis), vous devrez donc l'installer sur un serveur de test de votre réseau qui ne sera pas utilisé à des fins de production.

Si vous souhaitez gérer des périphériques dans votre environnement de test, nous vous recommandons d'utiliser des périphériques sur lesquels ne sont installés aucun ancien agent ZENworks Desktop Management ou ZENworks Patch Management. Dans le cas contraire, tenez compte des points suivants :

- L'installation de l'agent adaptatif ZENworks 10 désinstalle automatiquement les versions de l'agent ZENworks qui ne sont pas ZENworks 10 (version 7, version 4, etc.), l'agent adaptatif ZENworks 10 et les versions antérieures de ZENworks Desktop Management ne peuvent pas coexister sur le même périphérique.
- L'installation de l'agent adaptatif ne désinstalle pas les versions de l'agent ZENworks Patch Management comprises dans ZENworks 7 ou ZENworks Patch Management 6.4. L'agent adaptatif et les anciens agents Patch Management peuvent coexister. Si vous décidez d'utiliser ZENworks 10 Patch Management au lieu d'une version précédente de Patch Management, vous pouvez supprimer l'ancien agent ZENworks Patch Management car l'agent adaptatif ZENworks est utilisé avec ZENworks 10 Patch Management.

### <span id="page-29-0"></span>**2.1 Opérations réalisées par l'installation ZENworks**

Lors de la première installation de ZENworks 10 Asset Management, vous créez la zone de gestion avec un serveur primaire qui est le premier à recevoir l'installation. D'autres serveurs primaires peuvent ensuite être installés dans cette zone de gestion.

Le programme d'installation ZENworks effectue les opérations suivantes au cours de l'installation de votre serveur primaire :

- Crée la zone de gestion
- Crée un mot de passe que vous fournissez pour le compte administrateur ZENworks par défaut
- Crée et remplit la base de données de ZENworks

L'installation de ZENworks effectue les opérations suivantes au cours de l'installation de n'importe quel serveur primaire :

- Installe l'agent adaptatif ZENworks (serveurs Windows seulement) afin qu'il puisse être géré
- Installe le Centre de contrôle ZENworks (ZCC)
- Installe l'utilitaire de ligne de commande zman
- Installe et démarre les services ZENworks

L'agent adaptatif est installé sur les postes de travail gérés à partir des fichiers du serveur primaire. Pour plus d'informations, reportez-vous à la section « Déploiement de lagent adaptatif ZENworks » dans le manuel *[Démarrage rapide de ladministration de ZENworks 10 Asset Management](#page-0-0)*.

Trois méthodes d'installation sont possibles :

 **Interface utilisateur graphique :** un programme d'installation de type interface utilisateur graphique (GUI), qui fonctionne avec les serveurs Windows et Linux, est fourni sur le CD d'installation. Pour les serveurs Linux, la fonction GUI (Graphical User Interface) doit déjà être installée.

- **Ligne de commande :** une installation par ligne de commande est possible, mais uniquement sur les serveurs Linux. Les exécutables d'installation Windows et Linux peuvent tous les deux être exécutés à partir d'une ligne de commande pour l'utilisation d'arguments d'installation. En revanche, pour Windows, seul le programme d'installation de type GUI démarre.
- **Sans surveillance :** vous pouvez utiliser la méthode d'installation que vous souhaitez pour créer un fichier de réponses pour une installation sans surveillance de ZENworks sur d'autres serveurs. Pour plus d'informations, reportez-vous à la [Section 2.5, « Exécution d'une](#page-53-0)  [installation sans surveillance », page 54.](#page-53-0)

Pour savoir ce que vous devez connaître avant d'installer ZENworks, passez à la [Section 2.2,](#page-30-0)  [« Collecte d'informations sur l'installation », page 31.](#page-30-0)

### <span id="page-30-0"></span>**2.2 Collecte d'informations sur l'installation**

Au cours de l'installation de ZENworks 10 Asset Management, vous devez connaître les informations suivantes :

- Méthode d'installation à utiliser (GUI, ligne de commande ou sans surveillance)
- Chemin d'installation (pour Windows seulement)
- Zone de gestion (nom de la zone, nom d'utilisateur, mot de passe et port)
- Choix de la base de données (Sybase SQL intégrée, OEM Sybase SQL distante, Sybase SQL externe, Microsoft SQL externe ou Oracle 10g Standard)

Pour plus d'informations, reportez-vous au [Section 2.3, « Tâches de pré-installation », page 31](#page-30-1).

 Informations sur la base de données (nom du serveur, port, nom de la base de données, nom d'utilisateur, mot de passe, instance nommée, domaine, ainsi que l'utilisation éventuelle de l'authentification Windows ou SQL Server)

Pour Oracle et MS SQL, assurez-vous que le nom d'utilisateur de la base de données respecte les indications suivantes :

- Le nom doit commencer par une lettre de l'alphabet.
- Les caractères suivants ne peuvent pas être utilisés : (trait d'union) ou . (point). De plus, le caractère @ ne peut pas être utilisé dans le nom d'utilisateur pour Oracle.
- Informations sur l'autorité de certification (interne, ou certificat signé, clé privée et certificat public) au format DER
- Clés de licence (des options d'évaluation de 60 jours sont possibles)

Pour plus d'informations sur ces éléments, reportez-vous au [Tableau 2-5, « Informations sur](#page-44-1)  [l'installation », page 45.](#page-44-1)

Pour démarrer une installation ZENworks, reportez-vous à la [Section 2.3, « Tâches de pré](#page-30-1)[installation », page 31.](#page-30-1)

### <span id="page-30-1"></span>**2.3 Tâches de pré-installation**

Effectuez les tâches suivantes appropriées, puis passez à la [Section 2.4, « Réalisation de](#page-41-0)  [l'installation », page 42](#page-41-0) :

- [Section 2.3.1, « Vérification que les conditions requises sont satisfaites », page 32](#page-31-0)
- [Section 2.3.2, « Création d'un DVD d'installation à partir du téléchargement ISO », page 32](#page-31-1)
- [Section 2.3.3, « Création d'une autorité de certification externe », page 33](#page-32-0)
- [Section 2.3.4, « Installation d'une base de données ZENworks externe », page 33](#page-32-1)

### <span id="page-31-0"></span>**2.3.1 Vérification que les conditions requises sont satisfaites**

Avant de commencer l'installation de ZENworks, vérifiez que les conditions suivantes soient respectées :

- Vérifiez que le périphérique sur lequel vous souhaitez installer le logiciel Primary Server remplit les conditions requises. Pour plus d'informations, reportez-vous au [Chapitre 1,](#page-8-0)  [« Exigences minimales de configuration », page 9.](#page-8-0)
- (Facultatif) Si vous souhaitez installer le logiciel Primary Server sur un Windows Server 2003 64 bits ou Windows Server 2008 64 bits, vérifiez que le périphérique dispose de Windows Installer 4.5 ou d'une version ultérieure.

### <span id="page-31-1"></span>**2.3.2 Création d'un DVD d'installation à partir du téléchargement ISO**

Si vous vous êtes procuré le logiciel ZENworks avec via le téléchargement d'une image ISO, effectuez l'une des opérations suivantes pour créer le DVD d'installation :

- [« Utilisation de Windows pour créer un DVD d'installation de ZENworks à partir d'une image](#page-31-2)  [ISO » page 32](#page-31-2)
- [« Utilisation de Linux pour créer un DVD d'installation de ZENworks à partir d'une image](#page-31-3)  [ISO » page 32](#page-31-3)

#### <span id="page-31-2"></span>**Utilisation de Windows pour créer un DVD d'installation de ZENworks à partir d'une image ISO**

- **1** Téléchargez l'image ISO de l'installation de ZENworks 10 Asset Management avec SP2 à partir du [site Web Novell](http://www.novell.com/) (http://www.novell.com/) et copiez-le à un emplacement temporaire sur votre périphérique Windows.
- **2** Gravez l'image ISO sur un DVD.

#### <span id="page-31-3"></span>**Utilisation de Linux pour créer un DVD d'installation de ZENworks à partir d'une image ISO**

Éventuellement, vous pouvez vous contenter d'exécuter le programme d'installation à partir du point de montage ISO, au lieu de graver le DVD :

- **1** Téléchargez l'image ISO de l'installation de ZENworks 10 Asset Management avec SP2 à partir du [site Web Novell](http://www.novell.com/) (http://www.novell.com/) et copiez-le à un emplacement temporaire sur votre périphérique Linux.
- **2** Effectuez l'une des opérations suivantes :
	- Montez l'image ISO à l'aide de la commande suivante :

mount -o loop /*tempfolderpath*/*isoimagename*.iso *mountpoint*

Remplacez *chemin dossier temp* par le chemin d'accès au dossier temporaire, *isoimagename* par le nom de fichier ZENworks ISO et *point\_montage* par le chemin d'accès à l'emplacement du système de fichiers où vous souhaitez monter l'image. Le chemin indiqué par *point\_montage* doit déjà exister.

Par exemple :

mount -o loop /zam10/zam10.iso /zam10/install

Gravez l'image ISO sur un DVD.

### <span id="page-32-0"></span>**2.3.3 Création d'une autorité de certification externe**

Si vous envisagez d'utiliser des autorités de certification (CA) externes, installez openssl et procédez de la façon suivante pour créer les fichiers de certification :

**1** Pour générer une clé privée nécessaire à la création d'une requête de signature de certificat (CSR), saisissez la commande suivante :

openssl genrsa -out zcm.pem 1024

**2** Pour créer un CSR qui peut être signé par l'autorité de certification externe, saisissez la commande suivante :

openssl req -new -key zcm.pem -out zcm.csr

Lorsque vous êtes invité à fournir « VOTRE nom », saisissez le nom DNS complet assigné au serveur sur lequel vous installez ZENworks 10 Asset Management.

**3** Pour convertir la clé privée du format PEM au format DER, saisissez la commande suivante :

openssl pkcs8 -topk8 -nocrypt -in zcm.pem -inform PEM -out zcm.der outform DER

La clé privée doit être au format PKCS8 DER, et le certificat signé doit être au format X.509 DER. Vous pouvez utiliser l'outil de ligne de commande OpenSSL pour convertir vos clés au format correct. Il peut être obtenu dans le cadre du kit d'outils Cygwin ou de votre distribution Linux.

- **4** Utilisez le CSR et générez un certificat en utilisant ConsoleOne ou une véritable autorité de certification externe telle que Verisign.
- **5** En utilisant ConsoleOne, exportez le certificat auto signé de votre autorité de certification.
- **6** Pour convertir le certificat signé du format PEM au format DER, saisissez la commande suivante :

openssl x509 -in cert.pem -inform PEM -out cert.der -outform DER

À présent, vous devez disposer des trois fichiers dont vous avez besoin pour installer ZENworks en utilisant une autorité de certification externe.

### <span id="page-32-1"></span>**2.3.4 Installation d'une base de données ZENworks externe**

Si vous souhaitez installer et utiliser la base de données Sybase intégrée pour ZENworks 10 Configuration Management, reportez-vous à la [Section 2.4, « Réalisation de l'installation », page 42](#page-41-0).

Si vous souhaitez configurer une base de données externe, les options sont les suivantes :

 **Configurer la base de données lors de l'installation du serveur primaire :** Il s'agit de la méthode la plus rapide et la plus facile. Pour obtenir des informations détaillées sur cette méthode, reportez-vous à la [Section 2.4, « Réalisation de l'installation », page 42.](#page-41-0)

#### **Configurer la base de données de manière externe avant d'installer le serveur primaire :**

Cette option est particulièrement utile si votre administrateur de base de données n'est pas le même que votre administrateur ZENworks. Cette section fournit des informations détaillées sur cette méthode.

Lors de l'installation de ZENworks, les options suivantes sont disponibles pour l'installation ou la création de bases de données ZENworks externes :

- Installation vers une nouvelle base de données de fabricant Sybase à distance
- Installation vers une base de données Sybase SQL Anywhere externe existante
- Installation vers une base de données Microsoft SQL Server externe existante
- Création d'une nouvelle base de données Microsoft SQL Server externe existante
- Installation vers un schéma d'utilisateur Oracle 10g existant
- Création d'un nouveau schéma d'utilisateur Oracle 10g

Pour certaines de ces options, vous devez effectuer des tâches pour créer ou configurer des bases de données externes avant que ZENworks puisse les écrire lors de l'installation. Respectez les conditions préalables, puis continuez l'installation de la base de données.

- [« Conditions préalables pour l'installation de bases de données externes » page 34](#page-33-0)
- [« Procédure d'installation de la base de données externe ZENworks » page 36](#page-35-0)

#### <span id="page-33-0"></span>**Conditions préalables pour l'installation de bases de données externes**

Reportez-vous aux sections concernées :

- [« Conditions préalables à la base de données OEM Sybase distante » page 34](#page-33-1)
- [« Conditions préalables pour la base de données Sybase SQL Anywhere distante » page 34](#page-33-2)
- [« Conditions préalables pour Microsoft SQL Server » page 35](#page-34-0)
- [« Conditions préalables pour Oracle » page 35](#page-34-1)

#### <span id="page-33-1"></span>Conditions préalables à la base de données OEM Sybase distante

Avant d'installer ZENworks 10 Asset Management pour créer la zone de gestion, vous devez d'abord installer la base de données OEM Sybase distante sur votre serveur de base de données distant afin qu'elle soit configurée correctement lors de l'installation du serveur primaire qui héberge la base de données.

#### <span id="page-33-2"></span>Conditions préalables pour la base de données Sybase SQL Anywhere distante

Avant d'installer et de configurer la base de données Sybase SQL Anywhere pour ZENworks 10 Asset Management, vérifiez que les conditions préalables suivantes soient remplies :

- Installez et configurez la base de données Sybase SQL Anywhere afin de pouvoir la mettre à jour lorsque vous installez ZENworks 10 Asset Management sur le serveur primaire.
- Vérifiez que l'utilisateur de la base de données dispose des autorisations de lecture/écriture pour créer et modifier les tables du serveur de base de données.

#### <span id="page-34-0"></span>Conditions préalables pour Microsoft SQL Server

Avant d'installer et de configurer la base de données Microsoft SQL Anywhere pour ZENworks 10 Asset Management, vérifiez que le logiciel Microsoft SQL Server est installé sur le serveur de base de données afin que le programme d'installation de ZENworks puisse créer la nouvelle base de données Microsoft SQL. Pour obtenir des instructions sur l'installation du logiciel Microsoft SQL Server, reportez-vous à la documentation de Microsoft.

#### <span id="page-34-1"></span>Conditions préalables pour Oracle

Lors de l'installation de la base de données ZENworks sous Oracle, vous pouvez choisir de créer un nouveau schéma d'utilisateur ou spécifier un schéma existant qui se trouve sur un serveur de votre réseau.

- **Créez un nouveau schéma d'utilisateur :** si vous choisissez de créer un nouveau schéma d'utilisateur, vérifiez que les conditions requises suivantes sont respectées :
	- Vous devez être au fait des références de l'administrateur de base de données.
	- Un espace de table doit déjà être présent pour l'association avec les utilisateurs Oracle Access.
	- L'espace de table doit être suffisant pour permettre la création et le stockage du schéma de base de données ZENworks. L'espace de table requiert un minimum de 100 Mo pour créer le schéma de base de données ZENworks sans aucune donnée.
- **Utilisez un schéma d'utilisateur existant :** vous pouvez procéder à l'installation sur un schéma d'utilisateur Oracle présent sur un serveur de votre réseau dans différents cas.
	- L'administrateur de la base de données crée un schéma d'utilisateur avec les droits nécessaires et vous recevez les références de ce schéma d'utilisateur de la part de l'administrateur de la base de données. Dans ce cas, les références de l'administrateur de la base de données ne sont pas requises pour procéder à l'installation sur un schéma d'utilisateur Oracle existant.
	- Vous pouvez créer un schéma d'utilisateur dans la base de données Oracle et choisir de l'utiliser lors de l'installation de ZENworks Asset Management.

Si vous choisissez d'utiliser un schéma d'utilisateur existant, vérifiez que les conditions requises suivantes sont respectées :

- Vérifiez que l'espace de table a assez de place pour permettre la création et le stockage du schéma de base de données ZENworks. L'espace de table requiert un minimum de 100 Mo pour créer le schéma de base de données ZENworks sans aucune donnée.
- Vérifiez que le quota du schéma d'utilisateur est défini sur Illimité dans l'espace de table que vous prévoyez de configurer lors de l'installation.
- Vérifiez que le schéma d'utilisateur dispose des droits suivants pour créer la base de données.

```
CREATE SESSION
CREATE_TABLE
CREATE_VIEW
CREATE_PROCEDURE
CREATE_SEQUENCE
CREATE_TRIGGER
```
**Important :** concernant les bases de données Oracle, les performances peuvent être affectées selon que vous configurez votre base de données pour qu'elle utilise des processus serveur partagé ou serveur dédié. Chaque serveur primaire ZENworks est configuré à l'aide d'une réserve de connexions à la base de données dont la taille varie avec la charge système ZENworks. Cette réserve peut s'accroître lors des pics de charge pour atteindre un maximum de 100 connexions simultanées par serveur primaire à la base de données. Si votre base de données Oracle est configurée de manière à utiliser des procédures de serveur dédiées, il est possible que l'utilisation des ressources du serveur de votre base de données puisse atteindre des niveaux indésirables qui affectent les performances lorsque votre zone contient plusieurs serveurs primaires. Si vous rencontrez ce problème, pensez à configurer votre base de données ZENworks pour qu'elle utilise des processus serveur partagé.

#### <span id="page-35-0"></span>**Procédure d'installation de la base de données externe ZENworks**

- **1** Vérifiez que le serveur sur lequel vous envisagez d'installer la base de données externe remplisse les conditions requises à la [Section 1.4, « Configuration requise pour la base de](#page-20-1)  [données », page 21](#page-20-1) et les [« Conditions préalables pour l'installation de bases de données](#page-33-0)  [externes » page 34](#page-33-0).
- **2** Démarrez le programme d'installation de la base de données.
	- **2a** Sur le serveur sur lequel vous voulez installer la base de données externe, insérez le DVD d'installation de *Novell ZENworks 10 SP2*.

SI le DVD exécute automatiquement le programme d'installation de la base de données, quittez le programme.

Si le serveur est un serveur Windows, passez à l'[Étape 2b](#page-35-1). Si le serveur est un serveur Linux, passez à l['Étape 2c.](#page-35-2)

<span id="page-35-1"></span>**2b** Sous Windows, à l'invite de commande du serveur de base de données externe, saisissez :

```
lecteur_DVD:\setup.exe -c
```
ou

Si ZENworks 10 Asset Management a déjà été installé sur un périphérique et si vous voulez utiliser le périphérique pour configurer une autre instance de la base de données ZENworks (sur le même périphérique ou sur un autre) à l'aide du programme d'installation de la base de données externe, exécutez la commande suivante :

*lecteur\_DVD*:\setup.exe -c --zcminstall

<span id="page-35-2"></span>**2c** Sous Linux, saisissez la commande suivante sur le serveur de base de données externe :

```
sh /media/cdrom/setup.sh -c
```
Cette méthode fournit des options supplémentaires, auxquelles vous n'avez pas accès lors de l'installation du serveur primaire, notamment si vous souhaitez que votre base de données OEM soit distante. Vous pouvez ainsi consulter les fichiers SQL qui génèrent la base de données ZENworks, créer des utilisateurs d'accès, afficher les commandes de création (OEM Sybase uniquement), etc.

ou

Si ZENworks 10 Asset Management a déjà été installé sur un périphérique et si vous voulez utiliser le périphérique pour configurer une autre instance de la base de données ZENworks (sur le même périphérique ou sur un autre) à l'aide du programme d'installation de la base de données externe, exécutez la commande suivante :
*lecteur\_DVD\_monté/*setup.sh -c --zcminstall

L'utilisation de la commande sh résout les problèmes de droits.

L'installation d'une base de données s'effectue uniquement avec le GUI.

- **3** Sur la page Sélectionner une base de données ZENworks, sélectionnez l'une des options suivantes :
	- **OEM Sybase SQL Anywhere :** installe la base de données Sybase 10 par défaut pour ZENworks. Elle est configurée comme un service, l'utilisateur de la base de données est créé et les tables requises pour le serveur primaire sont établies.

Si vous sélectionnez cette option, vous devez utiliser le paramètre  $-\circ$  (ou  $-\text{sybase}$ -oem) avec le fichier exécutable d'installation setup.exe afin d'installer correctement sur la base de données si vous installez le logiciel Primary Server. Ce paramètre permet à ZENworks d'authentifier la base de données avant d'y effectuer des opérations.

Vous ne devez utiliser le paramètre -o que lorsque vous utilisez l'installation Sybase fournie sur le DVD d'installation de *Novell ZENworks 10 Asset Management avec SP2*.

Vous devez également sélectionner l'option *Sybase SQL Anywhere distant* au cours de l'installation du serveur primaire.

- **Sybase SQL Anywhere :** configure une base de données Sybase existante permettant d'y écrire des informations ZENworks.
- **Microsoft SQL Server :** crée une base de données ZENworks sur Microsoft SQL Server.
- **Oracle :** indique un schéma d'utilisateur que vous pouvez utiliser pour configurer le schéma d'une base de données Oracle 10g externe à utiliser avec ZENworks.

**Important :** pour les bases de données externes, l'horloge du serveur hébergeant la base de données doit être synchronisée avec celle de chacun des serveurs primaires de la zone de gestion si les bases de données sont installées.

- **4** Cliquez sur *Suivant*.
- **5** Lors de l'installation, reportez-vous aux informations suivantes pour obtenir plus de détails sur les données d'installation dont vous devez être au courant (ou cliquez sur *Aide* pour obtenir des informations similaires) :
	- [« Informations sur l'installation de la base de données OEM Sybase SQL Anywhere »](#page-36-0)  [page 37](#page-36-0)
	- [« Informations d'installation de la base de données Sybase SQL Anywhere » page 38](#page-37-0)
	- [« Informations sur l'installation de la base de données MS SQL » page 39](#page-38-0)
	- [« Informations sur l'installation de la base de données Oracle » page 41](#page-40-0)
- **6** Passez à la [Section 2.4, « Réalisation de l'installation », page 42](#page-41-0).

<span id="page-36-0"></span>Informations sur l'installation de la base de données OEM Sybase SQL Anywhere

| <b>Informations sur</b><br><b>l'installation</b>                    | <b>Explication</b>                                                                                                    |  |
|---------------------------------------------------------------------|----------------------------------------------------------------------------------------------------|--|
| Installation de la base<br>de données Sybase                        | Spécifiez le chemin sur lequel vous voulez une copie OEM du logiciel de base<br>de données Sybase SQL Anywhere installé. Seules les unités actuellement<br>mappées sur le serveur Windows cible sont disponibles.                                                                                                 |  |
|                                                                     | Le chemin d'accès par défaut est unité: \novell\zenworks. Vous pouvez le<br>modifier. Le programme d'installation crée le répertoire \novell\zenworks<br>pour l'installation de Sybase.                                                                                                    |  |
| Configuration du<br>serveur Sybase                                  | Spécifiez le port utilisé par le serveur de base de données Sybase SQL<br>Anywhere. Par défaut, il est de 2638. Changez le numéro du port par défaut en<br>cas de conflit.                                                                                                    |  |
| Configuration de<br>l'accès Sybase                                  | Certaines informations sont des valeurs par défaut que vous pouvez modifier au<br>besoin.                                                                                                    |  |
|                                                                     | • Nom base de données : spécifiez un nom pour la base de données à<br>créer.                                                                                                    |  |
|                                                                     | • Nom d'utilisateur : spécifiez un nom pour créer un nouvel utilisateur<br>pouvant accéder à la base de données.                                                                                                    |  |
|                                                                     | • Mot de passe : spécifiez le mot de passe à utiliser pour accéder à la base<br>de données.                                                                                                    |  |
|                                                                     | * Nom du serveur de base de données : spécifiez un nom pour le serveur<br>de base de données Sybase SQL Anywhere.                                                                                                    |  |
| Emplacement du<br>fichier de base de<br>données                     | Spécifiez le chemin où créer le fichier de base de données ZENworks Sybase.<br>Par défaut, le programme d'installation crée le répertoire<br>unité: \novell\zenworks pour l'installation de Sybase. Vous pouvez<br>modifier ce répertoire. Un répertoire \base de données est ajouté au<br>répertoire par défaut. |  |
|                                                                     | Par exemple le chemin d'accès par défaut est<br>unité:\novell\zenworks\database.                                                                                                    |  |
| Vérifier les                                                        | Vérifiez les informations de configuration de la base de données.                                                                                                    |  |
| informations de la<br>base de données                               | Les informations du pilote de base de données sont automatiquement détectées<br>par le programme d'installation de la base de données ZENworks.                                                                                                    |  |
| SQL                                                                 | Vérification des scripts Vérifiez les scripts SQL à exécuter lors de la création de la base de données.                                                                                                    |  |
| Consultation de la<br>commande de<br>création de base de<br>données | Consultez les commandes de base de données utilisées lors de la création de la<br>base de données.                                                                                                    |  |

*Tableau 2-1 Informations sur OEM Sybase SQL Anywhere*

#### <span id="page-37-0"></span>Informations d'installation de la base de données Sybase SQL Anywhere

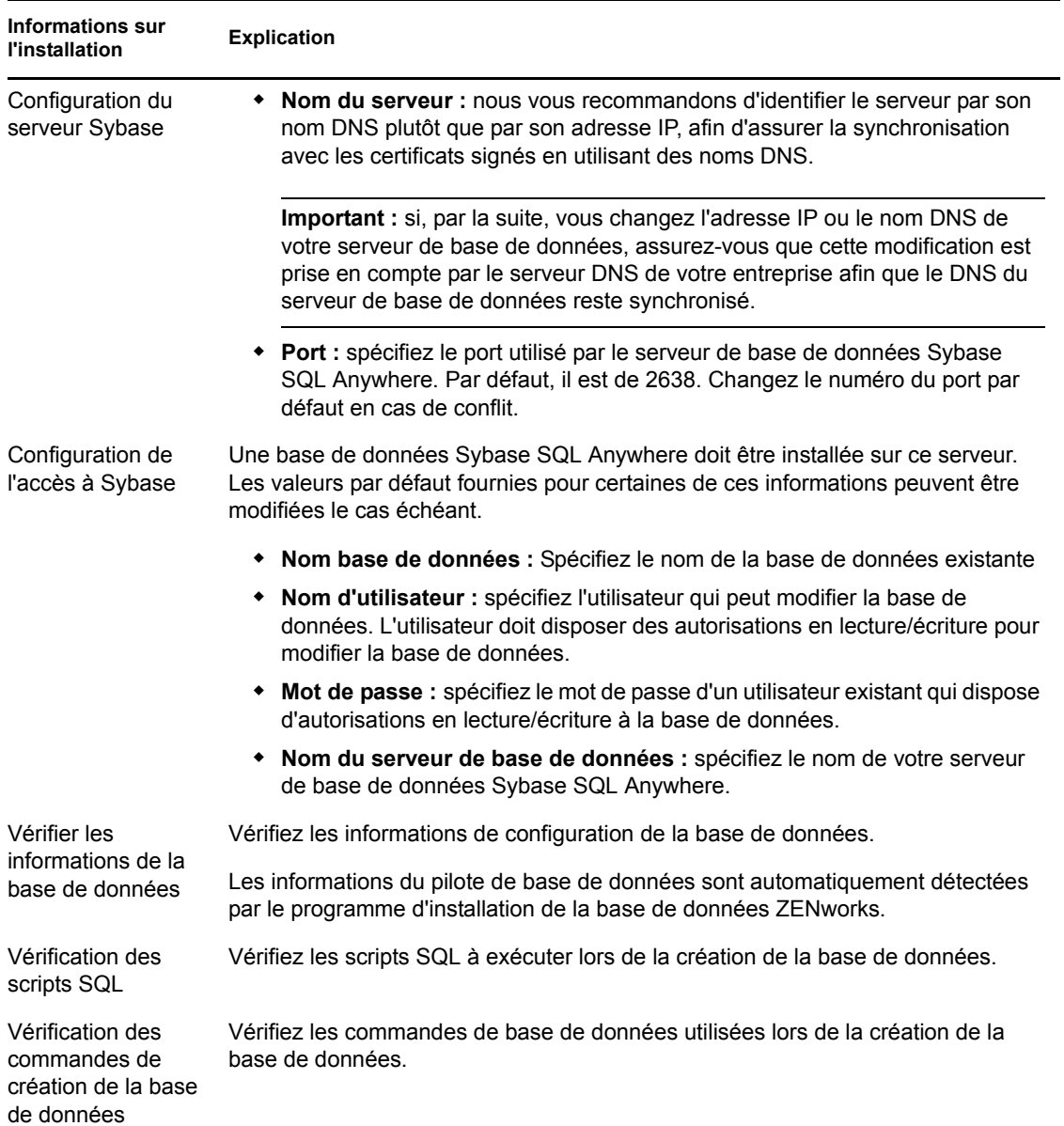

*Tableau 2-2 Informations sur Sybase SQL Anywhere*

<span id="page-38-0"></span>Informations sur l'installation de la base de données MS SQL

| Informations sur<br><b>l'installation</b> | <b>Explication</b>                                                                                                    |
|-------------------------------------------|----------------------------------------------------------------------------------------------------|
| de données                                | Sélectionner une base Vous pouvez choisir de créer une nouvelle base de données ou de vous<br>connecter à une base de données existante. |

*Tableau 2-3 Informations sur la base de données Microsoft SQL Server*

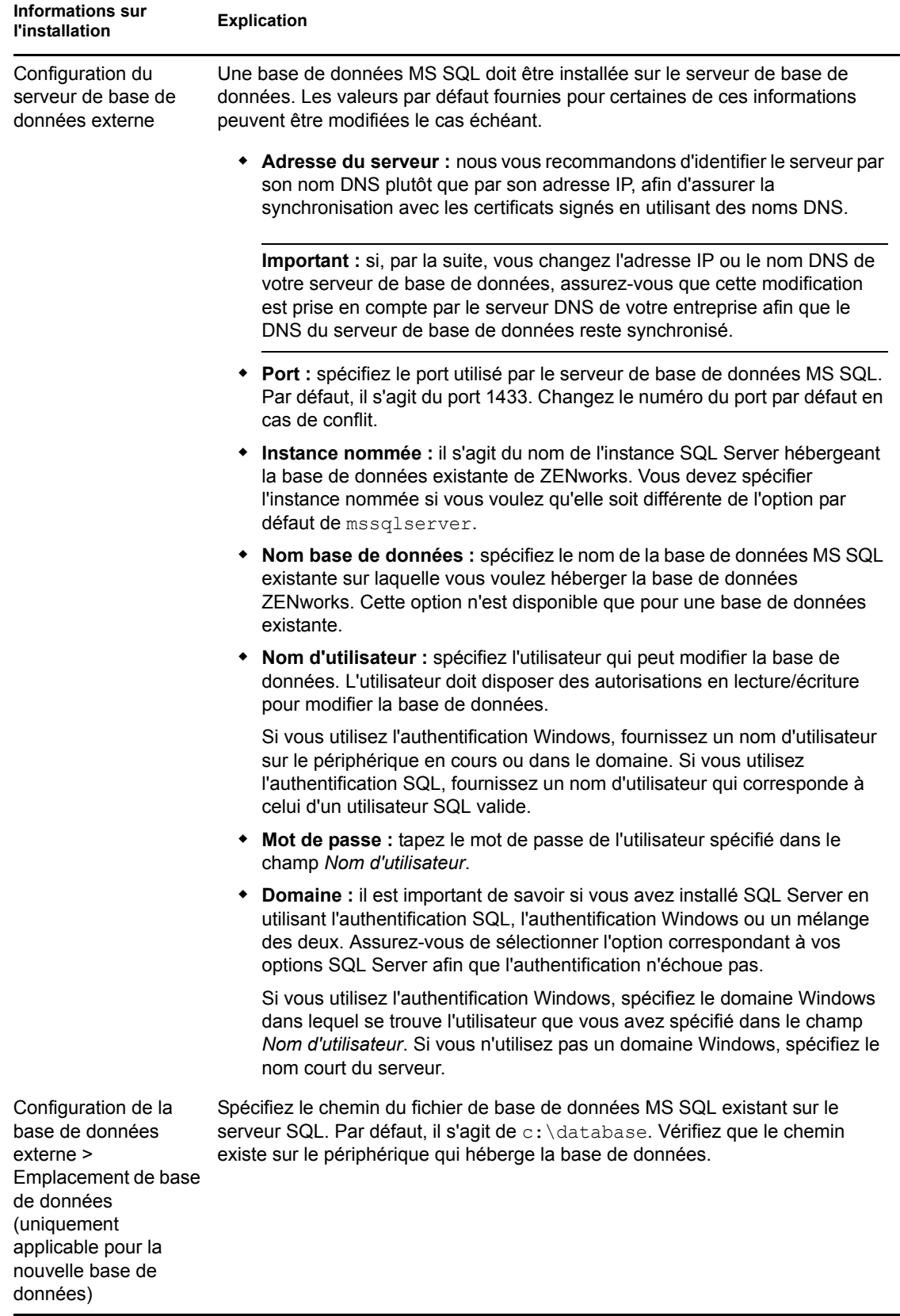

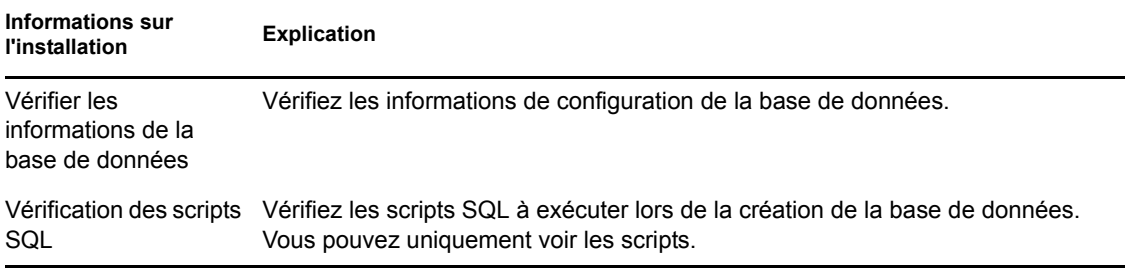

#### <span id="page-40-0"></span>Informations sur l'installation de la base de données Oracle

*Tableau 2-4 Informations sur la base de données Oracle*

| <b>Informations sur</b><br><b>l'installation</b>                                               | <b>Explication</b>                                                                                                    |  |  |
|------------------------------------------------------------------------------------------------|----------------------------------------------------------------------------------------------------|--|--|
| Options du schéma de<br>l'utilisateur Oracle                                                   | Vous pouvez créer un nouveau schéma d'utilisateur ou spécifier une base de<br>données existante qui se trouve sur un serveur de votre réseau. Vous pouvez<br>utiliser le schéma de l'utilisateur pour configurer un schéma de base de données<br>externe Oracle 10g à utiliser avec ZENworks. |  |  |
|                                                                                                | Si vous créez un nouveau schéma d'utilisateur, un espace de table doit exister<br>afin de pouvoir l'associer à l'utilisateur accédant à Oracle. Dans un schéma<br>d'utilisateur existant, les droits et l'espace de table doivent déjà être configurés.                                       |  |  |
| Informations sur<br>serveur Oracle                                                             | Une base de données Oracle doit être installée sur le serveur de base de<br>données. Les valeurs par défaut fournies pour certaines de ces informations<br>peuvent être modifiées le cas échéant.                                                                                             |  |  |
|                                                                                                | • Adresse du serveur : nous vous recommandons d'identifier le serveur par<br>son nom DNS plutôt que par son adresse IP, afin d'assurer la<br>synchronisation avec les certificats signés en utilisant des noms DNS.                                                                           |  |  |
|                                                                                                | Important : si, par la suite, vous changez l'adresse IP ou le nom DNS de<br>votre serveur de base de données, assurez-vous que cette modification<br>est prise en compte par le serveur DNS de votre entreprise afin que le<br>DNS du serveur de base de données reste synchronisé.           |  |  |
|                                                                                                | * Port : spécifiez le port utilisé par le serveur de base de données. Par<br>défaut, il est de 1521. Changez le numéro du port par défaut en cas de<br>conflit.                                                                                                    |  |  |
|                                                                                                | • Nom du service : pour un nouveau schéma d'utilisateur, spécifiez le nom<br>de l'instance (SID) sur laquelle le schéma de l'utilisateur doit être créé.<br>Pour un schéma d'utilisateur existant, spécifiez le nom de l'instance (SID)<br>sur laquelle le schéma d'utilisateur a été créé.   |  |  |
| Administrateur Oracle<br>(uniquement<br>applicable pour le<br>nouveau schéma<br>d'utilisateur) | Nom d'utilisateur : spécifiez l'utilisateur qui peut modifier la base de<br>٠<br>données. L'utilisateur doit disposer des autorisations en lecture/écriture<br>pour modifier la base de données.                                                                                              |  |  |
|                                                                                                | Mot de passe : spécifiez le mot de passe à utiliser pour accéder à la base<br>de données.                                                                                                    |  |  |

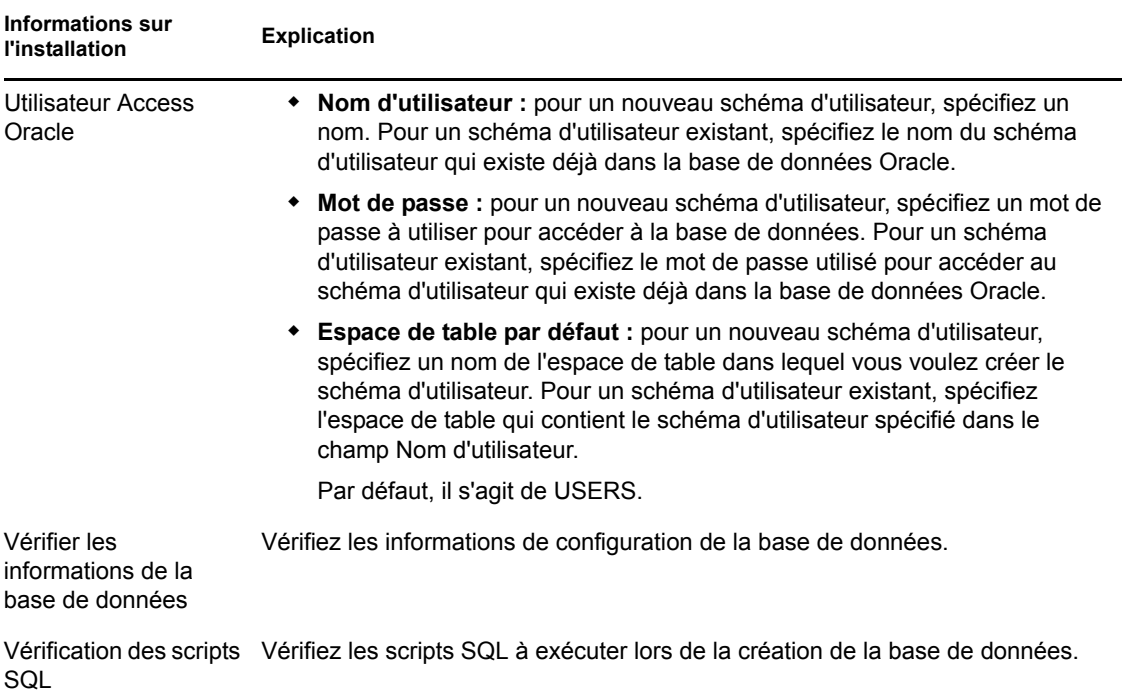

# <span id="page-41-0"></span>**2.4 Réalisation de l'installation**

- <span id="page-41-1"></span>**1** Démarrez le programme d'installation de ZENworks à l'aide d'une des méthodes suivantes :
	- **Installation par l'interface utilisateur graphique (GUI)** 
		- 1. Sur le serveur d'installation, insérez le DVD d'installation *Novell ZENworks 10 Asset Management avec SP2*.

Pour Windows, la page d'installation dans laquelle vous sélectionnez la langue s'affiche. Si elle ne s'affiche pas automatiquement après avoir inséré le DVD, exécutez setup.exe à partir de la racine du DVD.

Sous Linux, montez le DVD, puis exécutez sh /media/cdrom/setup.sh. La commande sh résout les problèmes de droits.

2. Si vous avez installé un serveur OEM Sybase externe (reportez-vous à la [Section 2.3.4, « Installation d'une base de données ZENworks externe », page 33\)](#page-32-0), vous devez exécuter l'exécutable manuellement avec le paramètre suivant afin que cette base de données soit mise à jour correctement au cours de l'installation du serveur primaire :

*DVD\_drive*\setup.exe -o

- 3. Passez à l'[Étape 2](#page-42-0) ci-dessous.
- **Installation par ligne de commande (Linux seulement)** 
	- 1. Sur le serveur d'installation, insérez le DVD d'installation de *Novell ZENworks 10 Asset Management avec SP2*.
	- 2. Montez le DVD.
- 3. Pour démarrer une installation par ligne de commande, procédez de la façon suivante :
	- a. Dans un répertoire où tous (y compris les « autres ») ont accès en lecture et en exécution, montez le DVD ou copiez les fichiers du DVD.

Il ne peut pas s'agir de /root ou d'un répertoire situé en aval de celui-ci.

Si vous copiez les fichiers du DVD, assurez-vous que tous (y compris les « autres ») continuent d'avoir accès en lecture et en exécution aux répertoires cibles.

b. Exécutez la commande suivante :

sh /*mount\_location*/setup.sh -e

Pour plus d'informations sur les arguments d'installation, reportez-vous à l'[Annexe A,](#page-70-0)  [« Arguments de l'exécutable d'installation », page 71.](#page-70-0)

- 4. Passez à l'[Étape 2](#page-42-0) ci-dessous.
- **Installation en mode silencieux**

Pour effectuer l'installation en utilisant un fichier de réponses, reportez-vous à la [Section 2.5, « Exécution d'une installation sans surveillance », page 54](#page-53-0).

<span id="page-42-0"></span>**2** Au cours de l'installation, reportez-vous aux informations du [Tableau 2-5, « Informations sur](#page-44-0)  [l'installation », page 45](#page-44-0) pour plus de détails concernant les données d'installation.

Si vous utilisez l'installation de type GUI, vous pouvez également cliquer sur le bouton *Aide* pour obtenir des informations similaires.

Pour la méthode d'installation par ligne de commande, vous pouvez saisir précédent et appuyer sur Entrée pour revenir à une option d'installation et effectuer des modifications.

- **3** Sur le périphérique Windows, utilisez l'une des options suivantes :
	- Si vous avez sélectionné de redémarrer automatiquement (vous avez sélectionné l'option *Oui, redémarrer le système* au cours de l'installation ; reportez-vous à la section [« Redémarrer \(ou non\) » page 54](#page-53-1)), continuez avec l'[Étape 4](#page-42-1) lorsque le processus de démarrage est terminé et lorsque les services ont démarré.
	- Si vous avez sélectionné de redémarrer manuellement (vous avez sélectionné l'option *Non, je redémarrerai le système moi-même* au cours de l'installation ; reportez-vous à la section [« Redémarrer \(ou non\) » page 54\)](#page-53-1), vous devez attendre que l'installation soit terminée et que les services démarrent afin d'effectuer la vérification à l['Étape 4](#page-42-1).

**Remarque :** dans le cadre de l'installation sous Windows ou sous Linux, la base de données doit être mise à jour et le PRU doit être téléchargé et installé, ce qui entraîne une utilisation intense de l'UC. Cela entraîne un démarrage lent des services, ce qui peut également avoir une incidence sur le temps d'ouverture du Centre de contrôle ZENworks.

- <span id="page-42-1"></span>**4** Une fois l'installation terminée et le serveur redémarré, utilisez l'une des options suivantes pour vérifier que ZENworks 10 Asset Management avec SP2 est en cours d'exécution :
	- **Exécutez ZCC**

Si ZCC n'a pas démarré automatiquement, utilisez l'URL suivante pour l'ouvrir dans un navigateur Web :

https://*nom\_DNS\_ou\_adresse\_IP\_du\_serveur\_primaire*/zenworks

Cela peut s'effectuer sur le serveur sur lequel vous venez d'installer ZENworks ou sur un [poste de travail qualifié.](#page-27-0)

Si le Centre de contrôle ZENworks ne fonctionne pas et si vous utilisez le DNS, vérifiez que ce dernier est bien configuré. Il doit s'exécuter correctement pour que le Centre de contrôle ZENworks s'ouvre sur le serveur. Une fois le DNS reconfiguré, le Centre de contrôle ZENworks doit être accessible depuis l'icône du bureau.

Pour la base de données Oracle 10g, les noms d'administrateur sont sensibles à la casse, y compris les noms de login des sources d'utilisateurs. Le compte administrateur ZENworks par défaut qui est créé automatiquement pendant l'installation commence par une majuscule. Pour vous loguer au Centre de contrôle ZENworks, vous devez donc entrer Administrateur.

#### **Vérifiez les services Windows à l'aide de l'interface utilisateur graphique**

Sur le serveur, cliquez sur *Démarrer*, sélectionnez *Outils d'administration* > *Services*, puis vérifiez l'état des services *Novell ZENworks Loader* et *Novell ZENworks Server*.

S'ils ne fonctionnent pas, démarrez les services ZENworks. Cliquez avec le bouton droit sur le service *Novell ZENworks Server*, sélectionnez *Démarrer*, cliquez avec le bouton droit sur le service *Novell ZENworks Loader*, puis sélectionnez *Démarrer*.

L'option *Redémarrer* arrête tous les services associés qui fonctionnent déjà et démarre chacun d'eux dans l'ordre correct, y compris *Novell ZENworks Loader*.

#### **Vérifiez les services Linux en utilisant la commande de configuration**

Sur le serveur, exécutez la commande suivante :

/opt/novell/zenworks/bin/novell-zenworks-configure -c SystemStatus

Tous les services ZENworks et leurs états sont affichés.

Pour démarrer les services, exécutez la commande suivante :

/opt/novell/zenworks/bin/novell-zenworks-configure -c Start

**Vérifiez les services Linux en utilisant les commandes de services spécifiques** 

Sur le serveur, exécutez les commandes suivantes :

/etc/init.d/novell-zenserver status

/etc/init.d/novell-zenloader status

Si les services ne sont pas en cours d'exécution, exécutez les commandes suivantes pour démarrer les services ZENworks :

/etc/init.d/novell-zenserver start /etc/init.d/novell-zenloader start

- **5** (Facultatif) Si vous voulez configurer certains paramètres de fonctionnement pour ZENworks sur ce serveur, reportez-vous à la section « Utilisation du fichier config.xml pour modifier les paramètres du Centre de contrôle ZENworks » dans le manuel *[Référence dadministration du](#page-0-0)  [système ZENworks 10 Management](#page-0-0)*.
- **6** Effectuez l'une des opérations suivantes selon le cas, puis passez à l'[Étape 7](#page-43-0) :
	- Pour créer un autre serveur primaire pour la zone de gestion à l'aide de la méthode d'installation que vous venez d'utiliser, retournez à l'[Étape 1](#page-41-1).
	- Si vous avez créé un [fichier de réponse](#page-53-0) pour effectuer une installation sans surveillance sur d'autres serveurs, passez à la [Section 2.5.2, « Réalisation de l'installation », page 57](#page-56-0).
- <span id="page-43-0"></span>**7** Passez à la [Section 2.6, « Tâches post-installation », page 58.](#page-57-0)

### **2.4.1 Informations sur l'installation**

<span id="page-44-0"></span>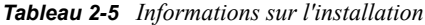

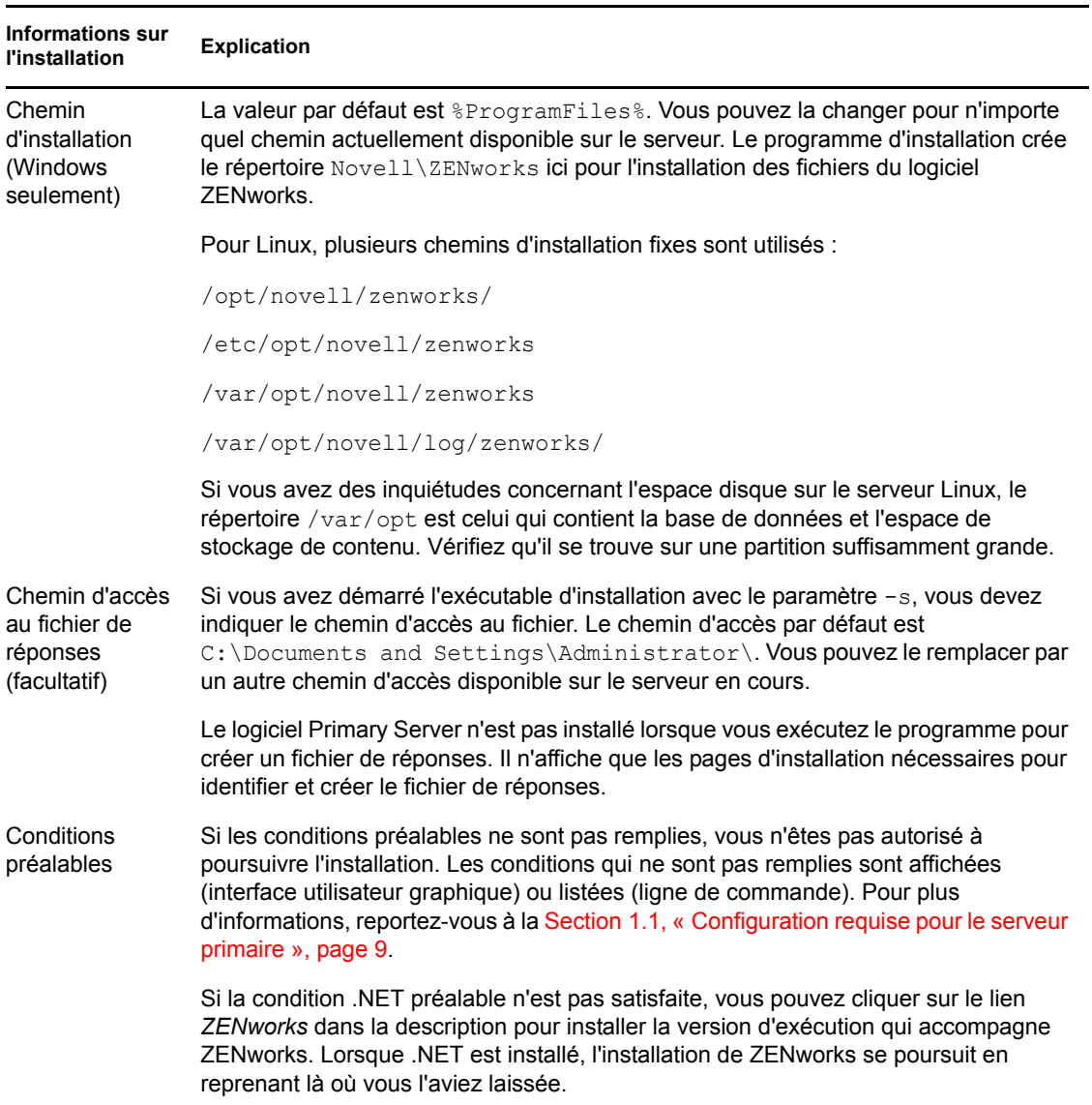

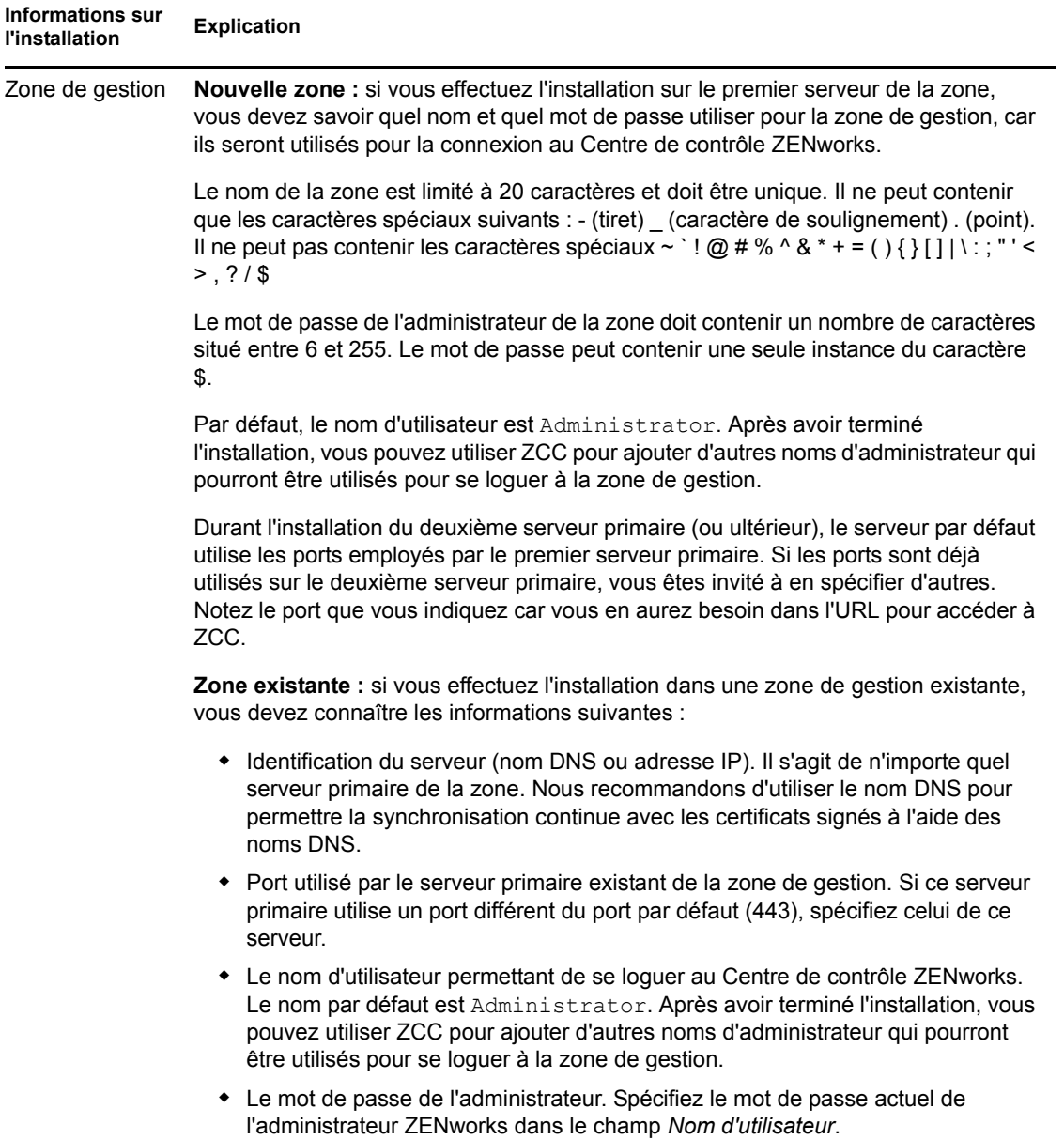

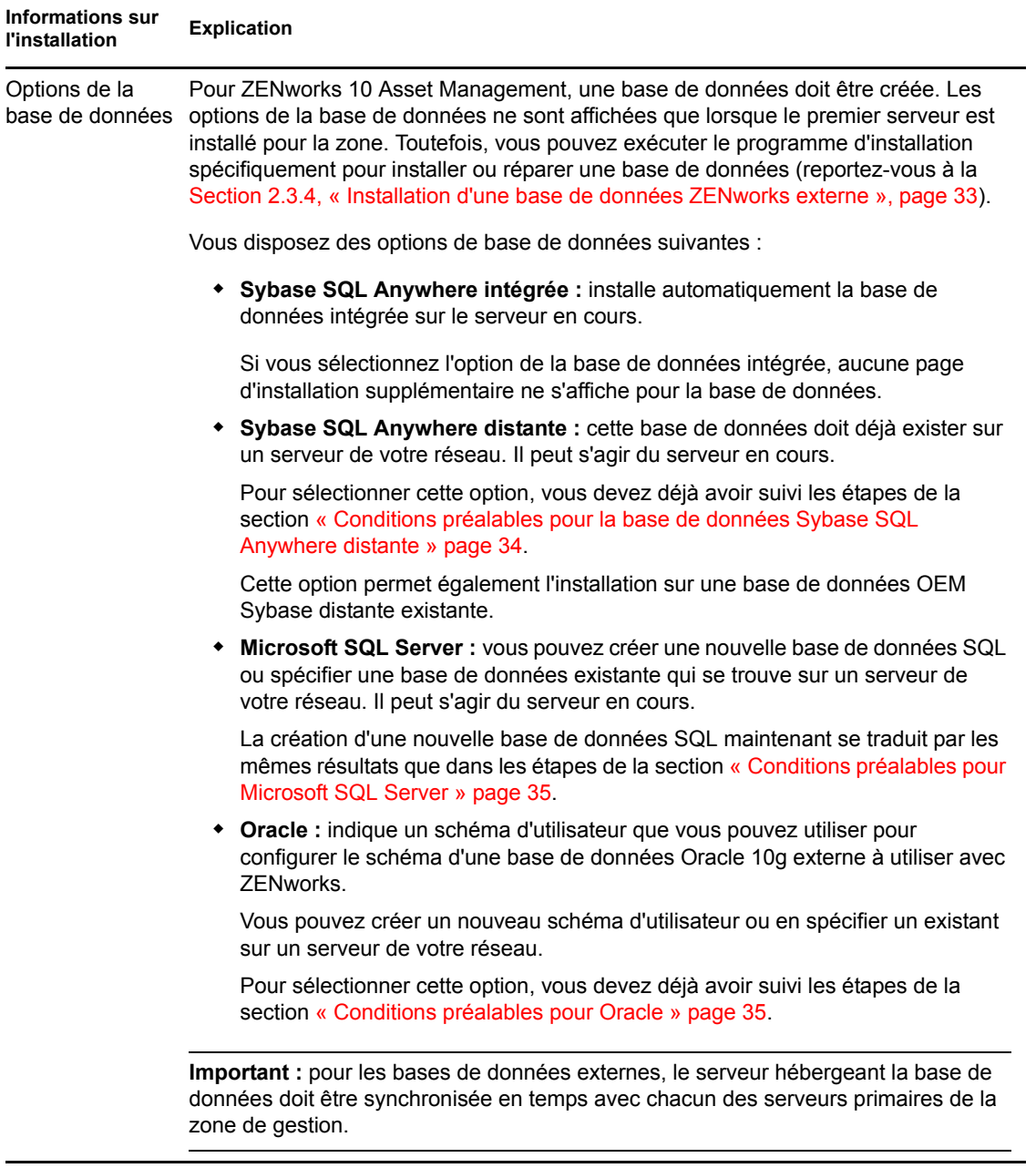

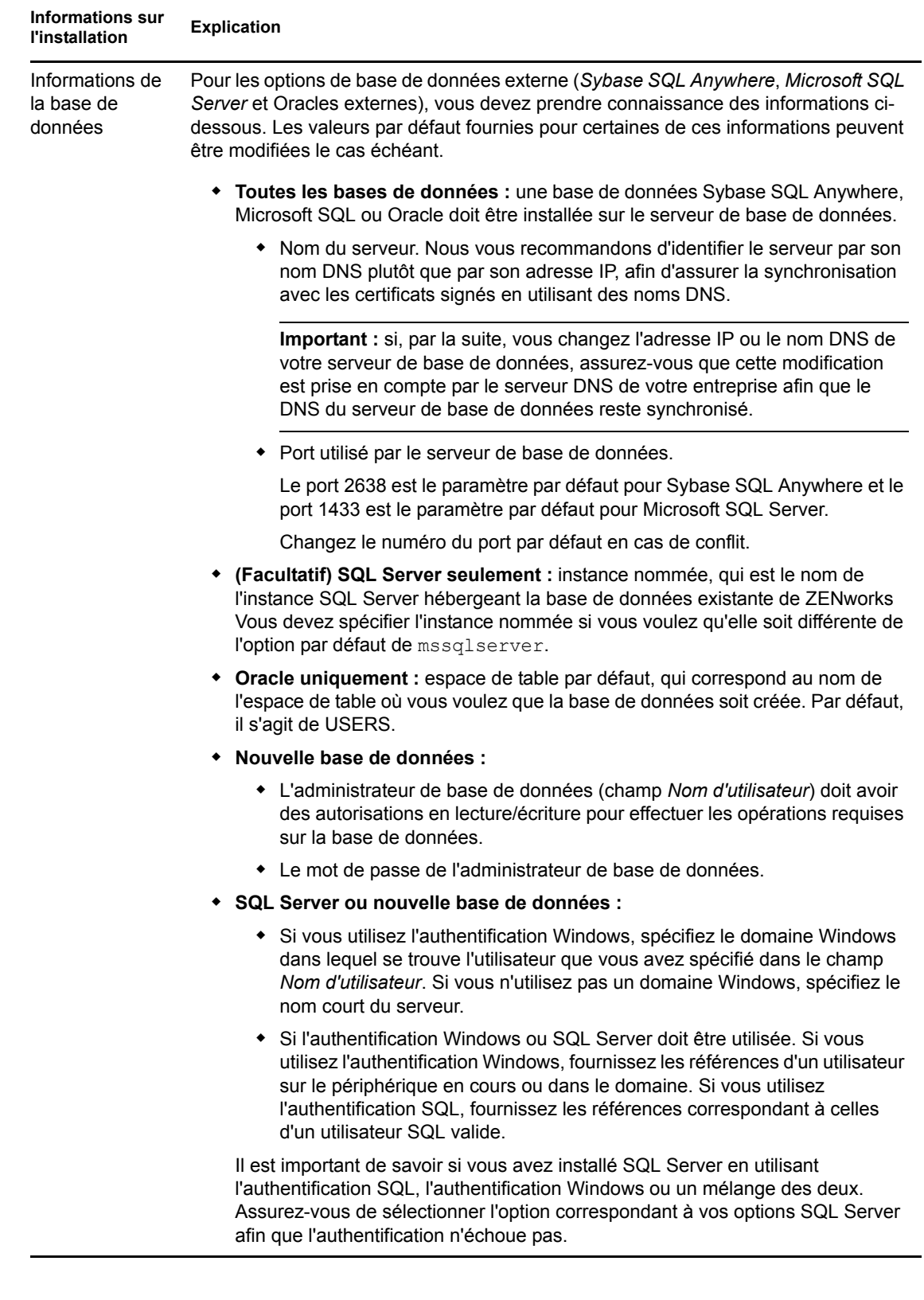

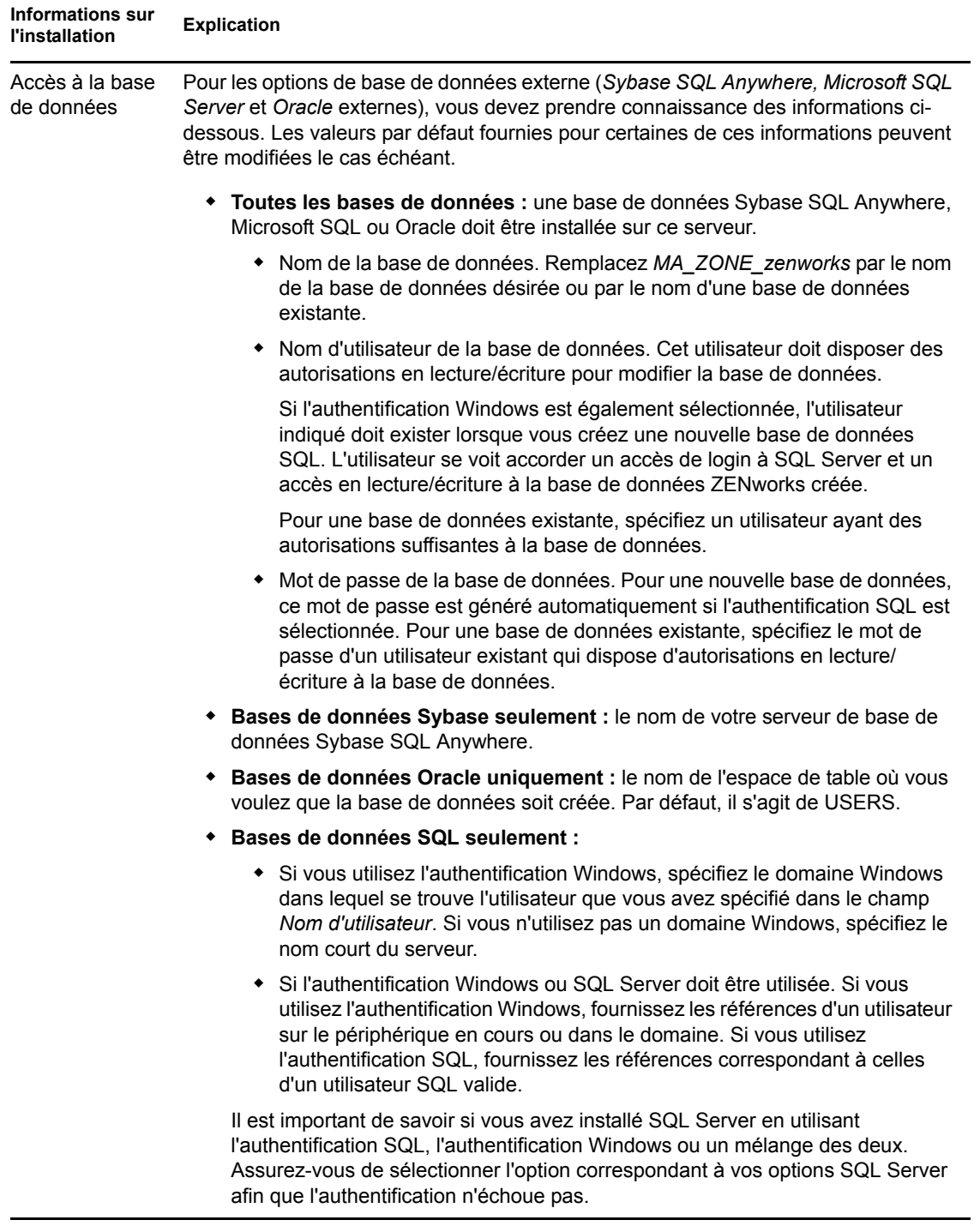

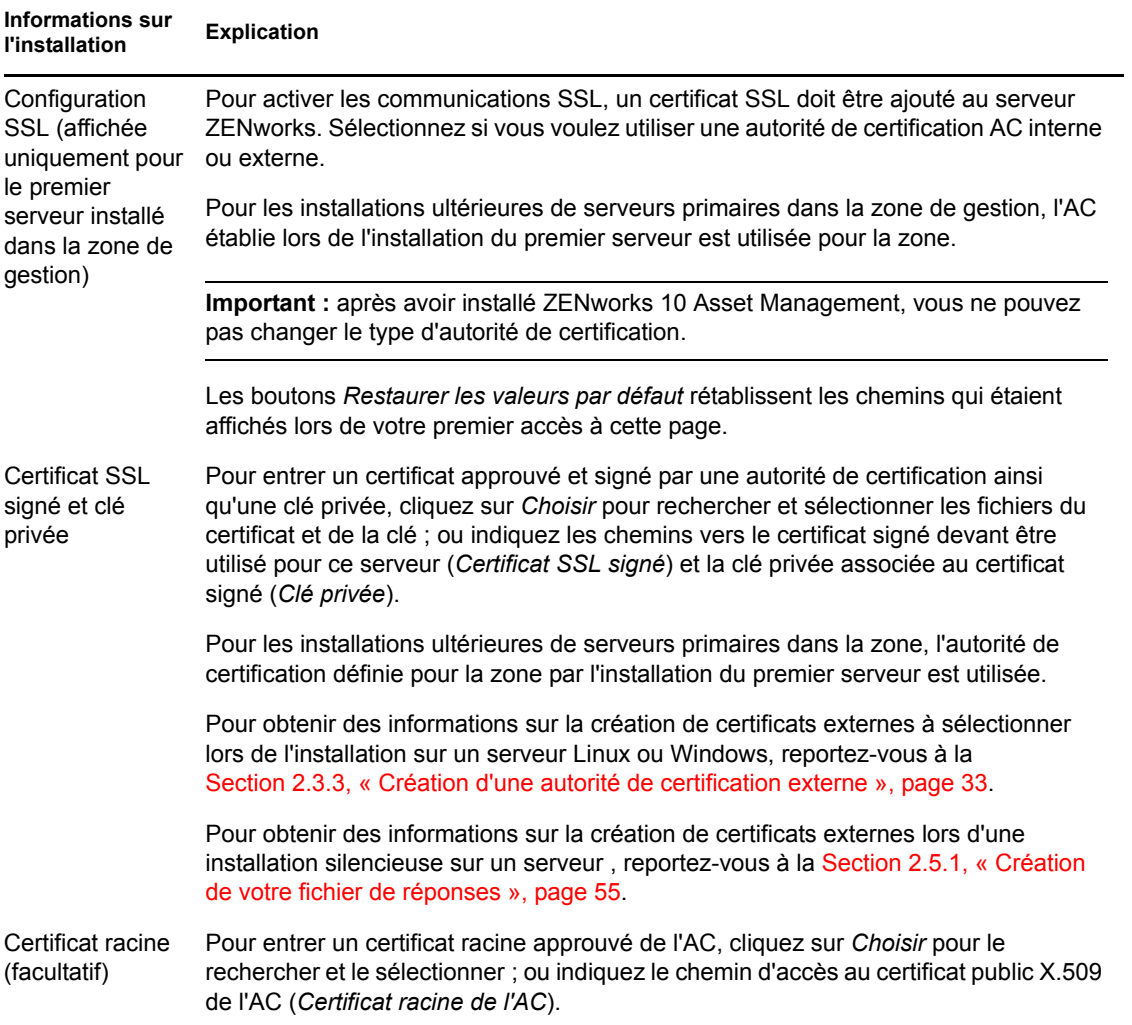

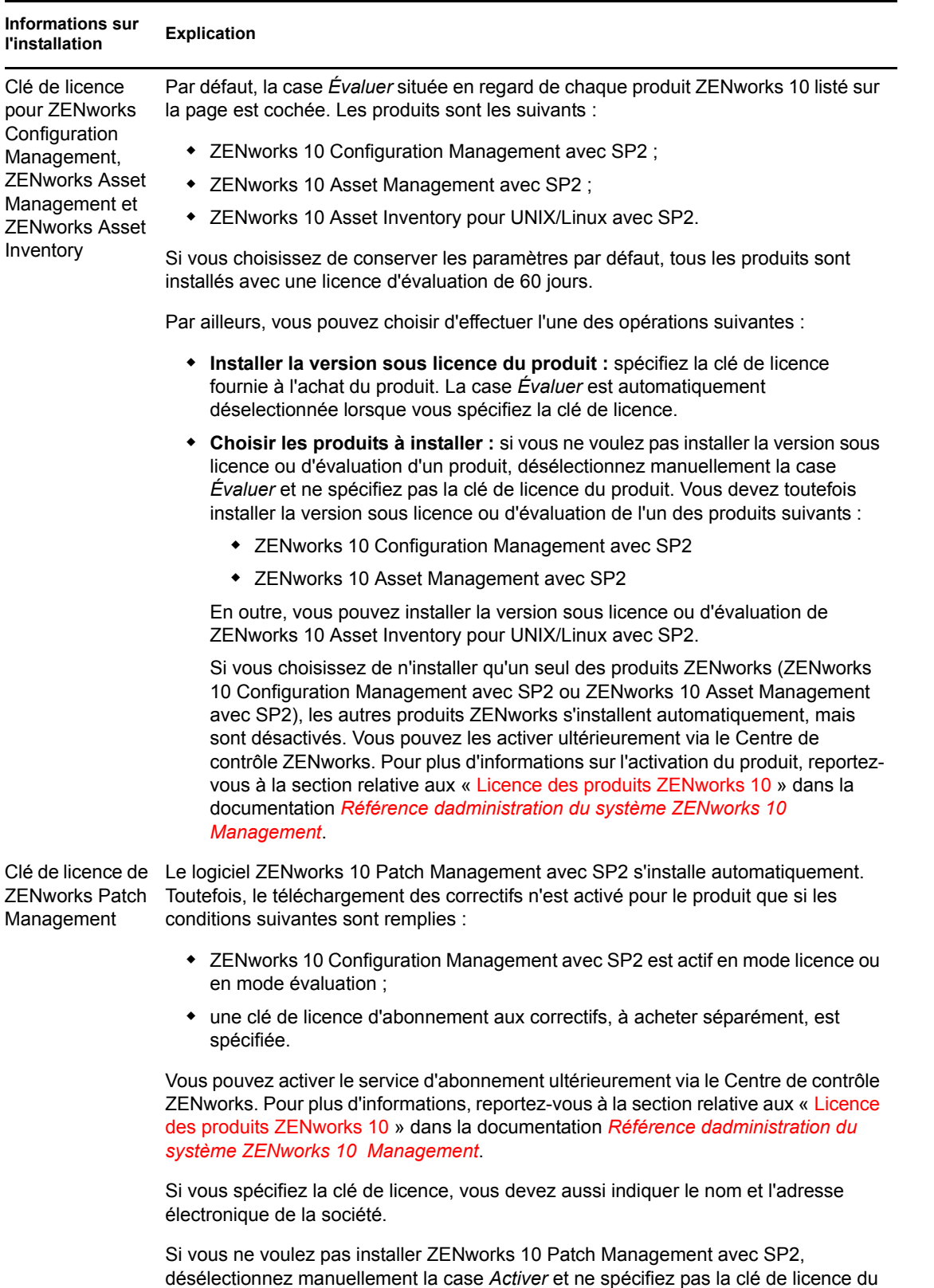

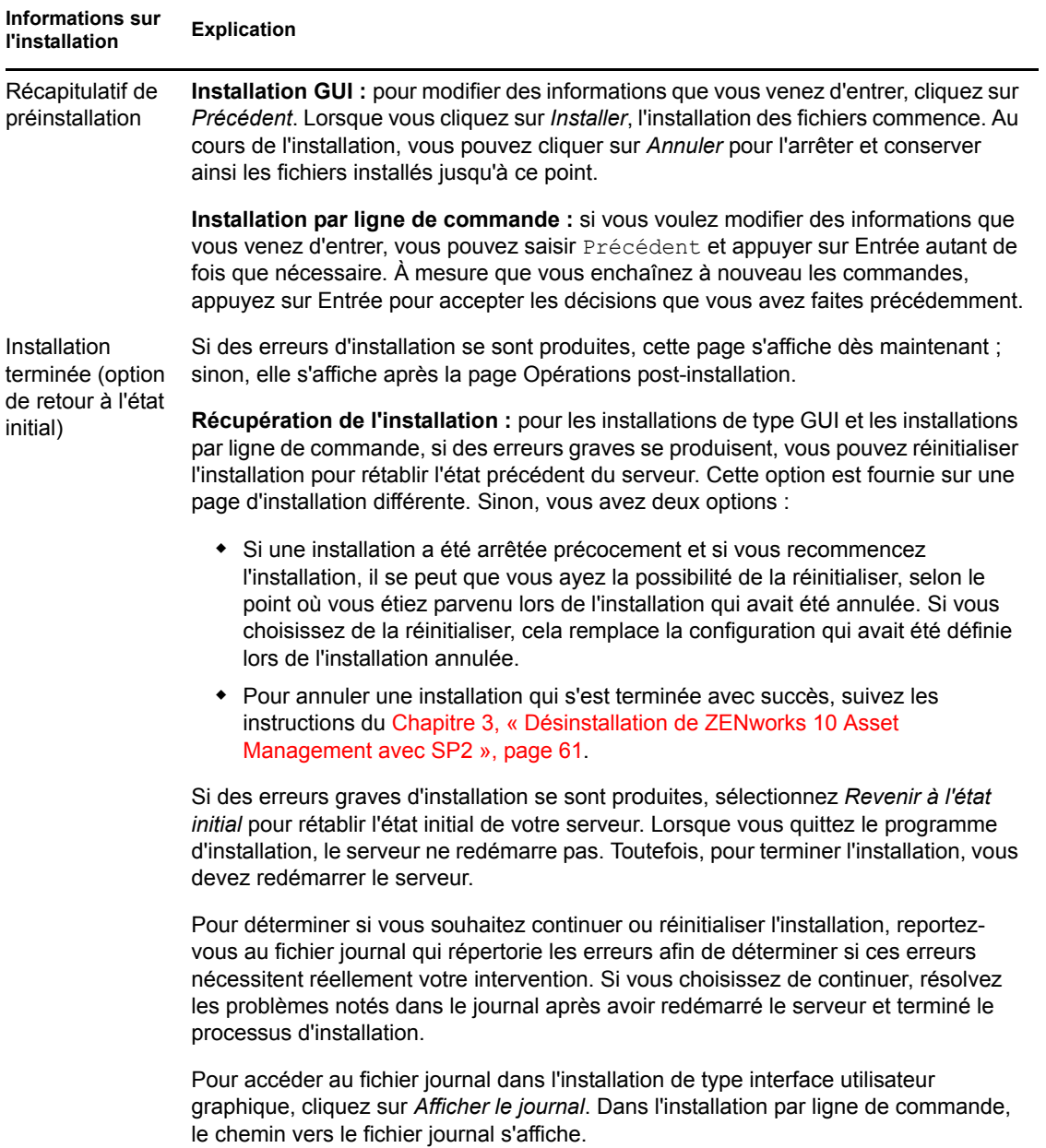

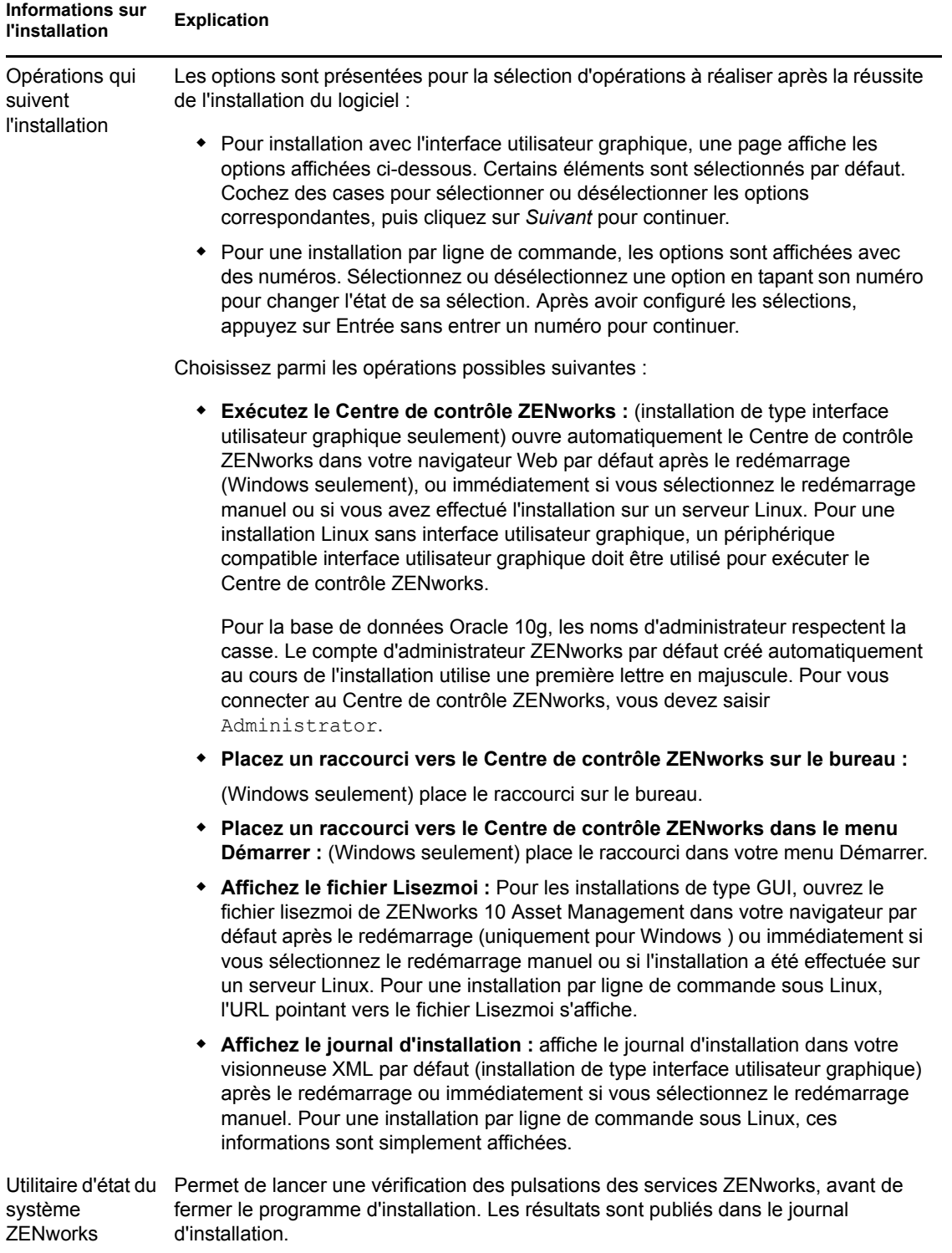

<span id="page-53-1"></span>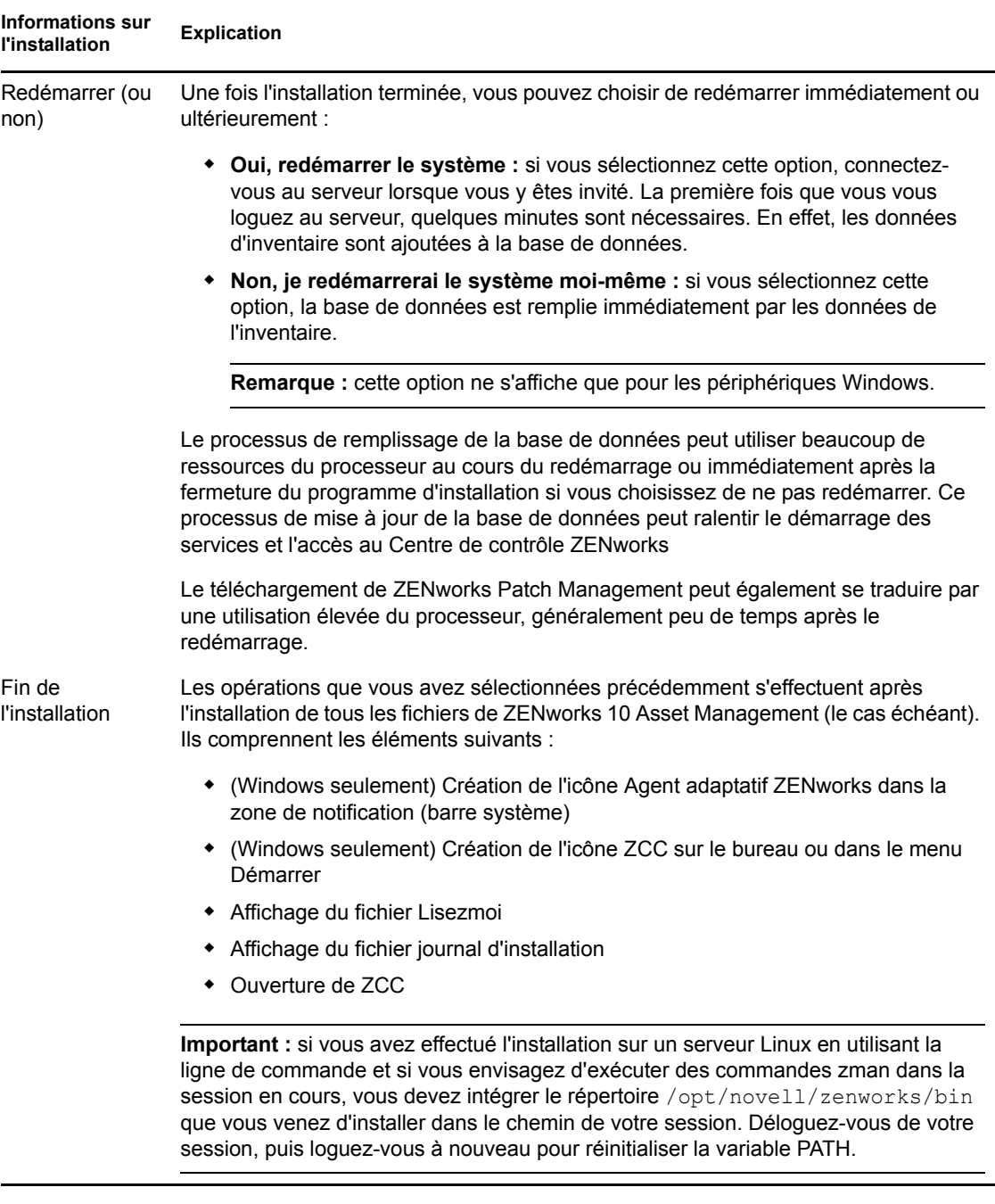

### <span id="page-53-0"></span>**2.5 Exécution d'une installation sans surveillance**

Vous pouvez utiliser un fichier de réponses pour effectuer une installation sans surveillance de ZENworks 10 Asset Management avec SP2. Vous pouvez éditer le fichier de réponses par défaut (fourni dans *lecteur\_DVD*:\Disk1\InstData\silentinstall.properties), ou effectuer une installation pour créer votre propre version du fichier de réponses contenant les informations d'installation de base et éditer cette copie selon vos besoins.

Pour une base de données Sybase intégrée, vous devez créer un fichier de réponses pour effectuer une installation sans surveillance, vous ne pouvez pas réutiliser le fichier de réponses généré pour un serveur qui utilise la base de données externe.

Procédez de la façon suivante pour créer le fichier de réponses, puis utilisez-le pour effectuer une installation sans surveillance :

- [Section 2.5.1, « Création de votre fichier de réponses », page 55](#page-54-0)
- [Section 2.5.2, « Réalisation de l'installation », page 57](#page-56-0)

#### <span id="page-54-0"></span>**2.5.1 Création de votre fichier de réponses**

- **1** Exécutez l'exécutable de l'installation de ZENworks 10 Asset Management avec SP2 sur un serveur en utilisant l'une des méthodes suivantes :
	- **Interface utilisateur graphique Windows:** *lecteur\_DVD*:\setup.exe -s
	- **Interface utilisateur graphique Linux :** sh /media/cdrom/setup.sh -s

L'utilisation de la commande sh résout les problèmes de droits.

**Ligne de commande Linux :** sh /media/cdrom/setup.sh -e -s

Pour plus d'informations sur les arguments d'installation, reportez-vous à l['Annexe A,](#page-70-0)  [« Arguments de l'exécutable d'installation », page 71.](#page-70-0)

**2** (Facultatif) Sur un serveur Windows, assurez-vous que l'option *Oui, générer le fichier de réponses avec le redémarrage activé* est sélectionnée afin que le serveur redémarre automatiquement à la fin de l'installation sans surveillance.

Une installation silencieuse n'affiche pas de barre de progression.

<span id="page-54-1"></span>**3** Lorsque vous y êtes invité, indiquez le chemin d'accès à votre fichier de réponses personnalisé.

Lorsque vous utilisez l'argument -s tout seul, le programme d'installation vous demande le chemin du fichier de réponses. Le nom du fichier par défaut est silentinstall.properties ; vous pourrez le renommer par la suite (reportez-vous à l'[Étape 4g\)](#page-55-0).

**4** Ajoutez le mot de passe de votre zone de gestion et de votre base de données externe à votre fichier de réponses personnalisé.

Du fait que le mot de passe de la base de données que vous saisissez au cours de la création du fichier de réponses personnalisé n'est pas enregistré dans ce fichier, vous devez l'ajouter à chaque copie du fichier de réponses afin qu'il soit fourni correctement lors d'une installation sans surveillance.

Éventuellement, vous pouvez créer une variable d'environnement pour transmettre le mot de passe à l'installation sans surveillance. Les instructions qui permettent cette opération se trouvent dans le fichier de réponses dans lequel les informations sur le mot de passe sont stockées.

Lorsque vous modifiez le fichier de réponses, vous pouvez effectuer toutes les autres modifications nécessaires pour le personnaliser en vue de votre installation sans surveillance. Le fichier de réponses contient des instructions concernant ses différentes parties.

Pour ajouter les mots de passe de la base de données externe et de la zone de gestion au fichier de réponses :

**4a** Ouvrez le fichier de réponses dans un éditeur de texte.

Votre fichier de réponses personnalisé se trouve à l'emplacement que vous avez spécifié à l'[Étape 3.](#page-54-1)

Si vous modifiez le fichier de réponses par défaut, il se trouve dans *lecteur\_DVD*:\Disk1\InstData\silentinstall.properties.

- **4b** Recherchez ADMINISTRATOR\_PASSWORD=.
- **4c** Remplacez \$lax.nl.env.ADMIN\_PASSWORD\$ par le mot de passe.

Par exemple, si le mot de passe est novell, l'entrée sera :

ADMINISTRATOR\_PASSWORD=novell

- **4d** (Facultatif) Si vous utilisez une base de données externe, recherchez la ligne DATABASE ADMIN PASSWORD=, puis remplacez \$lax.nl.env.ADMIN PASSWORD\$ par le mot de passe.
- **4e** (Facultatif) Si vous utilisez une base de données externe, recherchez la ligne DATABASE ACCES PASSWORD=, puis remplacez \$lax.nl.env.ADMIN\_PASSWORD\$ par le mot de passe.
- **4f** Enregistrez le fichier et quittez l'éditeur.
- <span id="page-55-0"></span>**4g** Effectuez le nombre nécessaire de copies nommées selon vos différents scénarios d'installation, modifiez chaque copie selon vos besoins, puis copiez chacune d'entre elles sur le serveur où elle sera utilisée.

Si vous voulez ajouter un autre serveur primaire à la zone de gestion existante, vous devez fournir les informations suivantes dans le fichier de réponses :

```
PRIMARY_SERVER_ADDRESS=$Primary_Server_IPaddress$
PRIMARY_SERVER_PORT=$Primary_Server_port$
PRIMARY_SERVER_CERT=-----BEGIN_CERTIFICATE-----
MIID9DCCLotsOfEncryptedCharactersSja+bY05Y=-----END CERTIFICATE-----
où
```
PRIMARY\_SERVER\_ADDRESS correspond à l'adresse IP ou au nom DNS du serveur primaire parent si le serveur secondaire est installé dans une zone de gestion existante.

PRIMARY\_SERVER\_PORT est le port SSL utilisé par le serveur primaire parent si le serveur secondaire est installé dans une zone de gestion existante. Par défaut, il est de 443.

PRIMARY\_SERVER\_CERT= est le certificat spécifié sur le serveur primaire parent si le serveur secondaire est installé dans une zone de gestion existante. Le certificat doit être au format de chaîne base64 d'un certificat X.509 et la chaîne de certificat doit être spécifiée sur une seule ligne. Les éléments ci-dessus sont un simple exemple des informations du certificat.

- **5** Après avoir terminé les modifications de votre fichier de réponses personnalisé, copiez-le à partir du chemin spécifié à l'[Étape 3](#page-54-1) vers un emplacement de chaque serveur sur lequel vous l'utiliserez pour l'installation sans surveillance.
- **6** Pour utiliser le fichier de réponses mis à jour, passez à la [Section 2.5.2, « Réalisation de](#page-56-0)  [l'installation », page 57.](#page-56-0)

#### <span id="page-56-0"></span>**2.5.2 Réalisation de l'installation**

- <span id="page-56-1"></span>**1** Sur le serveur d'installation sur lequel vous allez effectuer une installation sans surveillance, insérez le DVD d'installation de *Novell ZENworks 10 Asset Management avec SP2*.
	- Pour Windows, si la page d'installation dans laquelle vous pouvez sélectionner la langue est affichée, cliquez sur *Annuler* pour quitter l'installation de type interface utilisateur graphique.
	- Pour Linux, montez le DVD d'installation.
- **2** Pour démarrer l'installation sans surveillance, utilisez l'option -f dans la commande :
	- Pour Windows, exécutez *lecteur\_DVD*:\setup.exe -s -f *chemin\_du\_fichier*.
	- Pour Linux, exécutez sh /media/cdrom/setup.sh -s -f *chemin\_du\_fichier*.

où *chemin\_du\_fichier* est soit le chemin complet vers le fichier de réponses que vous avez créé dans la [Section 2.5.1, « Création de votre fichier de réponses », page 55](#page-54-0), ou un répertoire contenant le fichier silentinstall.properties (il doit utiliser ce nom de fichier).

L'utilisation de la commande sh résout les problèmes de droits.

Si vous avez renommé le fichier de réponses mis à jour, indiquez son nouveau nom avec le chemin.

En l'absence de nom de fichier, ou si le chemin ou le fichier n'existent pas, le paramètre -f est ignoré et l'installation par défaut (interface utilisateur graphique ou ligne de commande) est exécutée à la place d'une installation sans surveillance.

- **3** Une fois l'installation terminée et le serveur redémarré, vous pouvez utiliser l'une des options suivantes pour vérifier le fonctionnement de ZENworks 10 Asset Management :
	- **Exécutez ZCC**

Si ZCC n'a pas démarré automatiquement, utilisez l'URL suivante pour l'ouvrir dans un navigateur Web :

https://*nom\_DNS\_ou\_adresse\_IP\_du\_serveur\_primaire*/zenworks

Cela peut s'effectuer sur le serveur sur lequel vous venez d'installer ZENworks ou sur un [poste de travail qualifié.](#page-27-0)

#### **Vérifiez les services Windows à l'aide de l'interface utilisateur graphique**

Sur le serveur, cliquez sur *Démarrer*, sélectionnez *Outils d'administration* > *Services*, puis vérifiez l'état des services *Novell ZENworks Loader* et *Novell ZENworks Server*.

S'ils ne fonctionnent pas, démarrez les services ZENworks. Cliquez avec le bouton droit sur le service *Novell ZENworks Server*, sélectionnez *Démarrer*, cliquez avec le bouton droit sur le service *Novell ZENworks Loader*, puis sélectionnez *Démarrer*.

L'option *Redémarrer* arrête tous les services associés qui fonctionnent déjà et démarre chacun d'eux dans l'ordre correct, y compris *Novell ZENworks Loader*.

#### **Vérifiez les services Windows à l'aide d'une ligne de commande**

Sur le serveur, cliquez sur *Démarrer*, *Exécuter*, puis exécutez la commande suivante :

*ZENworks\_installation\_path*\bin\novell-zenworks-configure -c SystemStatus

Tous les services ZENworks et leurs états sont affichés.

Pour démarrer les services, exécutez la commande suivante :

*ZENworks\_installation\_path*\bin\novell-zenworks-configure -c Start

**Vérifiez les services Linux en utilisant la commande de configuration** 

Sur le serveur, exécutez la commande suivante :

/opt/novell/zenworks/bin/novell-zenworks-configure -c SystemStatus Tous les services ZENworks et leurs états sont affichés.

Pour démarrer les services, exécutez la commande suivante :

/opt/novell/zenworks/bin/novell-zenworks-configure -c Start

**Vérifiez les services Linux en utilisant les commandes de services spécifiques** 

Sur le serveur, exécutez les commandes suivantes :

/etc/init.d/novell-zenserver status

/etc/init.d/novell-zenloader status

Si les services ne sont pas en cours d'exécution, exécutez les commandes suivantes pour démarrer les services ZENworks :

/etc/init.d/novell-zenserver start /etc/init.d/novell-zenloader start

- **4** Pour créer un autre serveur primaire pour la zone de gestion en effectuant une installation sans surveillance, retournez à l'*Étape 1*; sinon, passez à l'[Étape 5](#page-57-1).
- <span id="page-57-1"></span>**5** Après l'installation, passez à la [Section 2.6, « Tâches post-installation », page 58](#page-57-0).

## <span id="page-57-0"></span>**2.6 Tâches post-installation**

Une fois ZENworks 10 Asset Management avec SP2 correctement installé, procédez comme suit :

Réalisez régulièrement une sauvegarde fiable de la base de données ZENworks.

Pour plus d'informations sur la procédure de sauvegarde de la base de données ZENworks, reportez-vous à la section « Gestion de base de données » dans le manuel *[Référence](#page-0-0)  [dadministration du système ZENworks 10 Management](#page-0-0)*.

Procurez-vous les références de la base de données et notez-les.

Pour obtenir les références de la base de données interne, utilisez l'une des commandes suivantes :

zman dgc -U*nom\_administrateur* -P *mot de passe\_administrateur*

ou

```
zman database-get-credentials -U nom_administrateur -P mot de 
passe_administrateur
```
Pour obtenir les références de la base de données externe, contactez l'administrateur de la base de données.

 Réalisez une sauvegarde fiable de la base de données ZENworks (cette opération ne doit être effectuée qu'une seule fois).

Pour plus d'informations sur la procédure de sauvegarde de l'autorité de certification, reportezvous à la section « Sauvegarde dun serveur ZENworks » dans le manuel *[Référence](#page-0-0)  [dadministration du système ZENworks 10 Management](#page-0-0)*.

Réalisez une sauvegarde fiable de l'autorité de certification.

Pour plus d'informations sur la procédure de sauvegarde de l'autorité de certification, reportezvous à la section « Sauvegarde de lautorité de certification » dans le manuel *[Référence](#page-0-0)  [dadministration du système ZENworks 10 Management](#page-0-0)*.

Prenez ensuite le manuel *[Démarrage rapide de ladministration de ZENworks 10 Asset Management](#page-0-0)* pour connaître les concepts et les principales instructions concernant la configuration et l'utilisation de ZENworks 10 Asset Management.

# **2.7 Installation de l'agent adaptatif ZENworks**

L'agent adaptatif ZENworks doit être déployé sur tous les périphériques que vous voulez gérer via ZENworks. L'agent adaptatif collecte les inventaires logiciels et matériels, surveille l'utilisation du logiciel et la conformité de la licence et exécute toutes les autres tâches de gestion ZENworks sur le périphérique géré.

Pour plus d'informations sur le déploiement de l'agent adaptatif ZENworks, reportez-vous à la section « Déploiement de lagent adaptatif ZENworks » dans la manuel *[Référence de découverte, de](#page-0-0)  [déploiement et de retrait de ZENworks 10](#page-0-0)* .

# <span id="page-60-0"></span><sup>3</sup>**Désinstallation de ZENworks 10 Asset Management avec SP2**

Vous pouvez désinstaller le logiciel ZENworks des serveurs primaires, des satellites et des périphériques gérés. Si ZENworks Reporting Server est installé sur un serveur primaire, vous devez d'abord désinstaller ZENworks Reporting Server, puis le logiciel ZENworks.

La base de données ZENworks intégrée ne peut être supprimée que par la désinstallation du logiciel ZENworks du serveur primaire qui héberge la zone de gestion. Si vous utilisez une base de données externe, celle-ci n'est pas affectée par la désinstallation. Pour désinstaller une base de données ZENworks externe, reportez-vous aux instructions de son fournisseur.

Pour plus d'informations, reportez-vous aux sections suivantes :

- [Section 3.1, « Ordre correct de désinstallation du logiciel ZENworks », page 61](#page-60-1)
- [Section 3.2, « Désinstallation d'un serveur primaire, d'un satellite ou d'un périphérique géré](#page-61-0)  [sous Windows », page 62](#page-61-0)
- [Section 3.3, « Désinstallation d'un serveur primaire sous Linux », page 65](#page-64-0)
- [Section 3.4, « Désinstallation d'un satellite sous Linux », page 67](#page-66-0)

# <span id="page-60-1"></span>**3.1 Ordre correct de désinstallation du logiciel ZENworks**

Si vous désinstallez le logiciel ZENworks des composants sélectionnés de votre zone de gestion (par exemple, un serveur primaire ou un périphérique géré), aucun ordre spécifique ne doit être respecté.

En revanche, si vous souhaitez supprimer le logiciel ZENworks de tous les composants de votre zone de gestion (suppression effective de ZENworks de votre environnement), nous vous recommandons de désinstaller le logiciel dans l'ordre inverse de l'installation. Cela signifie que vous devez :

- 1. Désinstaller l'agent adaptatif de chaque périphérique géré.
- 2. Désinstaller tous les serveurs primaires autres que le serveur primaire de votre base de données. Votre serveur primaire de base de données est celui qui héberge la base de données intégrée de ZENworks. Ou, si vous utilisez une base de données ZENworks externe, il s'agit du premier serveur primaire installé.

Si vous ne désinstallez pas tous les serveurs primaires avant votre serveur primaire de base de données, ces serveurs primaires deviennent orphelins lors de la suppression du serveur primaire de la base de données et ne peuvent plus être désinstallés du Centre de contrôle ZENworks.

3. Désinstaller le serveur primaire de la base de données.

### <span id="page-61-0"></span>**3.2 Désinstallation d'un serveur primaire, d'un satellite ou d'un périphérique géré sous Windows**

Avant de désinstaller le logiciel ZENworks du satellite Windows, si vous rétrogradez le périphérique vers un périphérique géré, vous ne devez exécuter le programme de désinstallation que si les rôles de satellite (création d'image, contenu et collecte) sont supprimés du périphérique. Pour vérifier que les rôles sont supprimés du périphérique géré Windows, double-cliquez sur l'icône  $\mathbb{Z}$  ZENworks dans la zone de notification. Le volet de navigation de gauche ne doit pas contenir de pages Satellite.

Pour désinstaller un serveur primaire, un satellite ou un périphérique géré Windows :

**1** Sur le serveur ou le périphérique géré, exécutez :

*zenworks\_installation\_directory*\novell\zenworks\bin\zenworksuninstall.exe

**2** Reportez-vous aux informations du tableau suivant au cours de la désinstallation.

Les informations sont affichées dans l'ordre du déroulement de la désinstallation.

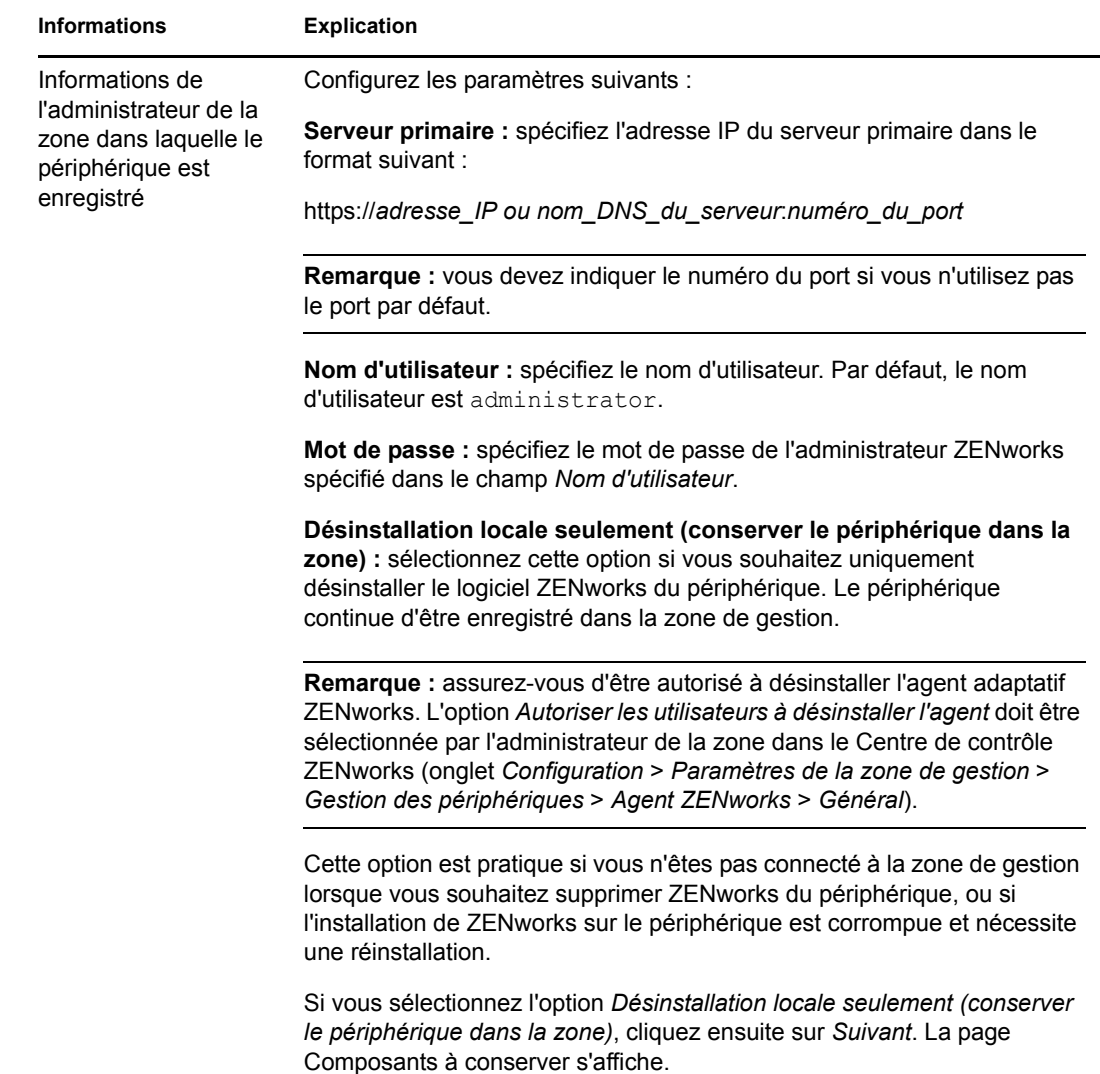

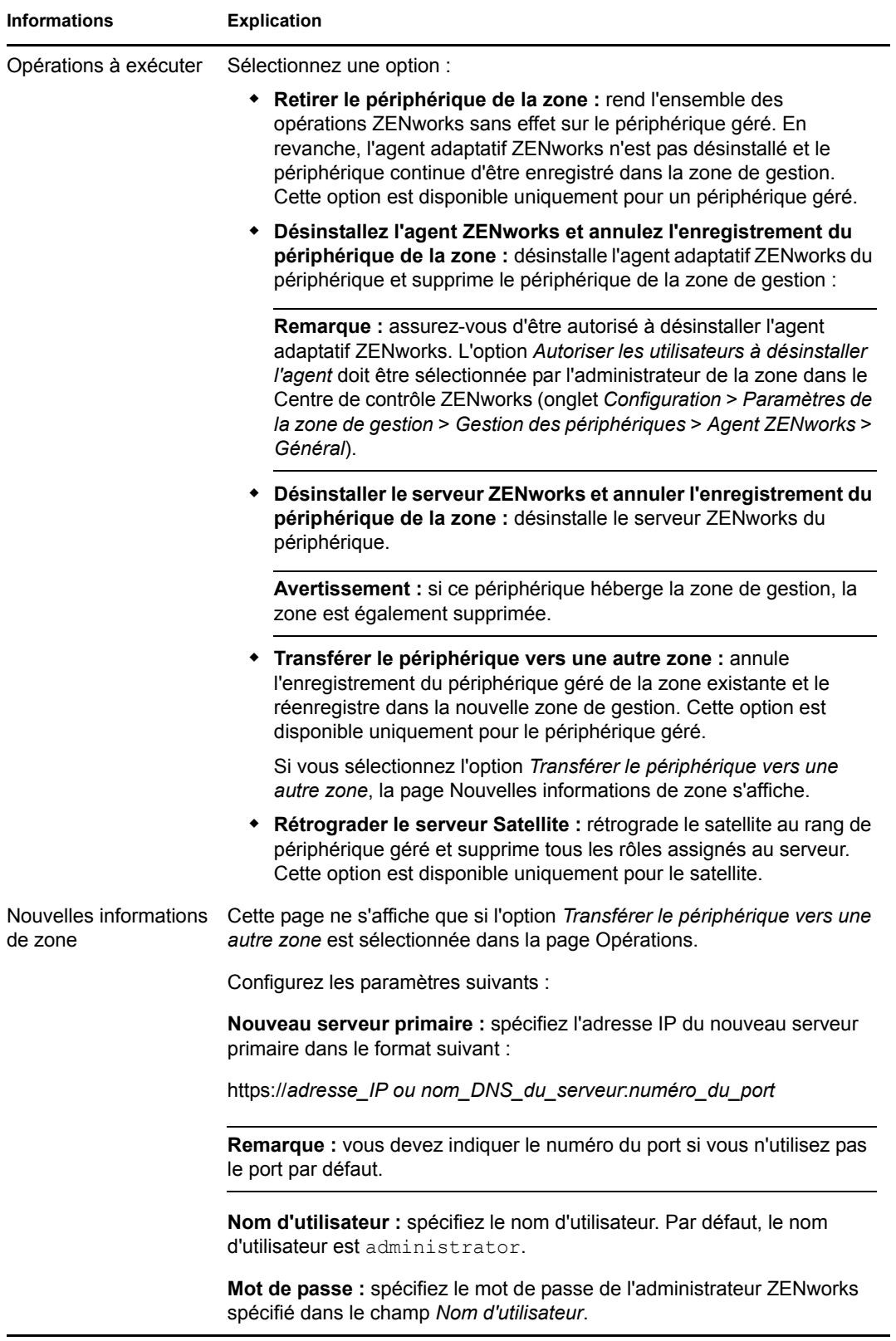

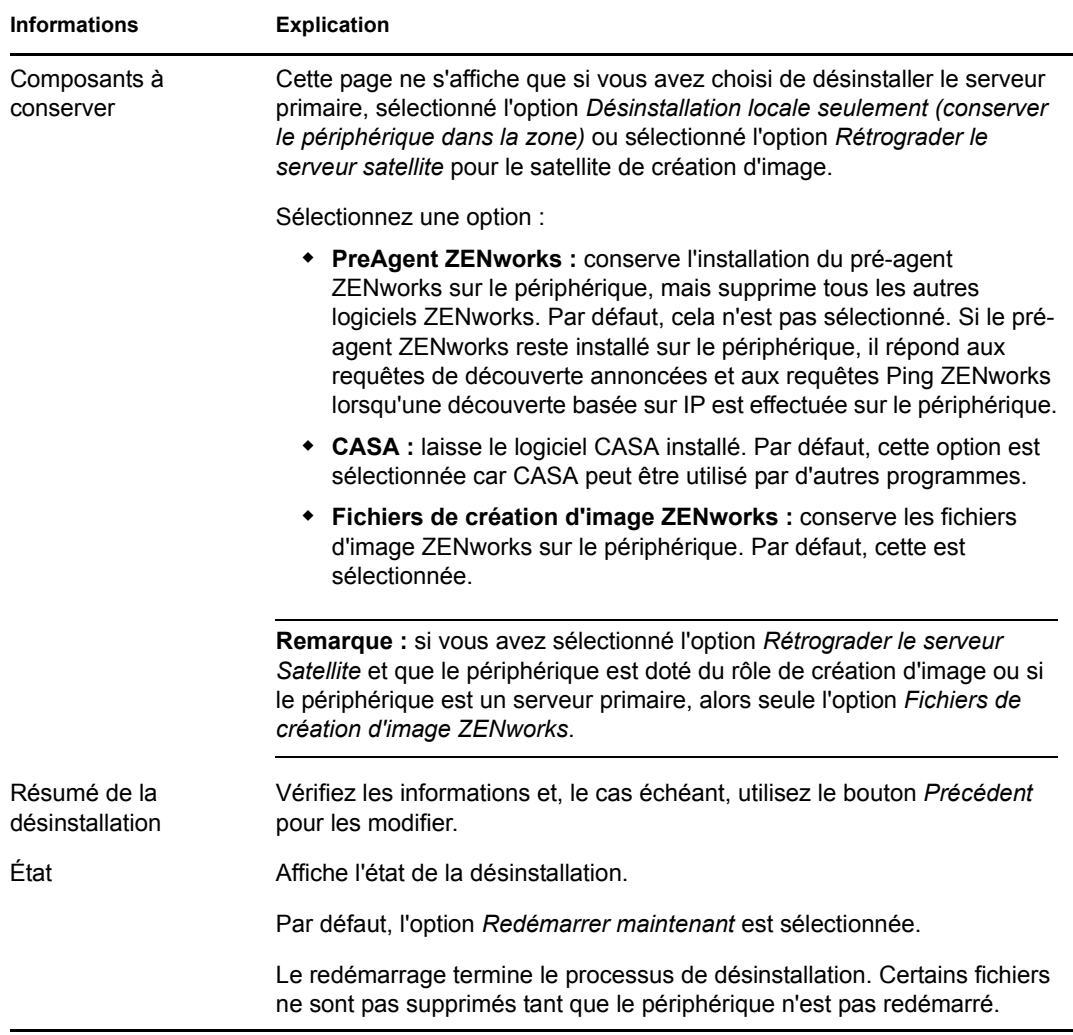

**3** Cliquez sur *Terminer* pour terminer la désinstallation.

Si vous avez sélectionné *Redémarrer maintenant*, le périphérique redémarre pour terminer l'installation. Dans le cas contraire, la désinstallation n'est pas terminée tant que le redémarrage n'a pas été effectué.

- **4** S'il existe des fichiers dans les emplacements suivants après le redémarrage du périphérique, vous pouvez les supprimer manuellement :
	- **CASA :** si vous choisissez de conserver CASA au cours de la désinstallation et si vous souhaitez le supprimer ultérieurement, vous pouvez le faire avec la fonction Ajout/ Suppression de programmes de Windows. Si le répertoire c:\program files\novell\casa existe toujours même après avoir désinstallé CASA, vous pouvez le supprimer manuellement.
	- **ZENworks :** les fichiers journaux sont délibérément conservés ici pour que vous puissiez vous y reporter. Le répertoire *chemin\_installation\_ZENworks*\ZENworks peut être supprimé manuellement à tout moment.
- **5** Sous Windows, si l'icône du Centre de contrôle ZENworks reste sur le bureau, vous pouvez la supprimer manuellement.

# <span id="page-64-0"></span>**3.3 Désinstallation d'un serveur primaire sous Linux**

Si vous désinstallez le logiciel ZENworks à partir d'un serveur primaire Linux, vous pouvez supprimer le périphérique de la zone de gestion (et le supprimer du registre) ou le laisser enregistré. Les sections suivantes fournissent des instructions pour les deux options de désinstallation :

- [Section 3.3.1, « Désinstallation du logiciel ZENworks et suppression du périphérique de la](#page-64-1)  [zone », page 65](#page-64-1)
- [Section 3.3.2, « Désinstallation du logiciel ZENworks tout en conservant le périphérique dans](#page-65-0)  [la zone », page 66](#page-65-0)

### <span id="page-64-1"></span>**3.3.1 Désinstallation du logiciel ZENworks et suppression du périphérique de la zone**

Pour désinstaller le logiciel ZENworks d'un serveur primaire Linux et supprimer le périphérique (ainsi que son enregistrement) de la zone de gestion, entrez la commande suivante à l'invite de la console du serveur :

```
mono /opt/novell/zenworks/bin/ZENworksUninstall.exe –x –s http://
adresse_IP_du_serveur:numéro_du_port -u nom_d'utilisateur -p mot_de_passe
[options]
```
Où,

-x, --remove = Désinstalle le logiciel ZENworks du périphérique et supprime ce dernier de la zone.

-s = Adresse IP du serveur primaire et numéro de port sur lequel le serveur s'exécute. L'adresse IP et le numéro de port doivent respecter le format suivant : http:// *adresse\_IP\_du\_serveur*:*numero\_du\_port*.

**Remarque :** si le serveur primaire utilise les ports par défaut (80), l'argument -s ne doit pas être spécifié. Toutefois, vous devez spécifier l'argument avec le numéro de port si le serveur primaire n'utilise pas les ports par défaut.

-u = Nom d'utilisateur de l'administrateur de la zone de gestion.

-p = Mot de passe de l'administrateur de la zone.

La commande accepte les options suivantes :

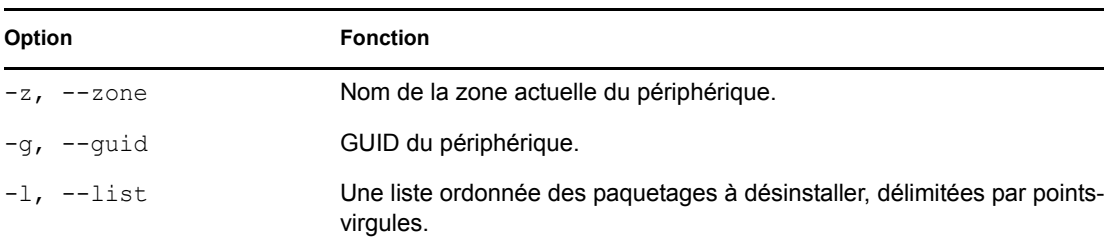

*Tableau 3-1 Options de désinstallation*

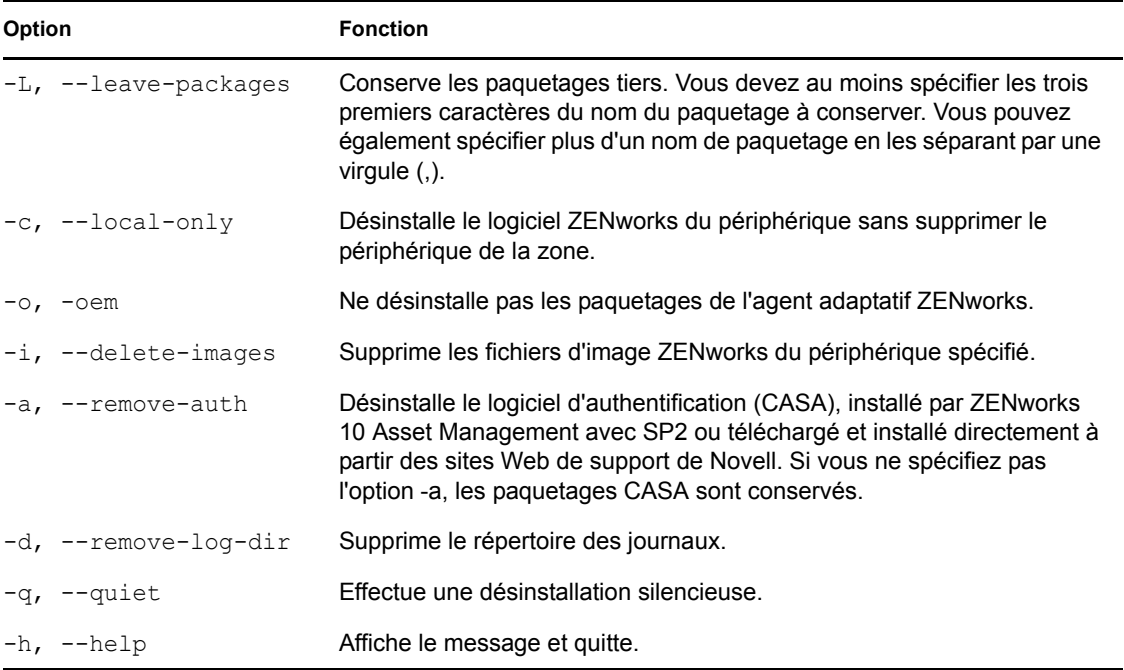

### <span id="page-65-0"></span>**3.3.2 Désinstallation du logiciel ZENworks tout en conservant le périphérique dans la zone**

Pour désinstaller le logiciel ZENworks d'un serveur primaire Linux mais pour garder le périphérique enregistré dans la zone de gestion, saisissez la commande suivante à l'invite de la console du serveur :

mono /opt/novell/zenworks/bin/ZENworksUninstall.exe –c -a

La commande accepte les options suivantes :

| <b>Option</b>          | <b>Fonction</b>                                                                                                    |  |
|------------------------|----------------------------------------------------------------------------------------------------|--|
| $-c$ , $-$ -local-only | Désinstalle le logiciel ZENworks du périphérique sans supprimer le<br>périphérique de la zone.                                                                                                    |  |
| -a, --remove-auth      | Désinstalle le logiciel d'authentification (CASA), installé par ZENworks<br>10 Asset Management avec SP2 ou téléchargé et installé directement à<br>partir des sites Web de support de Novell. Si vous ne spécifiez pas<br>l'option -a, les paquetages CASA sont conservés. |  |
| -h,<br>--help          | Affiche le message et quitte.                                                                                                    |  |

*Tableau 3-2 Options de désinstallation*

Cette commande ne supprime pas le périphérique de la zone de gestion.

# <span id="page-66-0"></span>**3.4 Désinstallation d'un satellite sous Linux**

Sur un satellite Linux, vous pouvez effectuer les types de désinstallation suivants :

- [Section 3.4.1, « Désinstallation de type Opération sur zone », page 67](#page-66-1)
- [Section 3.4.2, « Désinstallation locale », page 68](#page-67-0)

Avant de désinstaller le logiciel ZENworks du satellite Linux, si vous rétrogradez le périphérique vers un périphérique géré, vous ne devez exécuter le programme de désinstallation que si les rôles de satellite (création d'image, contenu et collecte) sont supprimés du périphérique. Pour vérifier que les rôles de satellite sont désactivés sur le périphérique, exécutez la commande zac satr.

### <span id="page-66-1"></span>**3.4.1 Désinstallation de type Opération sur zone**

Dans le cadre d'une désinstallation de tye Opération sur zone, vous désinstallez l'agent adaptatif ZENworks d'un satellite Linux, supprimez les rôles de satellite assignés au périphérique et retirez ce dernier de la zone de gestion :

- **1** À l'invite de la console du satellite Linux, lancez le programme de désinstallation en entrant / opt/novell/zenworks/bin/uninstall.
- **2** Choisissez le paramètre local (langue) avec lequel exécuter le programme de désinstallation en entrant le numéro de la langue.

Pour sélectionner le paramètre local par défaut (Anglais), entrez 2 ou appuyez sur Entrée.

**Suggestion :** si vous appuyez sur Entrée à chaque invite, le programme de désinstallation accepte la valeur par défaut, qui correspond à la valeur indiquée entre parenthèses.

- **3** Lisez le texte d'introduction, puis appuyez sur Entrée.
- **4** Sur l'écran Type de désinstallation, sélectionnez l'option *Opération sur zone* en appuyant sur Entrée.
- **5** Sur l'écran Informations sur la zone de gestion ZENworks, entrez l'adresse IP du serveur primaire sur lequel le satellite Linux est enregistré.
- **6** Entrez le numéro de port sur lequel le serveur primaire écoute.

Pour sélectionner le port par défaut (443), appuyez sur Entrée.

**7** Entrez le nom d'utilisateur de l'administrateur de la zone.

Pour utiliser le nom d'utilisateur par défaut (Administrateur), appuyez sur Entrée.

- **8** Entrez le mot de passe de l'administrateur de la zone.
- **9** (Facultatif) Si le satellite Linux est configuré pour la création d'image, vous êtes invité à conserver les images après la désinstallation. Pour conserver les images, appuyez sur Entrée.
- **10** Passez en revue le résumé, puis appuyez sur Entrée pour lancer la désinstallation.

Si des rôles de satellite sont assignés au satellite Linux, le programme de désinstallation ZENworks ne désinstalle pas l'agent adaptatif ZENworks. Il effectue les opérations suivantes :

- supprime tous les rôles de satellite du périphérique ;
- supprime tous les RPM associés aux rôles de satellite du périphérique ;
- supprime l'entrée du périphérique du Centre de contrôle ZENworks (onglet *Configuration* > panneau *Hiérarchie des serveurs*).

Si aucun rôle de satellite n'est assigné au satellite Linux, le programme de désinstallation ZENworks :

- désinstalle l'agent adaptatif ZENworks.
- supprime l'objet Périphérique du Centre de contrôle ZENworks (onglet *Périphériques* > onglet *Gérés* > dossier *Serveurs*).
- **11** (Facultatif) Si la désinstallation échoue, consultez les fichiers journaux suivants :
	- /var/opt/novell/log/zenworks/ Zenworks\_Satellite\_Server\_Uninstall*timestamp*.xml
	- /tmp/err.log

#### <span id="page-67-0"></span>**3.4.2 Désinstallation locale**

L'option Désinstallation locale désinstalle uniquement l'agent adaptatif ZENworks.

**1** Assurez-vous d'être autorisé à désinstaller le satellite Linux.

L'option *Autoriser les utilisateurs à désinstaller l'agent* doit être sélectionnée par l'administrateur de la zone dans le Centre de contrôle ZENworks (onglet *Configuration* > *Paramètres de la zone de gestion* > *Gestion des périphériques* > *Agent ZENworks* > *Général*).

- **2** À l'invite de la console du satellite Linux, lancez le programme de désinstallation en entrant / opt/novell/zenworks/bin/uninstall.
- **3** Choisissez le paramètre local (langue) avec lequel exécuter le programme de désinstallation en entrant le numéro de la langue.

Pour sélectionner le paramètre local par défaut (Anglais), entrez 2 ou appuyez sur Entrée.

**Suggestion :** si vous appuyez sur Entrée à chaque invite, le programme de désinstallation accepte la valeur par défaut, qui correspond à la valeur indiquée entre parenthèses.

- **4** Lisez le texte d'introduction, puis appuyez sur Entrée.
- **5** Sur l'écran Type de désinstallation, sélectionnez l'option *Désinstallation locale* en entrant 2, puis appuyez de nouveau sur Entrée pour finaliser la sélection.
- **6** (Facultatif) Si le satellite Linux est configuré pour la création d'image, vous êtes invité à conserver les images après la désinstallation. Pour conserver les images, appuyez sur Entrée.
- **7** Passez en revue le résumé, puis appuyez sur Entrée pour lancer la désinstallation.

Le programme de désinstallation ZENworks désinstalle l'agent adaptatif ZENworks en supprimant tous les RPM associés au satellite Linux.

- **8** (Facultatif) Si la désinstallation échoue, consultez les fichiers journaux suivants :
	- /var/opt/novell/log/zenworks/ Zenworks\_Satellite\_Server\_Uninstall*timestamp*.xml
	- /tmp/err.log

Après la désinstallation de l'agent adaptatif ZENworks, l'objet Périphérique Linux est toujours affiché dans le Centre de contrôle ZENworks (onglet *Configuration* > panneau *Hiérarchie des serveurs*) comme ayant tous les rôles de satellite, même si tous les paquetages et RPM associés aux rôles sont supprimés du périphérique. Si vous voulez supprimer l'objet, accédez au Centre de contrôle ZENworks et procédez comme suit :

**1** Supprimez les rôles assignés au satellite ;

Pour plus d'informations sur la suppression des rôles, reportez-vous à la section relative à la « Suppression de satellites de la hiérarchie des serveurs » dans la documentation *[Référence](#page-0-0)  [dadministration du système ZENworks 10 Management](#page-0-0)*.

- **2** Cliquez sur l'onglet *Périphériques* > dossier *Serveurs*.
- **3** Cochez la case en regard du serveur Linux, puis cliquez sur *Supprimer*.

# <span id="page-70-0"></span><sup>A</sup>**Arguments de l'exécutable d'installation**

Pour installer Novell® ZENworks® 10 Asset Management avec SP2, vous pouvez utiliser les arguments suivants avec les fichiers exécutables setup.exe et setup.sh qui se trouvent à la racine du DVD d'installation. Vous pouvez exécuter ces fichiers à partir d'une ligne de commande.

Utilisez la commande sh avec setup.sh pour éviter les problèmes associés aux droits.

| <b>Argument</b>                          | <b>Forme longue</b>                         | <b>Explication</b>                                                                                                    |
|------------------------------------------|---------------------------------------------|----------------------------------------------------------------------------------------------------|
| -е                                       | --console                                   | (Linux seulement) Force une installation par ligne de commande.                                                                                                    |
| -1                                       | --database-location                         | Spécifie un répertoire de base de données OEM (intégrée)<br>personnalisé.                                                                                                    |
| -C                                       | --create-db                                 | Lance un outil d'administration de base de données.                                                                                                    |
|                                          |                                             | Vous ne pouvez pas l'utiliser conjointement à l'argument -o.                                                                                                    |
| -0                                       | --sysbase-oem                               | S'authentifie auprès d'une base de données OEM qui n'est pas<br>configurée par le programme d'installation. Cela se traduit par le<br>fait que le programme d'installation ne vous présente que les<br>options nécessaires pour une base de données externe, à la place<br>des options de base de données habituelles. |
|                                          |                                             | Vous ne pouvez pas l'utiliser conjointement à l'argument -c.                                                                                                    |
| -S                                       | --mode                                      | S'il n'est pas utilisé avec l'argument -f, l'installation que vous<br>effectuez crée un fichier de réponses (avec une extension<br>. properties) que vous pouvez modifier, renommer et utiliser<br>pour une installation sans surveillance sur un autre serveur.                                                       |
|                                          |                                             | S'il est utilisé avec l'argument -f, une installation sans surveillance<br>démarre sur le serveur, en utilisant le fichier de réponses que vous<br>spécifiez avec l'argument -f.                                                                                                    |
| -f [chemin<br>vers le<br><i>fichier]</i> | --property-file [chemin<br>vers le fichier] | Utilisé avec l'argument -s, effectue une installation sans<br>surveillance (silencieuse) en utilisant le fichier de réponses que<br>vous spécifiez.                                                                                                    |
|                                          |                                             | Si vous ne spécifiez pas un fichier de réponses, ou si le nom du<br>fichier est incorrect, l'installation GUI non silencieuse par défaut ou<br>par ligne de commande sont utilisés à la place.                                                                                                    |

*Tableau A-1 Arguments de l'exécutable d'installation*

Quelques exemples :

Pour effectuer une installation par ligne de commande sur un serveur Linux :

sh *unzip\_location*/Disk1/setup.sh -e

Pour spécifier un répertoire de base de données :

*unzip\_location*\disk1\setup.exe -l d:\databases\sybase

- Pour créer un fichier de réponses : *unzip\_location*\disk1\setup.exe -s
- Pour effectuer une installation sans surveillance : *unzip\_location*\disk1\setup.exe -s -f c:\temp\myinstall\_1.properties
# <sup>B</sup>**Dépannage**

Les sections suivantes proposent des solutions aux problèmes susceptibles de survenir lors de l'installation ou de la désinstallation de Novell<sup>®</sup> ZENworks<sup>®</sup> 10 Management avec SP2 :

- [Section B.1, « Dépannage installation », page 73](#page-72-0)
- [Section B.2, « Messages d'erreur de désinstallation », page 77](#page-76-0)

## <span id="page-72-0"></span>**B.1 Dépannage - installation**

Cette section propose des solutions aux problèmes que susceptibles de survenir lors de l'installation de ZENworks 10 Management avec SP2.

- [« Le Centre de contrôle ZENworks et les journaux d'installation ne s'affichent pas](#page-72-1)  [automatiquement après l'installation de ZENworks 10 Configuration Management avec SP2](#page-72-1)  [sous Linux. » page 73](#page-72-1)
- [« Il se peut que l'installation de ZENworks 10 Configuration Management avec SP2 échoue](#page-73-0)  [sous Windows Server 2003 64 bits et sous Windows Server 2008 64 bits » page 74](#page-73-0)
- [« L'installation à partir du répertoire racine sur un périphérique Linux fait échouer la création](#page-74-0)  [de certificats auto-signés » page 75](#page-74-0)
- [« Échec de la configuration du serveur ZENworks sur une base de données Oracle » page 75](#page-74-1)
- [« Impossible d'établir une session du Bureau à distance avec un périphérique Windows qui](#page-74-2)  [exécute le programme d'installation de ZENworks 10 Configuration Management avec SP2 »](#page-74-2)  [page 75](#page-74-2)
- [« L'installation d'un second serveur produit un message d'erreur » page 76](#page-75-0)
- [« Échec de l'installation de Mono sous Linux » page 76](#page-75-1)
- [« ConfigureAction échoue car la machine virtuelle HotSpot a détecté une erreur » page 76](#page-75-2)
- [« Impossible d'installer NetIdentity depuis Novell Client 32 sur un périphérique sur lequel](#page-76-1)  [ZENworks est installé » page 77](#page-76-1)

#### <span id="page-72-1"></span>**Le Centre de contrôle ZENworks et les journaux d'installation ne s'affichent pas automatiquement après l'installation de ZENworks 10 Configuration Management avec SP2 sous Linux.**

Source : ZENworks 10 Management avec SP2 ; Installation sous Linux.

- Explication : Si vous exécutez l'installation de ZENworks sur un périphérique Linux en double-cliquant sur setup.sh, il se peut que les options suivantes ne fonctionnent pas car Firefox, qui affiche les options sélectionnées, n'est pas lancé automatiquement :
	- Afficher le fichier Lisezmoi
	- Afficher les journaux d'installation
	- Lancez le Centre de contrôle ZENworks
- Action : Effectuez l'une des tâches suivantes :
	- Pour démarrer le Centre de contrôle ZENworks, saisissez l'URL suivante dans un navigateur Web :

https://*Adresse\_serveur\_ZENworks*

Remplacez *ZENworks\_Server\_Address* par l'adresse IP ou le nom DNS du serveur ZENworks. Pour plus d'informations sur l'accès au Centre de contrôle ZENworks, reportez-vous à la section « Accès au Centre de contrôle ZENworks » dans la documentation *[Référence dadministration](#page-0-0)  [du système ZENworks 10 Management](#page-0-0)*.

- Pour afficher les journaux d'installation, reportez-vous au fichier ZENworks\_Install*timestamp*.xml qui se trouve dans le répertoire var/opt/novell/log/zenworks/.
- Pour afficher le fichier lisezmoi, consultez le [site Web de documentation](http://www.novell.com/documentation/zam10)  [de ZENworks 10 Asset Management](http://www.novell.com/documentation/zam10) (http://www.novell.com/ documentation/zam10).

**Suggestion :** si vous exécutez le programme d'installation en entrant la commande setup.sh à l'invite de la console, les options s'affichent automatiquement dans Firefox.

#### <span id="page-73-0"></span>**Il se peut que l'installation de ZENworks 10 Configuration Management avec SP2 échoue sous Windows Server 2003 64 bits et sous Windows Server 2008 64 bits**

- Source : ZENworks 10 Management avec SP2 ; Installation.
- Explication : Si vous installez ZENworks 10 Management avec SP2 sous Windows Server 2003 64 bits ou sous Windows Server 2008 64 bits, il se peut que l'installation échoue ou soit interrompue à cause de l'utilitaire (msiexec) de Windows Installer. Le message suivant est consigné dans le journal d'installation :

Msiexec returned 1603:

- Cause possible : Windows Installer 4.5 n'est pas installé sur le périphérique.
	- Action : Procédez comme suit sur un périphérique Windows Server 2003 64 bits ou Windows Server 2008 64 bits :
		- **1** Mettez à niveau l'utilitaire (msiexec) de Windows Installer vers la version Windows Installer 4.5 ou ultérieure. Pour plus d'informations sur la procédure de mise à niveau vers Windows Installer 4.5, reportez-vous au [site Web Aide et support Microsoft](http://support.microsoft.com/KB/942288) (http://support.microsoft.com/KB/ 942288).
		- **2** Réinstallez ZENworks 10 Configuration Management avec SP2 :
			- **2a** Sur le DVD d'installation de*Novell ZENworks 10*, dans install\disk\instdata\windows\vm, exécutez la commande suivante :

install.exe -Dzenworks.configure.force=true

**2b** Suivez les invites de l'assistant d'installation.

Pour plus d'informations, consultez la [Section 2.4, « Réalisation de](#page-41-0)  [l'installation », page 42.](#page-41-0)

#### <span id="page-74-0"></span>**L'installation à partir du répertoire racine sur un périphérique Linux fait échouer la création de certificats auto-signés**

- Source : ZENworks 10 Management avec SP2 ; Installation.
- Action : Sur le périphérique Linux, téléchargez et copiez l'image ISO de l'installation de ZENworks 10 dans un emplacement temporaire pour lequel tous les utilisateurs disposent des autorisations de lecture et d'exécution.

#### <span id="page-74-1"></span>**Échec de la configuration du serveur ZENworks sur une base de données Oracle**

- Source : ZENworks 10 Management avec SP2 ; Installation.
- Explication : Si le paramètre NLS\_CHARACTERSET n'est pas défini sur AL32UTF8 et si NLS\_NCHAR\_CHARACTERSET n'est pas défini sur AL16UTF16, l'installation de la base de données échoue et les messages d'erreur suivants s'affichent :

Failed to run the sql script: localization-updater.sql, message:Failed to execute the SQL command: insert into zLocalizedMessage(messageid,lang,messagestr) values('POLICYHANDLERS.EPE.INVALID\_VALUE\_FORMAT','fr','La stratégie {0} n''a pas pu Ã<sup>a</sup>tre appliquée du fait que la valeur de la variable "{1}" n''est pas dans un format valide.'), message:ORA-00600: internal error code, arguments: [ktfbbsearch-7], [8], [], [], [], [], [], []

Action : Définissez le paramètre NLS\_CHARACTERSET sur AL32UTF8 et NLS\_NCHAR\_CHARACTERSET sur AL16UTF16.

> Pour vérifier que les paramètres de définition des caractères soient configurés à l'aide des valeurs recommandées, exécutez la requête suivante à l'invite de la base de données :

select parameter, value from nls database parameters where parameter like '%CHARACTERSET%';

#### <span id="page-74-2"></span>**Impossible d'établir une session du Bureau à distance avec un périphérique Windows qui exécute le programme d'installation de ZENworks 10 Configuration Management avec SP2**

Source : ZENworks 10 Management avec SP2 ; Installation.

Explication : Si vous essayez d'utiliser une connexion de bureau à distance pour vous connecter à un serveur Windows sur lequel le programme d'installation de ZENworks 10 Configuration Management avec SP2 est en cours d'exécution, la session se termine et le message d'erreur suivant s'affiche :

> The RDP protocol component "DATA ENCRYPTION" detected an error in the protocol stream and has disconnected the client.

Action : Reportez-vous au [site Web Aide et Support Microsoft](http://support.microsoft.com/kb/323497) (http:// support.microsoft.com/kb/323497).

#### <span id="page-75-0"></span>**L'installation d'un second serveur produit un message d'erreur**

- Source : ZENworks 10 Management avec SP2 ; Installation.
- Explication : Lorsque vous installez le second serveur dans une zone de gestion, il se peut qu'un message d'erreur s'affiche à la fin de l'installation et contienne le texte suivant :

... FatalInstallException Name is null

Cependant, l'installation semble se terminer correctement.

Il se peut que cette erreur s'affiche accidentellement, le programme évaluant que la reconfiguration du serveur est nécessaire alors que ce n'est pas le cas.

Action : Consultez le fichier journal de l'installation. Si aucune erreur n'est associée à ce message, vous pouvez l'ignorer.

#### <span id="page-75-1"></span>**Échec de l'installation de Mono sous Linux**

Source : ZENworks 10 Management avec SP2 ; Installation.

- Cause possible : Si le répertoire dans lequel vous avez extrait l'image ISO de l'installation de ZENworks 10 contient des espaces et si vous choisissez d'installer Mono avec ZENworks, l'installation de Mono échoue sous Linux.
	- Action : Vérifiez que le répertoire dans lequel vous voulez extraire l'image ISO d'installation ne contient pas d'espace.

#### <span id="page-75-2"></span>**ConfigureAction échoue car la machine virtuelle HotSpot a détecté une erreur**

Source : ZENworks 10 Management avec SP2 ; Installation.

Explication : Si vous installez le premier serveur primaire sur un périphérique Linux\* et qu'à la fin du processus de configuration de la base de données vous voyez qu'une erreur s'est produite, suite à laquelle le programme vous propose de continuer ou de revenir à l'état initial, vérifiez le fichier journal /var/opt/novell/ log/zenworks/ZENworks\_Install\_[date].log.xml. Si l'erreur spécifiée ci-dessous y apparaît, vous pouvez poursuivre l'installation en toute sécurité.

ConfigureAction failed!:

select tableName, internalName, defaultValue from Adf where inUse =?# An unexpected error has been detected by HotSpot Virtual Machine: #SIGSEGV (0xb) at pc=0xb7f6e340, pid=11887, tid=2284317600 # #Java VM: Java HotSpot(TM) Server VM (1.5.0\_11-b03 mixed mode) #Problematic frame: #C [libpthread.so.0+0x7340] \_\_pthread\_mutex\_lock+0x20

Action : Ignorez ce message d'erreur.

#### <span id="page-76-1"></span>**Impossible d'installer NetIdentity depuis Novell Client 32 sur un périphérique sur lequel ZENworks est installé**

- Source : ZENworks 10 Management avec SP2 ; Installation.
- Explication : Lorsque vous tentez d'installer l'agent NetIdentity livré avec Novell Client32TM sur un périphérique où ZENworks Asset Management est installé, l'installation échoue et le message d'erreur suivant s'affiche :

An incompatible version of Novell ZENworks Desktop Management Agent has been detected

Cause possible : L'agent NetIdentity n'est pas installé avant l'installation de ZENworks.

Opération : Procédez comme suit :

**1** Désinstallez ZENworks Asset Management.

Pour plus d'informations sur la procédure de désinstallation de ZENworks Asset Management, reportez-vous au [Chapitre 3, « Désinstallation de](#page-60-0)  [ZENworks 10 Asset Management avec SP2 », page 61](#page-60-0).

- **2** Installez l'agent NetIdentity depuis Novell Client32.
- **3** Installez ZENworks Asset Management.

Pour plus d'informations sur la procédure d'installation de ZENworks Asset Management, reportez-vous au [Chapitre 2, « Installation de](#page-28-0)  [ZENworks 10 Asset Management avec SP2 », page 29](#page-28-0).

### <span id="page-76-0"></span>**B.2 Messages d'erreur de désinstallation**

Cette section contient des explications détaillées sur les messages d'erreur susceptibles de s'afficher lors de la désinstallation de ZENworks 10 Configuration Management avec SP2 :

- [« Impossible de poursuivre car le périphérique n'existe pas dans la zone de gestion. Pour plus](#page-76-2)  [d'informations, consultez l'adresse http://www.novell.com/documentation/zam10. » page 77](#page-76-2)
- [« Impossible de poursuivre car le programme de désinstallation ne peut pas déterminer les rôles](#page-76-3)  [affectés au périphérique. Pour plus d'informations, consultez l'adresse http://www.novell.com/](#page-76-3) [documentation/zam10. » page 77](#page-76-3)

#### <span id="page-76-2"></span>**Impossible de poursuivre car le périphérique n'existe pas dans la zone de gestion. Pour plus d'informations, consultez l'adresse http://www.novell.com/documentation/ zam10.**

- Source : ZENworks 10 Management avec SP2 ; Désinstallation sur le satellite Linux.
- Cause possible : L'adresse IP du serveur primaire spécifiée sur laquelle le satellite Linux est enregistré est incorrecte.
	- Action : Spécifiez l'adresse IP correcte du serveur primaire sur lequel le satellite Linux est enregistré.

<span id="page-76-3"></span>**Impossible de poursuivre car le programme de désinstallation ne peut pas déterminer les rôles affectés au périphérique. Pour plus d'informations, consultez l'adresse http://www.novell.com/documentation/zam10.**

Source : ZENworks 10 Management avec SP2 ; Désinstallation sous Linux. Satellite

- Action : Vérifiez que le serveur primaire sur lequel le satellite Linux est enregistré est opérationnel et en cours d'exécution et que le satellite Linux puisse accéder au serveur.
- Action : Pour obtenir des informations détaillées sur le problème, consultez les fichiers journaux suivants :

```
/var/opt/novell/log/zenworks/
 Zenworks_Satellite_Servertimestamp.xml
/tmp/err.log
```
Action : Si ce problème persiste, contactez le [support technique de Novell](http://www.novell.com/support) (http:// www.novell.com/support).